Pub. 988-0152-111

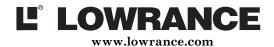

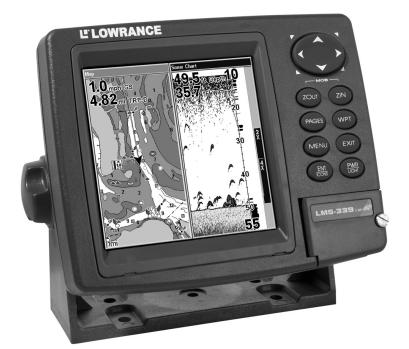

# LMS-334c iGPS & LMS-339cDF iGPS

Fish-finding Sonar & Mapping GPS Installation and Operation Instructions

#### Copyright © 2006 Lowrance Electronics, Inc. All rights reserved.

No part of this manual may be copied, reproduced, republished, transmitted or distributed for any purpose, without prior written consent of Lowrance Electronics. **Any unauthorized commercial distribution of this manual is strictly prohibited.** 

Lowrance<sup>®</sup> is a registered trademark of Lowrance Electronics, Inc. MapCreate<sup>™</sup>, FreedomMaps<sup>™</sup>, IMS<sup>™</sup> and NauticPaths<sup>™</sup> are trademarks of LEI. Fishing Hot Spots<sup>®</sup> is a registered trademark of Fishing Hot Spots Inc. Navionics<sup>®</sup> is a registered trademark of Navionics, Inc.

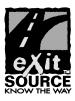

eXitSource Database, copyright © 2001-2005 Zenrin Co. Ltd. Exit Authority<sup>™</sup> and eXitSource<sup>™</sup> are trademarks of Zenrin Co. Ltd.

Lowrance Electronics may find it necessary to change or end our policies, regulations and special offers at any time. We reserve the right to do so without notice. All features and specifications subject to change without notice. All screens in this manual are simulated. On the cover: LMS-339cDF iGPS shown.

## For free owner's manuals and other information, visit our web site:

#### www.lowrance.com

Lowrance Electronics Inc. 12000 E. Skelly Dr. Tulsa, OK USA 74128-2486 Printed in USA.

## **Table of Contents**

| Section 1: Read Me First!                                   | 1  |
|-------------------------------------------------------------|----|
| Capabilities and Specifications:                            |    |
| How to use this manual: typographical conventions           | 10 |
| Arrow Keys                                                  |    |
| Keyboard                                                    |    |
| Menu Commands                                               |    |
| Instructions = Menu Sequences                               |    |
| Section 2: Installation & Accessories                       |    |
| Preparations                                                |    |
| Transducer Installation                                     |    |
| Recommended Tools and Supplies                              |    |
| Single-frequency transom installations                      |    |
| Dual-frequency transom installations                        |    |
| Single-frequency trolling motor installations               |    |
| Shoot-through hull installations                            |    |
| Selecting a Transducer Location                             |    |
| How low should you go?                                      |    |
| Shoot-Thru-Hull vs. Transom Mounting                        |    |
| Transom Transducer Assembly and Mounting                    |    |
| Trolling Motor Bracket Installation (single-frequency only) |    |
| Transducer Orientation and Fish Arches                      |    |
| Shoot-Thru-Hull Preparation                                 |    |
| Testing Determines Best Location                            | 24 |
| Shoot-Thru-Hull Installation                                |    |
| Speed/Temperature Sensors                                   |    |
| Optional Speed Sensor Installation                          |    |
| Power Connections                                           |    |
| Powering a NMEA 2000 <sup>®</sup> Buss                      |    |
| GPS Internal Antenna                                        |    |
| NMEA 2000 Cable Connections                                 |    |
| Connecting to a NMEA 2000 Network                           |    |
| NMEA 0183 Wiring                                            |    |
| Mounting the Unit: Bracket or Portable                      |    |
| MMC or SD Card Memory Card Installation                     |    |
| Other Accessories                                           |    |
| Face Cover                                                  |    |
| Section 3: Basic Sonar Operation                            |    |
| Keyboard                                                    |    |
| Power/lights on and off                                     |    |
| Main Menu                                                   |    |
| Pages                                                       |    |
| Satellite Status Page                                       | 44 |

| Navigation Page                               | 45 |
|-----------------------------------------------|----|
| Map Page                                      | 45 |
| SonarPage                                     | 46 |
| Basic Sonar Quick Reference                   | 49 |
| Sonar Operations                              | 50 |
| Fish Symbols vs. Full Sonar Chart             | 52 |
| Other Free Training Aids                      |    |
| Section 4: Sonar Options & Features           | 55 |
| ASP™ (Advanced Signal Processing)             | 55 |
| Alarms                                        |    |
| Depth Alarms                                  | 56 |
| Zone Alarm                                    | 57 |
| Fish Alarm                                    |    |
| NMEA 2000 Alarm                               |    |
| Calibrate Speed                               |    |
| Chart Speed                                   |    |
| ColorLine <sup>™</sup>                        |    |
| Depth Cursor                                  |    |
| Depth Range - Automatic                       |    |
| Depth Range - Manual                          | 63 |
| Depth Range - Upper and Lower Limits          | 63 |
| FasTrack <sup>™</sup>                         |    |
| Fish I.D.™                                    |    |
| FishTrack™                                    |    |
| Frequency (LMS-339cDF only)                   |    |
| HyperScroll <sup>™</sup>                      |    |
| Log Sonar Chart Data                          |    |
| NMEA 2000                                     |    |
| Noise Rejection                               |    |
| Overlay Data                                  |    |
| Ping Speed & HyperScroll <sup>™</sup>         |    |
| Reset Options                                 |    |
| Reset Water Distance                          |    |
| Set Keel Offset                               |    |
| Sensitivity & Auto Sensitivity                |    |
| Sonar Chart Mode                              |    |
| Sonar Page & Sonar Chart Display Options      |    |
| Full Sonar Chart                              |    |
| Split Zoom Sonar Chart                        |    |
| Split Frequency Sonar Chart (LMS-339cDF only) | 81 |
| Digital Data/Chart                            |    |
| Customize Page Displays                       |    |
| Flasher                                       | 83 |

| Map With Sonar Split Screen                     | 84    |
|-------------------------------------------------|-------|
| Sonar Simulator                                 | 84    |
| Stop Chart                                      | 86    |
| Surface Clarity                                 | 87    |
| Transparency                                    |       |
| Upper and Lower Limits                          | 89    |
| Zoom & Zoom Bar                                 |       |
| Zoom Pan                                        | 89    |
| Section 5: Sonar Troubleshooting                | 91    |
| Section 6:Basic GPS Operations                  |       |
| Keyboard                                        |       |
| Power/lights on and off                         | 96    |
| Main Menu                                       |       |
| Pages                                           | 97    |
| Sonar Page                                      |       |
| Satellite Status Page                           | 98    |
| Navigation Page                                 |       |
| Map Page                                        |       |
| Background map vs. MapCreate map content        |       |
| Basic GPS Quick Reference                       |       |
| Find Your Current Position                      |       |
| Moving Around the Map: Zoom & Cursor Arrow Keys |       |
| Selecting Map Item With the Cursor              |       |
| Searching                                       |       |
| Set a Waypoint                                  |       |
| Navigate To a Waypoint                          |       |
| Set Man Overboard (MOB) Waypoint                |       |
| Navigate Back to MOB Waypoint                   |       |
| Navigate to Cursor Position on Map              |       |
| Navigate to a Point of Interest                 |       |
| Creating and Saving a Trail                     | . 117 |
| Displaying a Saved Trail                        | . 119 |
| Navigating Trails                               | . 120 |
| Visual Trailing                                 |       |
| Navigate a Trail                                | . 120 |
| Navigate a Back Trail                           |       |
| Transfer Custom Maps and GPS Data Files         | . 123 |
| Cancel Navigation                               |       |
| Section 7: Advanced GPS Operations              |       |
| Find Distance from Current Position             | . 127 |
| Find Distance From Point to Point               | . 127 |
| Icons                                           |       |
| Create Icon on Map                              | . 128 |

| Create Icon at Current Position         | . 128 |
|-----------------------------------------|-------|
| Delete an Icon                          | . 128 |
| Navigate to an Icon                     | . 129 |
| Routes                                  | . 129 |
| Create and Save a Route                 | . 130 |
| Delete a Route                          |       |
| Edit a Route Name                       | . 132 |
| Edit Route Waypoints                    | . 133 |
| Navigate a Route                        |       |
| Navigate a Route in Reverse             | . 134 |
| Trails                                  |       |
| Delete a Trail                          |       |
| Edit a Trail Name                       |       |
| Edit a Trail Color                      |       |
| Edit a Trail Pattern                    |       |
| Utilities                               |       |
| Alarm Clock                             |       |
| Sun/Moon Rise & Set Calculator          |       |
| Trip Calculator                         |       |
| Trip Down Timer                         |       |
| Trip Up Timer                           |       |
| Waypoints                               |       |
| Delete a Waypoint                       |       |
| Edit a Waypoint                         |       |
| Selecting a Waypoint                    |       |
| Set a Waypoint by Average Position      |       |
| Set a Waypoint by Projecting a Position |       |
| Section 8: System & GPS Options         | 141   |
| Alarms                                  | 141   |
| NMEA 2000 Alarm                         |       |
| Auto Satellite Search                   |       |
| Check MMC Files and Storage Space       |       |
| Communications Port Configuration       | 1/1   |
| Configure NMEA                          |       |
| Coordinate System Selection             |       |
| Map Fix                                 |       |
| Customize Page Displays                 |       |
| GPS Simulator                           |       |
| Hide GPS Features                       |       |
| Initialize GPS                          |       |
| Map Auto Zoom                           |       |
| Map Data                                |       |
| Show Map Data                           |       |
| onow waa Dava                           | . 104 |

| Pop-up Map Information152                       |
|-------------------------------------------------|
| Map Boundaries                                  |
| Fill Water With White 152                       |
| Map Overlays (Range Rings; Lat/Long Grid) 152   |
| Map Datum Selection                             |
| Map Detail Category Selection                   |
| Map Orientation                                 |
| NauticPath <sup>™</sup> USA Marine Charts       |
| Nautical Chart Notes156                         |
| Port Information157                             |
| Tidal Current Information158                    |
| Tide Information                                |
| Navionics <sup>®</sup> Charts                   |
| NMEA 2000                                       |
| Overlay Data                                    |
| Pop-up Help                                     |
| Reset Options                                   |
| Screen Contrast and Brightness 167              |
| Set Language                                    |
| Set Local Time                                  |
| Show WAAS Alarm                                 |
| Software Version Information                    |
| Sounds and Alarm Sound Styles                   |
| Track Smoothing                                 |
| Trail Options                                   |
| General Trail Options 170                       |
| Specific Trail Options                          |
| Delete Trail                                    |
| New Trail                                       |
| Trail Visible/Invisible and Other Trail Options |
| Transparency                                    |
| Units of Measure173                             |
| Section 9: Searching                            |
| Find Streets                                    |
| Find Any Item Selected by Map Cursor 176        |
| Find Interstate Highway Exits 177               |
| Find Map Places or Points of Interest 178       |
| Find Streets or Intersections 180               |
| Find Waypoints                                  |
| Section 10: Supplemental Material 185           |

#### WARNING! A CAREFUL NAVIGATOR NEVER RELIES ON ONLY ONE METHOD TO OBTAIN POSITION INFORMATION.

#### **CAUTION**

When showing navigation data to a position (waypoint), a GPS unit will show the shortest, most direct path to the waypoint. It provides navigation data to the waypoint regardless of obstructions. Therefore, the prudent navigator will not only take advantage of all available navigation tools when traveling to a waypoint, but will also visually check to make sure a clear, safe path to the waypoint is always available.

#### WARNING!

When a GPS unit is used in a vehicle, the vehicle operator is solely responsible for operating the vehicle in a safe manner. Vehicle operators must maintain full surveillance of all pertinent driving, boating or flying conditions at all times. An accident or collision resulting in damage to property, personal injury or death could occur if the operator of a GPS-equipped vehicle fails to pay full attention to travel conditions and vehicle operation while the vehicle is in motion.

## Section 1: Read Me First!

### How this manual can get you out on the road, fast!

Welcome to the exciting world of digital sonar and GPS! We know you're anxious to begin navigating and finding fish, but we have a favor to ask. Before you grab the unit and begin installing it, please give us a moment or two to explain how our manual can help you get the best performance from your compact, wide-screen, combination fish finder and mapping GPS receiver.

First, we want to thank you for buying a Lowrance sonar/GPS unit. Whether you're a first time user or a professional fisherman, you'll discover that your unit is easy to use, yet capable of handling demanding navigation and sonar tasks. When you team your unit with our custom mapping software MapCreate<sup>™</sup> 6, you have an incredible combination. You won't find another combination GPS and sonar unit with this much power and this many features for this price!

Our goal for this book is to get you on the water fast, with a minimum of fuss. Like you, we'd rather spend more time boating or fishing and less time reading the manual!

So, we designed our book so that you *don't* have to read the *whole thing* from front to back for the information you want. At the start (or end) of each segment, we'll tell you what content is coming up next. If it's a concept you're already familiar with, we'll show you how and where to skip ahead for the next important topic. We've also made it easy to look up any tips you may need from time to time.

The manual is organized into 10 sections. This first section is an introduction to the LMS-334 iGPS and LMS-339cDF iGPS sonar and GPS. It tells you the basics you need to know before you can make the unit look around and tell you where you are, or look below the surface to find some fish.

Section 2 will help you install your unit and the transducer. We'll show you how to get the MultiMedia Card (MMC) correctly installed inside the unit. We'll also tell you about some of the available accessories.

Section 3 covers *Basic Sonar Operation*. It will show you how easy it is to run your sonar, right out of the box. This section features a one-page Sonar Quick Reference. (If you've already jumped ahead and figured out how to install the unit yourself, and you just *can't* wait any longer, turn to the Quick Reference on page 49 and head for the water!) After you've gained some experience with your sonar, you'll want to check out Section 4, which discusses more advanced *Sonar Options and Other Features*.

When you come to a sonar menu command on your unit's screen, you can look it up in the manual by skimming over the table of contents, just flipping through Section 3 or scanning through the sonar options in Section 4.

If you're having difficulty with your sonar, you can find an answer to the most common problems in Section 5, *Sonar Troubleshooting*.

The manual switches from sonar to navigation in Section 6, which introduces you to *Basic GPS Operations*. This section features a onepage GPS Quick Reference on page 108.

Section 6 contains short, easy-to-scan GPS lessons that follow one another in chronological order. They're all you'll need to know to find your way on the water quickly.

After you've learned the basics (or if you already have some GPS experience), you may want to try out some of the unit's many advanced navigation features. That brings us to Section 7, *Advanced GPS Operations*. This section contains the rest of your unit's GPS command functions, organized in alphabetical order.

When you come to a GPS menu command on the screen, look it up in the manual by skimming the table of contents, flipping through Section 6 or scanning through the command portion of Section 7.

Your unit is ready to use right out of the box, but you can fine tune and customize it's operation with dozens of options. Since sonar is the unit's key feature, we put the main sonar options in Section 4. Some options, such as screen brightness settings, affect both sonar and GPS operations. We describe how to use those common options along with GPS options in Section 8, *System Setup and GPS Setup Options*. Section 8 is organized in alphabetical order.

In Section 9, we go into more detail on one of the unit's most remarkable GPS capabilities — Searching. We'll introduce a search example in the Basic GPS Operation section, but there are so many map items you can search for, we had to give this function it's own section in the manual! For example, did you know your unit can look up business phone numbers, functioning as a virtual Yellow Pages? We'll show you how in Section 9.

Finally, in Section 10, we offer *Supplemental Material*, including a list of the GPS datums used, warranties and customer service information.

Now, if you're into the fine details, glance over the next segment on specifications to see just how much sonar and GPS power your unit con-

tains. It's important to *us* (and our power users), but, if *you* don't care how many watts of power the unit has, or how many waypoints the your unit can store, skip ahead to important information on how the sonar works, on page 5. (Background on GPS begins on page 6.)

## Capabilities and Specifications: LMS-334c iGPS and LMS-339cDF iGPS

General

| Display:        | . 5.0" (12.7 cm) diagonal; 256-color Solar-<br>MAX <sup>™</sup> TFT display; programmable to<br>viewing preference.                                      |
|-----------------|----------------------------------------------------------------------------------------------------|
| Resolution:     | . 480 pixel x 480 pixel resolution; 230,400 total pixels.                                                                                                |
| Backlighting:   | . Backlit fluorescent/ cold cathode screen and keypad with multiple lighting levels for night use.                                                       |
| Input power:    | . 10 to 15 volts DC.                                                                                                    |
| Current drain:  | . Sonar only: 500 ma lights off; 600 ma lights on. With GPS and lights on: 700 ma.                                                                       |
| Case size:      | . 5.4" H x 6.9" W x 3.4" D (13.8 x 17.6 x 8.6 cm); sealed and waterproof; suitable for saltwater use.                                                    |
| MMC slots:      | . One with waterproof door (SD card compatible).                                                                                                    |
| Recording:      | . GPS uses MMC & SD cards for recording trip<br>details and displaying charts or custom maps.<br>Sonar uses them to record and save sonar<br>chart logs. |
| Back-up memory: | . Built-in memory stores sonar records and GPS data for decades. User settings are stored when unit is turned off.                                       |
| Languages:      | . 10; menu languages selectable by user.                                                                                                    |
| Sonar           |                                                                                                    |
| Frequency:      | . <b>LMS-339cDF:</b> 50/200 kHz.<br><b>LMS-334c:</b> 200 kHz.                                                                                            |
| Transducers:    | . A dual-frequency Skimmer <sup>®</sup> transducer with built-in temperature sensor is packed with the                                                   |

|                     | LMS-339cDF. A single-frequency Skimmer<br>transducer with built-in temperature sensor is<br>packed with the LMS-334c. Transducers offer<br>up to 60° of fish detection coverage and oper-<br>ate at speeds up to 70 mph (61 kts).                                                                                        |
|---------------------|----------------------------------------------------------------------------------------------------|
| Transmitter:        | <b>LMS-339cDF</b> : 4,000 watts peak-to-peak/500 watts RMS. <b>LMS-334c</b> : 2,400 watts peak-to-peak/300 watts RMS.                                                                                                    |
| Depth capability:   | Sonar sounding<br>LMS-339cDF: 2,500 feet/762 meters.<br>LMS-334c: 900 feet/274 meters.<br>(Actual capability depends on transducer<br>configuration and installation, bottom com-<br>position and water conditions. All sonar<br>units typically read deeper in fresh water<br>than in salt water.)                      |
| Depth display:      | Continuous display.                                                                                                    |
| Graph recording:    | Up to 2 GB on one MMC (or SD) card                                                                                                    |
| Audible alarms:     | Deep/shallow/fish/zone.                                                                                                    |
| Automatic ranging:  | Yes, with instant screen updates.                                                                                                    |
| Auto bottom track:  | Yes                                                                                                    |
| Zoom bottom track:  | Yes.                                                                                                    |
| Split-screen zoom:  | Yes.                                                                                                    |
| Surface water temp: | Yes, built into transducer.                                                                                                    |
| Speed/distance log: | Yes, with optional speed sensor (sensor included with LMS-339cDF.)                                                                                                    |
| GPS                 |                                                                                                    |
| Receiver/antenna:   | .Internal; 12 parallel channel NMEA 2000-<br>ready GPS/WAAS antenna.                                                                                                    |
| Background map:     | Built-in custom, detailed Lowrance map.<br>Contains: enhanced detail of continental U.S.<br>and Hawaii. Includes more than 60,000 nav<br>aids and 10,000 wrecks/obstructions in<br>coastal and Great Lakes waters. Metro ar-<br>eas, selected major streets/highways and in-<br>terstate exit services details included. |

| Custom mapping:                                            | MapCreate <sup>™</sup> 6 software optional; optional<br>plug and play LEI FreedomMaps <sup>™</sup> offer the<br>same high-detail without the computer work<br>of MapCreate. Other plug and play mapping<br>options include FreedomMaps <sup>™</sup> , Fishing Hot<br>Spots <sup>®</sup> Elite, LEI NauticPath <sup>™</sup> charts,<br>LakeMaster <sup>®</sup> ProMaps and Navionics <sup>®</sup><br>charts. |
|------------------------------------------------------------|----------------------------------------------------------------------------------------------------|
| Mapping memory:                                            | .Up to $2~\mathrm{GB}$ on one MMC (or SD) card.                                                                                                    |
| Position updates:                                          | Every second.                                                                                                    |
| Position points:                                           | 1,000 waypoints; 1,000 event marker icons.                                                                                                    |
| Audible alarms:                                            | Arrival/off-course/anchor.                                                                                                    |
| Graphic symbols for<br>waypoints or event<br>marker icons: | . 42.                                                                                                    |
| Routes:                                                    | 100; up to 100 waypoints per route.                                                                                                    |
| Plot Trails:                                               | 10 savable; up to 9,999 points per trail.                                                                                                    |
| Zoom range:                                                | 40 ranges; 0.02 to 4,000 miles.                                                                                                    |

#### NOTE:

The above memory capacities refer only the unit's on-board memory. The amount of GPS or sonar data you can record and save for recall later is only limited by the number of MMC cards you have.

#### NOTICE!

The storage temperature range for your unit is from -4 degrees to +167 degrees Fahrenheit (-20 degrees to +75 degrees Celsius). Extended storage in temperatures higher or lower than specified will damage the liquid crystal display in your unit. This type of damage is not covered by the warranty. For more information, contact the factory's Customer Service Department; phone numbers are listed on the last page.

## How Lowrance Sonar Works

Sonar has been around since the 1940s, so if you already know how it works, skip down to read about the relatively new technology of GPS. But, if you've never owned a sonar fish finder, this segment will tell you the under water basics.

Sonar is an abbreviation for <u>SO</u>und <u>NA</u>vigation and <u>R</u>anging, a technology developed during World War II for tracking enemy submarines.

(Lowrance developed the world's *first* transistorized *sportfishing* sonar in 1957.) A sonar consists of a transmitter, transducer, receiver and display. In simple terms, here's how it finds the bottom, or the fish:

The transmitter emits an electrical impulse, which the transducer converts into a sound wave and sends into the water. (The sound frequency can't be heard by humans or fish.) The sound wave strikes an object (fish, structure, bottom) and bounces back to the transducer, which converts the sound back into an electrical signal.

The receiver amplifies this return signal, or echo, and sends it to the display, where an image of the object appears on the scrolling sonar chart. The sonar's microprocessor calculates the time lapse between the transmitted signal and echo return to determine the distance to the object. The whole process repeats itself several times each second.

Your unit can record a log of the sonar signals that scroll across the screen and save them to the MMC memory card. (These recordings are also called sonar charts or sonar graphs.) You can replay this sonar log in the unit using the Sonar Simulator function, or play it back on a personal computer using our free Sonar Viewer. The viewer is available for download from the Lowrance web site, www.lowrance.com.

You can save several different sonar log files, erase 'em and record new ones, over and over again. The size of your sonar recordings is only limited by the free space available on your MMC.

## How Lowrance GPS Works

You'll navigate faster and easier if you understand how your unit scans the sky to tell you where you are on the earth — and, where you're going. (But if you already have a working understanding of GPS receivers and the GPS navigation system, skip ahead to Section 2, *Installation & Accessories* on page 13. If you're new to GPS, read on, and you can later impress your friends with your new-found knowledge.)

First, think of your unit as a small but powerful computer. (But don't worry — we made the unit easy to use, so you don't need to be a computer expert to find your way!) It includes a keypad and a screen with menus so you can tell it what to do. The screen also lets the unit show your location on a moving map, as well as point the way to your destination.

This gimbal-mounted unit uses an internal antenna and receiver, which makes the whole system work something like your car radio. But instead of your favorite dance tunes, this receiver tunes in to a couple of dozen GPS satellites circling the earth. Your unit listens to signals from as many satellites as it can "see" above the horizon, eliminates the weakest signals, then computes its location in relation to those satellites. Once the unit figures its latitude and longitude, it plots that position on the moving map shown on the screen. The whole process takes place several times a second!

The performance doesn't stop there. Stored in the permanent memory of each unit is a basic background map of the *entire* world. We lock it in here at the factory — you can't change or erase this map.

The background map is suitable for many navigation chores, but for maximum accuracy and much more detail, you need our optional mapmaking software, MapCreate<sup>TM</sup> 6. Some unit features — such as searching for businesses and addresses — won't work without a custom MapCreate map. There is so much detail in our background map (and even more in MapCreate) that we'll describe their contents and differences in Section 6, *Basic GPS Operations*, on page 95.

Another portion of the unit's onboard memory is devoted to *recording* GPS navigation information, which includes waypoints, event marker icons, trails and routes. This lets you look back the way you came. Think of this data storage like the hard drive memory in a computer or a tape in a cassette tape recorder. You can save several different GPS data files, erase 'em and record new ones, over and over again. These *GPS Data Files* (file format \*.usr) can be shared between, not only the LMS-334c iGPS and LMS-339cDF iGPS, but other Lowrance GPS units and even personal computers.

Your unit has one more thing in common with a personal computer. Just as computers have a floppy disk drive for storing and exchanging files, the unit has a slot for an MMC (MultiMedia Card) or SD card (Secure Digital card) flash memory card. These solid-state memory devices are about the size of a postage stamp, but can hold data ranging from 8 MB to 2 GB. (Compare that to a floppy disk's 1.44 MB capacity!) Your unit uses all that MMC space for two key GPS purposes. (The MMC is also used to record sonar logs.)

First, you can backup your onboard GPS Data Files by copying them to the MMC. Since the MMC is MMCs, if you don't have a computer.) Our MapCreate mapping software can save, edit or create its own GPS Data Files, which can be copied to the MMC and then loaded from the MMC into unit's memory. (**NOTE:** No matter where they come from, GPS Data Files *must* be loaded from the MMC into memory before your unit can use them.)

The other key GPS use for MMCs is storage of special high-detail, custom maps, which you can produce on your computer with our MapCreate software. These MapCreate custom maps contain much greater detail than the basic background map. These *Custom Map Files* (file format \*.lcm) not only may be shared between the LMS-334c iGPS and 339cDF iGPS, but also with other Lowrance GPS and sonar/GPS units as well as personal computers. (For example, the exact same MMC, custom map files and GPS data files can be used interchangeably between your gimbal-mounted unit and the hand-held iFINDER<sup>®</sup> GPS receiver.)

Your unit automatically reads Custom removable (like a floppy disk or a cassette tape), you can store these GPS Data Files on a personal computer equipped with an MMC card reader. (Or store them on a pocketful of Map Files directly from the MMC or SD card. To use a custom map, all you need to do is slide an MMC containing a map into the unit.

## Introduction to GPS and WAAS

Well, now you know the basics of how your unit does its work. You might be ready to jump ahead to Section 2, *Installation & Accessories*, on page 13, so you can mount your unit and plug in the power. Or you might want to see how our text formatting makes the manual tutorials easy to skim. If that's the case, move on to "How to Use This Manual" on page 11. But, if you want to understand the current state of satellite navigation, look over this segment describing how GPS and its new companion WAAS work together to get you where you're going.

The Global Positioning System (GPS) was launched July 17, 1995 by the United States Department of Defense. It was designed as a 24hour-a-day, 365-days-a-year, all weather global navigation system for the armed forces of the U.S. and its allies. Civilian use was also available at first, but it was less accurate because the military scrambled the signal somewhat, using a process called Selective Availability (SA.)

GPS proved so useful for civilian navigation that the federal government discontinued SA on May 2, 2000, after the military developed other methods to deny GPS service to enemy forces. Reliable accuracy for civilian users jumped from 100 meters (330 feet) under SA to the present level of 10 to 20 meters (about 30 to 60 feet.)

Twenty-four satellites orbit 10,900 nautical miles above the Earth, passing overhead twice daily. A series of ground stations (with precisely surveyed locations) controls the satellites and monitors their exact locations in the sky. Each satellite broadcasts a low-power signal that identifies the satellite and its position above the earth.

Three of these satellites are spares, unused until needed. The rest virtually guarantee that at least four satellites are in view nearly anywhere on Earth at all times. The system requires signal reception from three satellites in order to determine a position. This is called a 2D fix. It takes four satellites to determine both position and elevation (your height above sea level — also called altitude.) This is called a 3D fix.

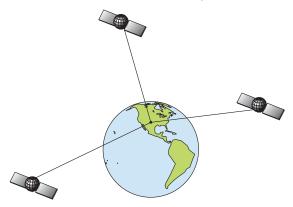

A minimum of three satellites are required to determine a 2D fix.

Remember, the unit must have a clear view of the satellites in order to receive their signals. Unlike radio or television signals, GPS works at very high frequencies. These signals can be easily blocked by trees, buildings, an automobile roof, even your body.

Like most GPS receivers, the unit doesn't have a compass or any other navigation aid built inside. It relies solely on the signals from the satellites to calculate a position. Speed, direction of travel, and distance are all calculated from position information. Therefore, in order it to determine direction of travel, you must be moving and the faster, the better. This is not to say that it won't work at walking or trolling speeds — it will. There will be more "wandering" of the data shown on the display.

GPS alone is accurate for route navigation, but the U.S. Federal Aviation Administration has special aircraft navigation needs that go beyond basic GPS. So, the FAA has developed a program to boost GPS performance with its Wide Area Augmentation System, or WAAS. The FAA commissioned the system on July 11, 2003.

WAAS is designed to increase GPS accuracy to within 7.6 meters vertically and horizontally, but it consistently delivers accuracies within 1-2 meters horizontal and 2-3 meters vertical, according to the FAA. It does this by broadcasting correction signals on GPS frequencies. Your unit automatically receives both GPS and WAAS signals.

However, there are some fringe areas of the U.S., including parts of Alaska, that do not yet receive robust WAAS coverage. Continued WAAS development is planned to extend WAAS coverage in the years to come.

WAAS boosts the accuracy of land GPS navigation, but the system is designed for aircraft. The satellites are in a fixed orbit around the Equator, so they appear very low in the sky to someone on the ground in North America. Aircraft and vessels on open water can get consistently good WAAS reception, but terrain, foliage or even large manmade structures can sometimes block the WAAS signal from ground receivers.

You'll find that using your GPS receiver is both easy and amazingly accurate. It's easily the most accurate method of electronic navigation available to the general public today. Remember, however, that this receiver is only a tool. Always have another method of navigation available, such as a map or chart and a compass.

Also remember that this unit will always show navigation information in the shortest line from your present position to a waypoint, regardless of terrain! It only calculates position, it can't know what's between you and your destination, for example. It's up to you to safely navigate around obstacles, no matter how you're using this product.

## Free Training Aids Available

Now that you know something about the technology that makes this unit possible, you are ready to start learning how to use that technology. This manual will guide you through the process of setting up and running your unit, but that is only one of many resources available.

If you or a friend has Internet access, visit our web site. Find us at **WWW.LOWRANCE.COM**. The site is packed with additional information on using our products.

For instance, you can learn more about interpreting what you see on your sonar screen with our free Sonar Tutorial. The tutorial includes animated illustrations and more pictures of actual sonar returns, all described in detail. There's even a printer friendly version of the tutorial available on our web. It makes a great supplement to this manual.

#### Sonar Viewer

You can also download a free copy of our Sonar Viewer software. This PC-based software application plays back any sonar chart log recorded with a Lowrance sonar product. Features include:

- Adjustable range, zoom, sensitivity, ColorLine, noise rejection, surface clarity, etc.
- Color interpretation of sonar signals can be user defined.
- Operates like a Windows Multimedia Player with forward, reverse, pause, fast forward, fast reverse, and scroll buttons.
- Adjustments update the entire record displayed.
- Can print in full color.
- Window can dynamically be sized on your monitor.
- Mouse cursor shows GPS position, depth and sounding number anywhere on the visible record.

### Emulator

For the ultimate training aid, be sure to download the free emulator software for your unit. This program can help you learn both basic and advanced operations without burning boat fuel!

This PC application simulates the actual sonar/GPS unit on your computer. You can run it from your computer keyboard or use your mouse to press the virtual keys. Easy download and installation instructions are available on our web site.

The emulator works exactly like your real sonar/GPS unit. When using the Sonar and GPS Simulators you can play back sonar logs, run GPS routes and trails, even create real waypoints you can use in the field. You can take snapshots of the Sonar Chart and print them or e-mail them to friends.

And that is just *some* of the material available on our web site. To find out what we have available, log on and look around. For now, we'll get back to how to use this particular unit.

## How to use this manual: typographical conventions

Many instructions are listed as numbered steps. The keypad and arrow "keystrokes" appear as boldface type. So, if you're in a real hurry (or just need a reminder), you can skim the instructions and pick out what menu command to use by finding the boldface command text. The following paragraphs explain how to interpret the text formatting for those commands and other instructions:

#### Arrow Keys

The arrow keys control the movement of dotted cross-hair lines on your mapping screen called the cursor. The arrow keys also control a horizontal line depth cursor on the sonar screen. The arrow keys help you move around the menus so you can execute different commands. They are represented by symbols like these, which denote the down arrow key, the up arrow, the left arrow and the right arrow:  $\downarrow \uparrow$ ,  $\leftarrow \rightarrow$ .

#### Keyboard

The other keys perform a variety of functions. When the text refers to a key to press, the key is shown in bold, sans serif type. For example, the "Enter/Icons" key is shown as **ENT** and the "Menu" key is shown as **MENU**.

#### Menu Commands

A menu command or a menu option will appear in small capital letters, in a bold sans serif type like this: **ROUTE PLANNING**. These indicate that you are to select this command or option from a menu or take an action of some kind with the menu item. Text that you may need to enter or file names you need to select are show in italic type, such as *trail name*.

#### Instructions = Menu Sequences

Most functions you perform with your unit are described as a sequence of key strokes and selecting menu commands. We've written them in a condensed manner for quick and easy reading.

For example, instructions for navigating a trail would look like this:

- 1. From the Map Page, press  $\textbf{MENU} \,|\, \textbf{MENU} \,|\, \textbf{\downarrow}$  to  $\textbf{My Trails} \,|\, \textbf{ENT}.$
- 2. Press  $\downarrow$  to *Trail 1* | **ENT** |  $\rightarrow$  |  $\downarrow$  to **NAVIGATE** | **ENT**.
- 3. You are asked to wait while it converts the trail into a route.

4. The wait message disappears and the unit begins showing navigation information along the trail..

Translated into complete English, step 1 above would mean: "Start on the Map Page. Press the Menu key twice. Next, repeatedly press (or press and hold) the down arrow key to scroll down the menu and select (highlight) the My Trails menu command. Finally, press the Enter key."

Step 2 would mean: "Press the down arrow key repeatedly to scroll to the trail named Trail 1, and press Enter. Next, press the right arrow key and then the down arrow key to highlight the Navigate command, then press Enter."

## Section 2: Installation

## Preparations

You can install the unit in some other order if you prefer, but we recommend this installation sequence:

### Caution:

You should read over this entire installation section before drilling any holes in your vessel!

1. Determine the approximate location for the unit, so you can plan how and where to route the cables for the transducer, any sensor and power. This will help you make sure you have enough cable length for the desired configuration.

### NOTE:

The GPS antenna is inside the unit, so you must mount the unit in a location with an unobstructed view of the sky.

2. Determine the approximate location for the transducer, any sensor and their cable routes.

3. Determine the location of your battery or other power connection, along with the power cable route.

4. Install the transducer and route the transducer cable to the sonar unit. Install the speed or temp sensor, if applicable, and route the cable to the unit.

5. Route the power cable from the unit's location to an appropriate power source and connect it there.

6. Connect the transducer/power cable (and any sensor cables) to the unit and mount the unit on the bracket.

## **Transducer Installation**

These instructions will help you install your Skimmer<sup>®</sup> transducer on a transom, on a trolling motor or inside a hull. These instructions cover both single- and dual-frequency Skimmer transducers. Please read all instructions before proceeding with any installation.

The smaller single-frequency Skimmers typically use a one-piece, stainless steel mounting bracket. The larger dual-frequency Skimmers typically use a two-piece, plastic mounting bracket. The optional trolling motor mount uses a one-piece plastic bracket with an adjustable strap.

These are all "kick-up" mounting brackets. They help prevent damage if the transducer strikes an object while the boat is moving. If the transducer does "kick-up," the bracket can easily be pushed back into place without tools.

Read these instructions carefully *before* attempting the installation. Determine which of the installation methods is right for your boat. Use extreme care if mounting the transducer inside the hull, because once the epoxy is applied and it is set into position, the transducer cannot be removed. *Remember, transducer location is the most critical part* of a sonar installation.

#### **Recommended Tools and Supplies**

If you prefer the option of routing the cable through the transom, you will need a 1" (25.4 mm) drill bit. A transom mount requires use of a *high quality, marine grade* above- or below-waterline sealant/adhesive compound.

#### NOTE:

The following installation types also call for these recommended tools and required supplies (supplies are *not* included):

#### Single-frequency transom installations

Tools include: two adjustable wrenches, drill, #29 (0.136") drill bit, flathead screwdriver. Supplies: *high quality, marine grade* above- or belowwaterline sealant/adhesive compound.

#### **Dual-frequency transom installations**

Tools: two adjustable wrenches, drill, #20 (0.161") drill bit, flat-head screwdriver. Supplies: four, 1" long, #12 stainless steel slotted wood screws, *high quality, marine grade* above- or below-waterline seal-ant/adhesive compound.

#### Single-frequency trolling motor installations

Tools: two adjustable wrenches, flat-head screwdriver. Supplies: plastic cable ties.

#### Shoot-through hull installations

Tools: these will vary depending on your hull's composition. Consult your boat dealer or manufacturer. Other tools are a wooden craft stick or similar tool for stirring and applying epoxy, and a paper plate or piece of cardboard to mix the epoxy on. Supplies: rubbing alcohol, 100 grit sandpaper, specially formulated epoxy adhesive available from LEI (see ordering information on the inside back cover). A sandwich hull also requires polyester resin.

#### Selecting a Transducer Location

1. The location must be in the water at all times, at all operating speeds.

2. The transducer must be placed in a location that has a *smooth flow* of water at all times. If the transducer is not placed in a smooth flow of

water, interference caused by bubbles and turbulence will show on the sonar's display in the form of random lines or dots whenever the boat is moving.

#### NOTE:

Some aluminum boats with strakes or ribs on the outside of the hull create large amounts of turbulence at high speed. These boats typically have large outboard motors capable of propelling the boat at speeds faster than 35 mph. Typically, a good transom location on aluminum boats is between the ribs closest to the engine.

3. The transducer should be installed with its face pointing straight down, if possible. For shoot-thru applications: Many popular fishing boat hulls have a flat keel pad that offers a good mounting surface. On vee hulls, try to place the transducer where the deadrise is  $10^{\circ}$  or less.

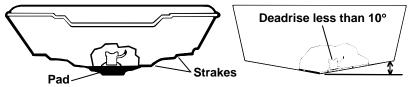

Vee pad hull (left); Vee hull (right). A pod style transducer is shown here, but the principle is the same for Skimmers inside a hull.

4. If the transducer is mounted on the transom, make sure it doesn't interfere with the trailer or hauling of the boat. Also, don't mount it closer than approximately one foot from the engine's lower unit. This will prevent cavitation (bubble) interference with propeller operation.

5. If possible, route the transducer cable away from other wiring on the boat. Electrical noise from engine wiring, bilge pumps and aerators can be displayed on the sonar's screen. Use caution when routing the transducer cable around these wires.

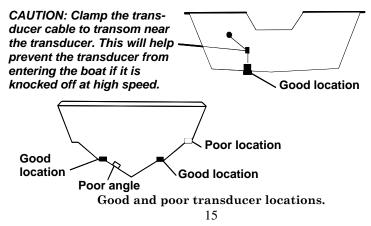

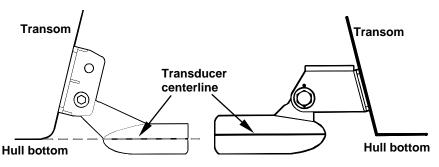

Align transducer centerline with hull bottom. A dual frequency transducer (left) and a single frequency transducer (right).

#### How low should you go?

For most situations, you should install your Skimmer transducer so that its centerline is level with the bottom of the boat hull. This will usually give you the best combination of smooth water flow and protection from bangs and bumps.

However, there are times when you may need to adjust the transducer slightly higher or lower. (The slots in the mounting brackets allow you to loosen the screws and slide the transducer up or down.) If you frequently lose bottom signal lock while running at high speed, the transducer may be coming out of the water as you cross waves or wakes. Move the transducer a little lower to help prevent this.

If you cruise or fish around lots of structure and cover, your transducer may be frequently kicking up from object strikes. If you want, you may move the transducer a little higher for more protection.

There are two extremes you should avoid. Never let the edge of the mounting bracket extend below the bottom of the hull. Never let the bottom – the face – of the transducer rise above the bottom of the hull.

#### Shoot-Thru-Hull vs. Transom Mounting

In a shoot-thru-hull installation, the transducer is bonded to the *inside* of the hull with epoxy. The sonar "ping" signal passes through the hull and into the water. This differs from a bolt-thru-hull installation (often called "thru-hull"). In that case, a hole is cut in the hull and a specially designed transducer is mounted *through* the hull with a threaded shaft and nut. This puts the transducer in contact with the water.

Typically, shoot-thru-hull installations give excellent high speed operation and good to excellent depth capability. There is no possibility of transducer damage from floating objects, as there is with a transommounted transducer. A transducer mounted inside the hull can't be knocked off when docking or loading on a trailer.

The shoot-thru-hull installation does have its drawbacks. First, some loss of sensitivity does occur, even on the best hulls. This varies from hull to hull, even from different installations on the same hull. This is caused by differences in hull lay-up and construction.

Second, the transducer angle cannot be adjusted for the best fish arches on your sonar display. (This is not an issue for flasher-style sonars.) Lack of angle adjustment can be particularly troublesome on hulls that sit with the bow high when at rest or at slow trolling speeds.

Third, a transducer *CAN NOT* shoot through wood and metal hulls. Those hulls require either a transom mount or a thru-hull installation.

Fourth, if your Skimmer transducer has a built in temp sensor, it will only show the temperature of the bilge, not the water surface temp.

Follow the testing procedures listed in the shoot-thru-hull installation section of this instruction booklet to determine if you can satisfactorily shoot through the hull.

#### Transom Transducer Assembly and Mounting

The best way to install these transducers is to loosely assemble all of the parts first, place the transducer's bracket against the transom and see if you can move the transducer so that it's parallel with the ground.

The following instructions sometimes vary depending on the mounting bracket that came with your transducer. Single frequency Skimmers come with a one-piece stainless steel bracket, while dual frequency Skimmers come with a two-piece plastic mounting bracket. Use the set of instructions that fits your model.

#### 1. Assembling the bracket.

**A. One-piece bracket:** Press the two small plastic ratchets into the sides of the metal bracket as shown in the following illustration. Notice there are letters molded into each ratchet. Place each ratchet into the bracket with the letter "A" aligned with the dot stamped into the metal bracket. This position sets the transducer's coarse angle adjustment for a 14° transom. Most outboard and stern-drive transoms have a 14° angle.

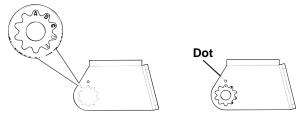

Align plastic ratchets in bracket.

**B. Two-piece bracket:** Locate the four plastic ratchets in the transducer's hardware package. Press two ratchets into the sides of the plastic bracket and two on either side of the transducer as shown in the following illustrations. Notice there are letters molded into each ratchet.

Place the ratchets into the bracket with the letter "A" aligned with the alignment mark molded into the bracket. Place the ratchets onto the transducer with the letter "A" aligned with the 12 o'clock position on the transducer stem. These positions set the transducer's coarse angle adjustment for a  $14^{\circ}$  transom. Most outboard and stern-drive transoms have a  $14^{\circ}$  angle.

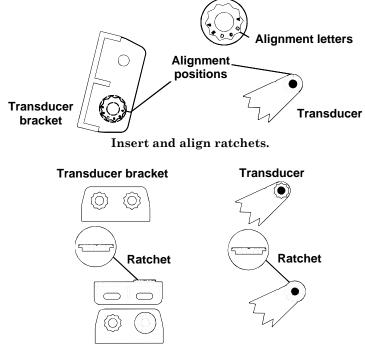

Add ratchets to bracket and transducer.

#### 2. Aligning the transducer on the transom.

**A. One-piece bracket:** Slide the transducer between the two ratchets. Temporarily slide the bolt though the transducer assembly and hold it against the transom. Looking at the transducer from the side, check to see if it will adjust so that its face is parallel to the ground. If it does, then the "A" position is correct for your hull.

If the transducer's face isn't parallel with the ground, remove the transducer and ratchets from the bracket. Place the ratchets into the holes in the bracket with the letter "B" aligned with the dot stamped in the bracket.

Reassemble the transducer and bracket and place them against the transom. Again, check to see if you can move the transducer so it's parallel with the ground. If you can, then go to step 3A. If it doesn't, repeat step 2A, but use a different alignment letter until you can place the transducer on the transom correctly.

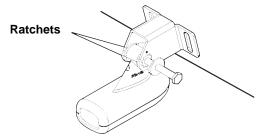

Insert bolt and check transducer position on transom.

**B. Two-piece bracket:** Assemble the transducer and bracket as shown in the following figure. Temporarily slide the bolt though the transducer assembly but don't tighten the nut at this time. Hold the assembled transducer and bracket against the transom. Looking at the transducer from the side, check to see if it will adjust so that its face is parallel to the ground. If it does, then the "A" positions are correct for your hull.

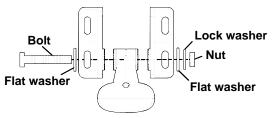

Assemble transducer and bracket.

If the transducer's face isn't parallel with the ground, remove and disassemble the transducer and ratchets. Place the ratchets into the bracket holes with the letter "B" aligned with the bracket alignment mark. Place them on the transducer aligned with the 12 o'clock position on the transducer stem.

Reassemble the transducer and bracket and place them against the transom. Again, check to see if you can move the transducer so it's parallel with the ground. If you can, then go to step 3B. If it doesn't, repeat step 2B, but use a different alignment letter until you can place the transducer on the transom correctly.

#### 3. Assembling the transducer.

**A. One-piece bracket:** Once you determine the correct position for the ratchets, assemble the transducer as shown in the following figure. Don't tighten the lock nut at this time.

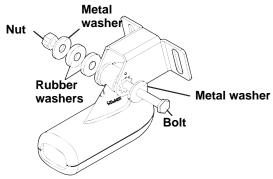

Assemble transducer and bracket.

**B.** Two-piece bracket: Once you determine the correct position for the ratchets, assemble the transducer as shown in the figure in step 2B. Don't tighten the lock nut at this time.

#### 4. Drilling mounting holes.

Hold the transducer and bracket assembly against the transom. The transducer should be roughly parallel to the ground. The transducer's centerline should be in line with the bottom of the hull. Don't let the bracket extend below the hull!

Mark the center of each slot for the mounting screw pilot holes. You will drill one hole in the center of each slot.

Drill the holes. For the one-piece bracket, use the #29 bit (for the #10 screws). For the two-piece bracket, use the #20 bit (for the #12 screws).

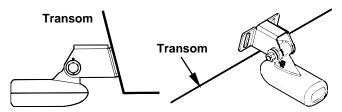

Position transducer mount on transom and mark mounting holes. Side view shown (left) and seen from above (right).

#### 5. Attaching transducer to transom.

**A. One-piece bracket:** Remove the transducer from the bracket and re-assemble it with the cable passing through the bracket over the bolt as shown in the following figures.

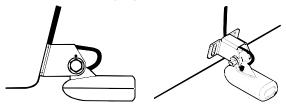

For single-frequency Skimmer, route cable over bolt and through bracket. Side view shown (left) and seen from above (right).

**Both bracket types:** Attach the transducer to the transom. Slide the transducer up or down until it's aligned properly with the bottom of the hull as shown in the preceding and following figures. Tighten the bracket's mounting screws, sealing them with the sealant compound.

Adjust the transducer so that it's parallel to the ground and tighten the nut until it touches the outer washer, then add 1/4 turn. *Don't over tighten the lock nut!* If you do, the transducer won't "kick-up" if it strikes an object in the water.

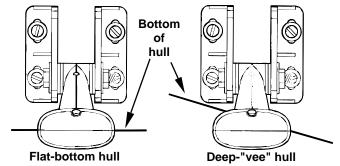

Align transducer centerline with hull bottom and attach transducer to transom. Rear view of dual-frequency Skimmer shown.

6. Route the transducer cable through or over the transom to the sonar unit. Make sure to leave some slack in the cable at the transducer. If possible, route the transducer cable away from other wiring on the boat. Electrical noise from the engine's wiring, bilge pumps, VHF radio wires and cables, and aerators can be picked up by the sonar. Use caution when routing the transducer cable around these wires.

#### WARNING:

# Clamp the transducer cable to the transom close to the transducer. This can prevent the transducer from entering the boat if it is knocked off at high speed.

If you need to drill a hole in the transom to pass the connector through, the required hole size will be 5/8".

#### Caution:

If you drill a hole in the transom for the cable, make sure it is located above the waterline. After installation, be sure to seal the hole with the same marine grade above- or below-waterline sealant used for the mounting screws.

7. Make a test run to determine the results. If the bottom is lost at high speed, or if noise appears on the display, try sliding the transducer bracket down. This puts the transducer deeper into the water, hopefully below the turbulence causing the noise. Don't allow the transducer bracket to go below the bottom of the hull!

#### Trolling Motor Bracket Installation (single-frequency only)

1. Attach the optional TMB-S bracket to the transducer as shown in the following figure, using the hardware supplied with the transducer. (Note: The internal tooth washer is supplied with the TMB-S.)

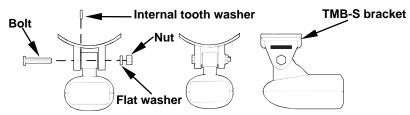

Attach motor mounting bracket to transducer.

2. Slide the adjustable strap supplied with the TMB-S through the slot in the transducer bracket and wrap it around the trolling motor. Position the transducer to aim straight down when the motor is in the water. Tighten the strap securely. 3. Route the transducer cable alongside the trolling motor shaft. Use plastic ties (not included) to attach the transducer cable to the trolling motor shaft. Make sure there is enough slack in the cable for the motor to turn freely. Route the cable to the sonar unit and the transducer is ready for use.

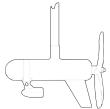

#### Transducer mounted on trolling motor, side view.

#### **Transducer Orientation and Fish Arches**

If you do not get good fish arches on your display, it could be because the transducer is not parallel with the ground when the boat is at rest in the water or at slow trolling speeds. If the arch slopes up - but not back down – then the front of the transducer is too high and needs to be lowered. If only the back half of the arch is printed, then the nose of the transducer is angled too far down and needs to be raised.

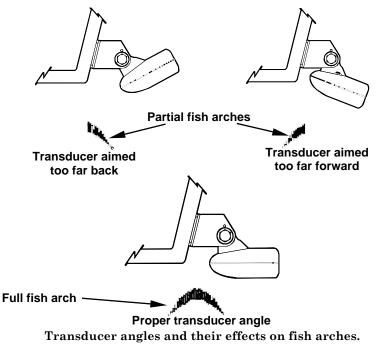

#### NOTE:

Periodically wash the transducer's face with soap and water to remove any oil film. Oil and dirt on the face will reduce the sensitivity or may even prevent operation.

#### Shoot-Thru-Hull Preparation Hulls With Flotation Materials

The transducer installation inside a fiberglass hull must be in an area that does not have air bubbles in the resin or separated fiberglass layers. The sonar signal must pass through solid fiberglass. A successful transducer installation can be made on hulls with flotation materials (such as plywood, balsa wood or foam) between layers of fiberglass if the material is removed from the chosen area. See the figure below.

#### WARNING:

Do not remove any material from your inner hull unless you know the hull's composition. Careless grinding or cutting on your hull can result in damage that could sink your boat. Contact your boat dealer or manufacturer to confirm your hull specifications.

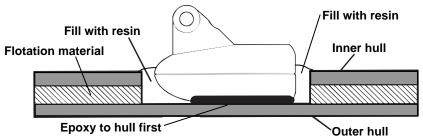

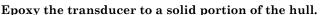

For example, some (but not all) manufacturers use a layer of fiberglass, then a core of balsa wood, finishing with an outer layer of fiberglass. Removing the inner layer of fiberglass and the balsa wood core exposes the outer layer of fiberglass. The transducer can then be epoxied directly to the outer layer of fiberglass. After the epoxy cures for 24 hours, fill the remaining space with polyester resin. When the job is finished, the hull is watertight and structurally sound. Remember, the sonar signal must pass through *solid* fiberglass. Any air bubbles in the fiberglass or the epoxy will reduce or eliminate the sonar signals.

#### **Testing Determines Best Location**

Ideally, the shoot-thru transducer should be installed as close to the transom as possible, close to the centerline. This will give you the best performance during high speed maneuvers.

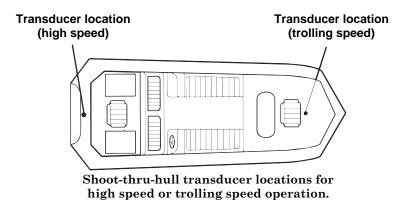

To choose the proper location for shoot-thru-hull mounting, follow these testing procedures: (You may need a helper to complete these steps.)

1. Anchor the boat in about 30 feet of water. Add a little water to the sump of the boat. Plug the transducer into the sonar unit, turn it on, then hold the transducer over the side of the boat in the water. Adjust the sensitivity and range controls until a second bottom echo is seen on the display. (You'll need to turn off Auto Sensitivity, Auto Depth Range and ASP<sup>™</sup>. Try a range setting that is two to three times the water depth. The harder (more rocky) the bottom, the easier it will be to get a second bottom signal.) Don't touch the controls once they've been set.

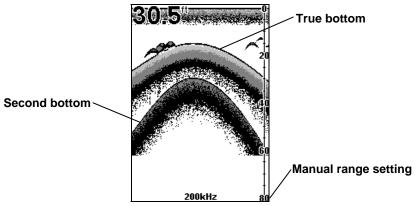

Example of a second bottom signal. Unit is in 30 feet of water with range set at 80 feet and sensitivity set at 87 percent.

2. Next, take the transducer out of the water and place it in the water in the sump of the boat, face down. Notice how the signal strength decreases. The second bottom signal will probably disappear and the bottom signal intensity will likely decrease. 3. Now move the transducer around to find the best location with the strongest possible bottom signal. If you find a spot with an acceptable bottom signal, mark the location and move on to step 4.

If you can't get an acceptable bottom signal, try turning up the sensitivity by three or five keystrokes and then move the transducer around once more. If you find a spot that works, mark it and move on to step 4.

If you have to turn up sensitivity by more than five keystrokes to get a good signal, the transducer should be mounted on the outside of the hull. This is especially true if you have to turn sensitivity all the way up to get a decent bottom signal.

4. Most people can get good results by following steps 1 through 3, so this step is *optional*. If you want to make an extra effort to be absolutely sure that your selected location will work under all conditions, make a test run with the boat on plane and observe the bottom signal.

You'll need to figure some way to prop the transducer into position while you make your test run. (A brick or two might be sufficient to hold it in place.)

5. When you're satisfied with a location, mark it and proceed with the installation.

#### Shoot-Thru-Hull Installation

If you are installing the transducer on a hull with floatation material sandwiched within the hull, refer to the text "Hulls With Flotation Materials" beginning on page 24.

1. Make sure the area is clean, dry and free of oil or grease, then sand both the inside surface of the hull and the face of the transducer with 100 grit sandpaper. The sanded hull area should be about 1-1/2 times the diameter of the transducer. The surface of the hull must be flat so the entire transducer face is in contact with the hull prior to bonding. After sanding, clean the hull and transducer with rubbing alcohol to remove any sanding debris.

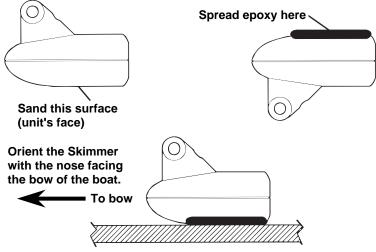

Epoxy transducer to hull.

#### WARNING:

Use *only* the epoxy available from LEI. It has been formulated to work with these installation procedures. Other epoxy types may be too thin or may not cure to the right consistency for optimum transducer performance.

2. The epoxy consists of the epoxy itself and a hardener. Remove the two compounds from the package and place them on the paper plate. Thoroughly stir the two compounds together until the mixture has a uniform color and consistency. Do not mix too fast or bubbles will form in the epoxy. After mixing, you have 20 minutes to complete the installation before the epoxy becomes unworkable.

Spread a thin layer of epoxy (about 1/16" or 1.5 mm thick) on the face of the transducer as shown in the previous figure. *Make sure there are no air pockets in the epoxy layer!* Then, apply the remaining epoxy to the sanded area on the hull.

- 3. Press the transducer into the epoxy, twisting and turning it to force any air bubbles out from under the transducer face. Stop pressing when you bottom out on the hull. When you're finished, the face of the transducer should be parallel with the hull, with a minimum amount of epoxy between the hull and transducer.
- 4. Apply a weight, such as a brick, to hold the transducer in place while the epoxy cures. Be careful not to bump the transducer while the epoxy is wet. Leave the weight in place for a minimum of three hours. Allow the epoxy to cure for 24 hours before moving the boat.
- 5. After the epoxy has cured, route the cable to the sonar unit and it's ready to use.

## **Speed/Temperature Sensors**

### **Optional Speed Sensor Installation**

All the units in this series can display speed and distance traveled, but only the LMS-339cDF iGPS comes packed with a speed sensor. If you want to purchase an optional additional sensor for your unit, refer to the accessory ordering information inside the back cover of this manual. The following instructions describe how to install the speed sensor.

Recommended tools for this job include: drill, 7/8" drill bit, 1/8" drill bit for pilot holes, screwdriver. Required supplies for this job include: four #8 stainless steel wood screws (3/4" long), *high quality, marine grade* above- or below-waterline sealant.

First find a location on the boat's transom where the water flow is smoothest. Don't mount the sensor behind strakes or ribs. These will disturb the water flow to the speed sensor. Make sure the sensor will remain in the water when the boat is on plane. Also make sure the location doesn't interfere with the boat's trailer. Typically, the sensor is mounted about one foot to the side of the transom's centerline.

Once you've determined the proper location for the unit, place the sensor on the transom. The bottom of the bracket should be flush with the hull's bottom. Using the sensor as a template, mark the hull for the screws' pilot holes. Drill four 1/8" holes, one in each end of the slots.

Mount the sensor to the hull using #8 stainless steel wood screws (not included). Use a *high quality, marine grade* above- or below-waterline sealant to seal the screws. Make sure the sensor is flush with the bottom of the hull and tighten the screws.

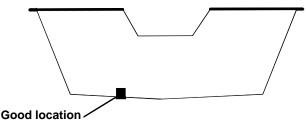

Stern view showing good location for mounting sensor on transom.

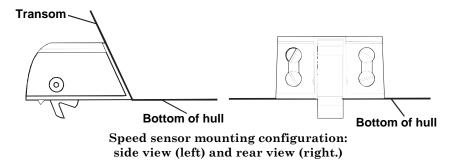

If the base of the transom has a radius, fill the gap between the transom and the sensor with the sealant compound. This will help ensure a smooth water flow.

Route the sensor's cable through or over the transom to the sonar unit. If you need to drill a hole in the transom to pass the connector through, the required hole size is 7/8".

## CAUTION:

If you drill a hole in the transom for the cable, make sure it is located above the waterline. After installation, be sure to seal the hole with the same marine grade above- or below-waterline sealant used for the screws.

The sensor is now ready for use. Connect the sensor to the sonar socket on the back of your unit and connect the transducer to the speed sensor's socket. If you have any questions concerning the installation of the sensor, please contact your local boat dealer.

# **Power Connections**

Your unit comes with a power/data cable that splits into three ends, each with several exposed wires (shown in the following figure). The end with 4 wires (blue, yellow, orange and shield) is a Data cable that connects to a NMEA 0183 interface. The end with three wires (red, black and shield) is a power cable that connects to a NMEA 2000<sup>®</sup> buss. (For more detailed information on NMEA 2000 or LowranceNET<sup>™</sup> networks, see the NMEA 2000 Networks General Information booklet packed with your unit.) The thicker three-wire cable (red, black and white) is the Power Supply for your unit (and optional external speaker connection for some units).

Depending on your configuration, you may not use all of the wires. The following segments include instructions for installing all the unit's wires.

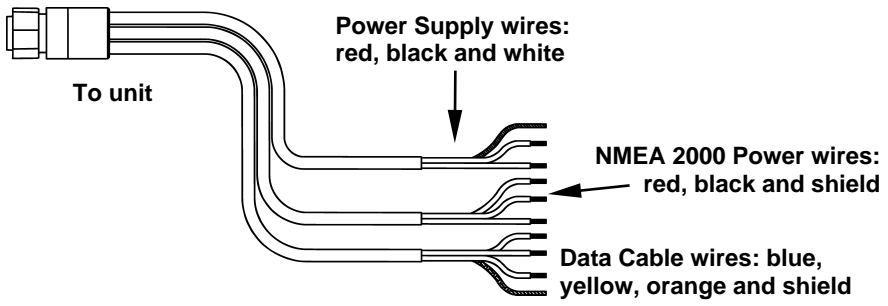

The Power/Data cable for this unit.

#### Caution

All of the wires in the power/data cable have bare ends for easier installation. The bare ends on any unused wires could cause an electrical short if left exposed. To prevent this, you should cover the individual wire ends – either by capping them with wire nuts or wrapping them with electrical tape. (You should cut off the bare wire before taping off the ends.)

## Powering a NMEA 2000 Buss (NMEA 2000 Power cable)

A NMEA 2000 buss must be connected to a 12-volt DC power source to operate. If you have a pre-existing NMEA 2000 installation, it may already be connected to another power source. *If* your NMEA 2000 buss is already powered, you can ignore the NMEA 2000 Power cable. *Never* attach two power sources to a single NMEA 2000 buss.

If you need to power a NMEA 2000 buss, attach the NMEA 2000 Power cable to an accessory power switch. The cable's red wire should be attached (with the provided 3-amp fuse) to the positive terminal and the cable's black and shield wires should both be attached to the negative terminal.

You can attach the NMEA 2000 power cable directly to the boat's battery, but **you must use the fuse and install an on-off switch so you can shut off power to the network.** If a NMEA 2000 power cable is connected directly to a battery, the NMEA 2000 network will continuously draw power and drain the battery, even though the boat, your unit and other NMEA 2000 devices are turned off.

## Caution:

Never connect a NMEA 2000 power cable to an un-switched power supply. Failure to use a power switch will allow the NMEA 2000 network to drain the boat's battery when the system is not in use! When you are not using the network, you should always shut the power off.

## Powering the Unit (Power Supply cable – red and black wires)

The unit works from a 12-volt battery system. For the best results, attach the unit power cable directly to the battery. You can attach the power cable to an accessory or power buss, but you may have problems with electrical interference. Therefore, it's safer to go ahead and attach the power cable directly to the battery.

### CAUTION:

When using the unit in a saltwater environment, we strongly recommend that you shut off the power supply to the unit power cable when the unit is not in use. When the unit is turned off but still connected to a power supply, electrolysis can occur in the power cable plug. This may result in corrosion of the plug body along with the electrical contacts in the cable and the unit's power socket.

In saltwater environments we recommend you connect the unit power cable to the auxiliary power switch included in most boat designs. If that results in electrical interference, or if such a switch is not available, we recommend connecting direct to the battery and installing an inline switch. This will let you shut off power to the power cable when the unit is not in use. When you are not using the unit, you should always shut off power to the power cable, especially when the power cable is disconnected from the unit.

If possible, keep the power cable away from other boat wiring, especially the engine's wires. This will provide the best isolation from electrical noise. If the cable is not long enough, splice #18 gauge wire onto it.

The power cable has two wires, red and black. Red is the positive lead, black is negative or ground. (There is also a white wire to power an optional external speaker for some units.) Make sure to attach the in-line fuse holder to the red lead *as close to the power source as possible*.

For example, if you have to extend the power cable to the battery or power buss, attach one end of the fuse holder directly to the battery or power buss. This will protect both the unit and the power cable in the event of a short. It uses a 3-amp fuse.

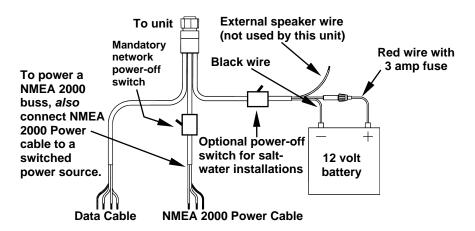

Power connections for LMS-334c iGPS and LMS-339cDF iGPS units.

#### NOTE:

If you are powering a NMEA 2000 buss, you will attach *both* the NMEA 2000 Power cable *and* the unit's Power Supply cable to an electric power source.

#### WARNING:

This product *must* be independently fused with the enclosed 3-amp fuse (or equivalent), even if you connect to a fused accessory or power buss.

If a malfunction happens inside the unit, extensive damage can occur if the enclosed fuse is not used. As with all electrical devices, this unit could be damaged to a point that it is unrepairable and could even cause harm to the user when not properly fused.

#### CAUTION:

Do not use this product without a 3-amp fuse wired into the power cables! Failure to use a 3-amp fuse will void your warranty.

This unit has reverse polarity protection. No damage will occur if the power wires are reversed. However, the unit will not work until the wires are attached correctly.

# **GPS Internal Antenna**

The unit has a built-in 12-parallel channel GPS + WAAS antenna.

# NMEA 2000 Cable Connections

NMEA 2000 is a new buss network specifically designed for boats. This is a very young industry standard and, at the time of printing, few boats being built now have a NMEA 2000 buss installed. Over the next few years, however, NMEA 2000 will become much more common. To help you get the most out of this technology, your Lowrance unit is designed to work with a NMEA 2000 network. You can install a network yourself using LowranceNET components and devices.

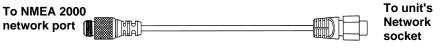

#### Lowrance unit direct connection to NMEA 2000 buss.

#### Connecting to a NMEA 2000 Network

Your unit can be connected to a NMEA 2000 buss, receiving sensor information from any Lowrance units attached to the buss. Contact LEI Extras (look inside back cover for accessory ordering information) for a NMEA 2000 buss adapter cable if you would like to do this. You can connect the unit directly to a network port. To do so, attach the adapter cable's manual locking collar connector to the Network port on the back of the sonar unit and attach the other end to an available port on the NMEA 2000 buss. As soon as the unit is connected to the network, it will begin receiving shared information. Please note the buss *must* be powered to operate. (See instructions in this section on powering a NMEA 2000 buss.)

#### **IMPORTANT NOTE:**

The data from your internal GPS receiver will not be transmitted across the LowranceNET NMEA 2000 network. You must have an LGC-2000 GPS antenna module in the network for that to happen. Installation instructions for the LGC-2000 and other electronic probe sensors, like the EP-10 Fuel Flow and EP-15 Fluid Level sensor are available in the document "Instructions for Using LowranceNET™ NMEA® 2000 Devices with LMS-334, LMS-339 and GlobalMap® 3600." If the document is missing, contact customer service or download it free at www.lowrance.com.

# NMEA 0183 Wiring (Data cable)

To exchange NMEA 0183 data, this unit has one NMEA 0183 version 2.0 communication port. Com port one (Com-1) can be used to receive NMEA 0183 format GPS data. The com port can also transmit NMEA 0183 format GPS data to another device.

The four wires for the com port are combined with the Power Supply cable and NMEA 2000 Power cable to form the power/data cable (shown earlier). Com-1 uses the yellow wire to transmit, the orange wire to receive and the shield wire for signal ground. Your unit does not use the blue wire.

|                  | Orange (Receive) | NMEA Transmit |              |
|------------------|------------------|---------------|--------------|
| Com-1<br>To unit |                  |               | To Other     |
|                  | Shield (Ground)  | Ground        | GPS Receiver |
|                  |                  |               |              |

Com-1 wiring to receive NMEA position information from some other GPS receiver.

|                  | Yellow (Transmit) | NMEA Receive |                    |
|------------------|-------------------|--------------|--------------------|
| Com-1<br>To unit | Shield (Ground)   | Ground       | To Other<br>Device |
|                  |                   |              |                    |

Com-1 wiring to transmit NMEA position information to another NMEA-compatible device.

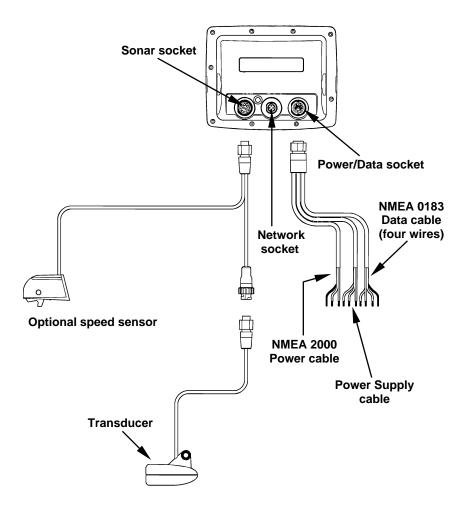

LMS-334c iGPS and LMS-339cDF iGPS cable connections.

# Mounting the Unit: Bracket or Portable

You can install the sonar unit on the top of a dash with the supplied gimbal bracket. It can also be mounted on a portable power supply.

If you use the supplied bracket, you may be interested in the optional R-A-M<sup>®</sup> bracket mounting system. This converts the unit's gimbal bracket to a swivel mount.

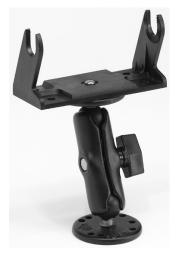

**Optional R-A-M mounting system.** 

### **Bracket Installation**

Mount the unit in a convenient location, provided there is clearance behind the unit when it's tilted for the best viewing angle. *This must be a location with a clear view of the sky, so the internal GPS antenna can lock-on to satellite signals.* Make sure there is enough room behind the unit to attach the power and transducer cables.

Holes in the bracket's base allow wood screw or through-bolt mounting. You may need to place a piece of plywood on the back side of thin fiberglass panels to reinforce the panel and secure the mounting hardware.

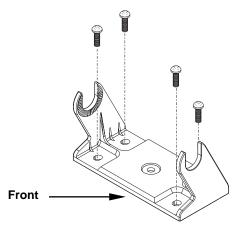

Install the gimbal bracket. Position the bracket so the arms slope toward the front of your unit.

Drill a 1-inch (25.4 mm) hole in the dash for the power and transducer cables. The best location for this hole is immediately under the gimbal bracket location. This way, the bracket can be installed so that it covers the hole, holds the cables in position and results in a neat installation. Some customers prefer to mount the bracket to the side of the cable hole. It's a matter of personal preference.

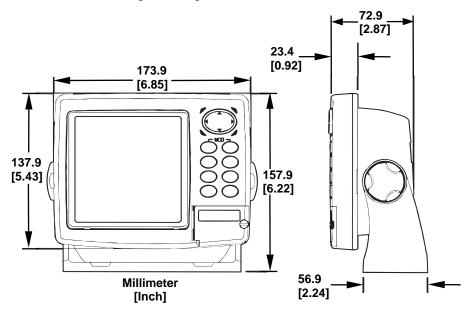

Front view (left) and side view (right) showing dimensions of the unit when mounted on gimbal bracket.

Pass the power cable's bare-wire end *down* though the hole from the top. If you want, you can fill in the hole around the cables with a good marine sealant. (Some marine dealers stock cable hole covers to conceal the opening.) No matter what type of installation you prefer, be sure to leave enough slack in the cables to allow tilting or swiveling the unit. If you choose to fill in the hole, be sure to position the cables against the rear edge of the hole as you apply the fill material.

Before positioning the bracket, be sure to hold the cables against the rear edge of the hole. Then, slide the bracket over the hole and butt the rear of the bracket base firmly against the cables, pinning them in place against the side of the hole. Finally, fasten the bracket to the dash. Attach the unit to the gimbal bracket using the supplied gimbal knobs and washers.

## **Portable Installation**

Like many Lowrance products, this unit is capable of portable operation by using an optional portable power pack (PPP). The power pack and an optional portable transducer expand the uses for your sonar unit. The PPP makes it easy to use the unit on your boat or take it to the dock, on an ice fishing trip or use it as a second sonar in a friend's boat.

Most LEI portable power packs can be used with eight "D" cell alkaline batteries. Some use an optional sealed, rechargeable battery. For information on the PPP for your unit, see the accessory ordering information inside the back cover of this manual.

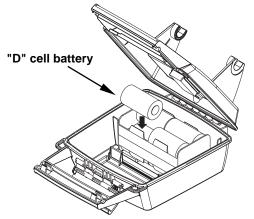

Install batteries in typical portable power pack.

# MMC or SD Card Memory Card Installation

Your unit uses a MultiMedia Card to store information, such as sonar logs, custom maps, waypoints, trails and other GPS data. The unit can also use Secure Digital cards (SD card) to store data.

#### NOTE:

Throughout this manual, we will use the term MMC, but just remember your unit can use an MMC or SD card to store data.

Both of these solid-state flash memory devices are about the size of a postage stamp. An SD card is slightly thicker than an MMC. As this manual went to press, MMCs were available in storage capacities of 8 MB, 16 MB, 32 MB, 64 MB and 128 MB. SD cards were available in capacities of 8 MB, 16 MB, 32 MB, 64 MB, 128 MB, 256 MB, 512 MB, 1 GB and 2 GB. Additional MMC cards are available from LEI Extras. See ordering information inside the back cover of this manual. MMCs and SD cards are also available at many camera and consumer electronics stores.

The MMC slot is located in a compartment on the front of the case. The compartment door is located at the lower right corner. The following figure shows a close-up with the door opened.

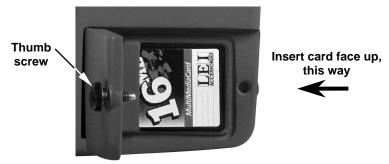

Memory card compartment with a 16 MB MMC card installed.

## To remove an MMC

1. Open the card compartment door by unscrewing the thumb screw. The screw should only be finger tight. If it was over-tightened, use a thumbnail, a coin or a screwdriver to open the door.

2. Just press a finger against the label of the MMC and drag it from the slot.

3. Close the compartment door and fasten the thumb screw finger tight.

# To add an MMC or SD Card

1. Open the card compartment door.

2. Grasp the bottom of the MMC and push the top of the card into the slot. Once the card is started, use your fingernails to slide it the rest of the way to the left, until it is firmly seated in the slot.

3. Close the compartment door and fasten the thumb screw finger tight.

# **Other Accessories**

Other accessories include MMC cards, MMC card readers and MapCreate<sup>™</sup> 6 custom mapping software for your computer. LEI offers several specialty plug-&-play map cards, including lake contour maps and marine coastal charts. A variety of LowranceNET NMEA 2000 electronic probe sensors and digital gauges are also available.

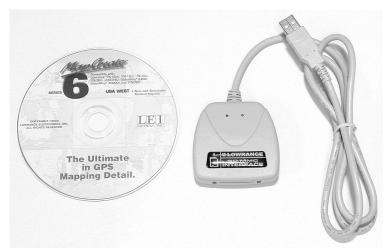

MapCreate<sup>™</sup> 6 CD-ROM (left). MMC card reader for USB ports (right).

## **Face Cover**

A white protective cover that snaps on and off the front of the unit is available. This cover is intended for use when the vehicle is idle.

#### WARNING:

When the unit is mounted in an unprotected area, such as an open boat cockpit, the protective face cover must be removed when the vehicle is moving at high speed. This includes towing a boat on a trailer at highway speeds. Otherwise, wind blast can pop off the cover.

#### NOTE:

When you first turn on the unit, the Map Page appears. If you would rather start learning about GPS operation, jump to Sec. 6, *Basic GPS Operations*. Remember: you don't need to read this manual from cover-to-cover to get going. We designed it so you can skip around to the section *you* want to read.

# **Section 3: Basic Sonar Operation**

This section addresses the unit's *basic* sonar operations. The instructions in Sec. 3 are in chronological order. Sec. 4, *Sonar Options & Other Features*, will discuss more advanced functions and utilities.

Before you turn on the sonar unit, it is a good idea to learn about the different keys, the Main Menu, the four Page screens and how they all work together. BUT, if you just can't wait to get on the water, turn to the one-page *Quick Reference* on page 49.

# Keyboard

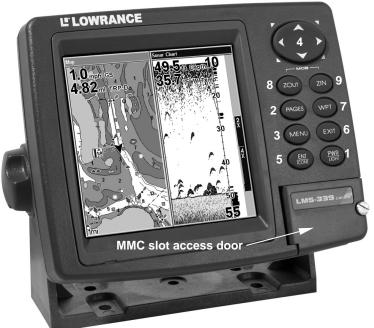

LMS-339cDF iGPS sonar unit showing map with sonar split screen, keyboard and access door for the MMC slot.

1.  $\mathbf{PWR/LIGHT}$  – The PWR key turns the unit on and off and activates the backlight.

2. **PAGES** – The Pages key helps switch the unit between four page screens: Satellite Status Page, Navigation Page, Map Page and Sonar Page.

3. **MENU** – The Menu key is used to show menus and submenus. It also gives access to search functions for streets, intersections, addresses and highway exits.

4. **ARROW KEYS** – The arrow keys are used to navigate through menus, make menu selections, enter data and move around the map.

5. **ENT/ICONS** – The Enter key allows you to save data, accept values, execute menu commands and create event marker icons.

6. **EXIT** – The Exit key lets you return to the previous screen, clear data or close a menu.

7. **WPT** – The Waypoint key is used to access, save and search for waypoints. It also launches the Point-of-Interest (POI) search menus and is involved in some navigation functions.

8. **ZOUT** – The Zoom Out key lets you zoom out the screen. On the Sonar Page, it returns you to a full sonar chart display. On the Map Page, it lets you see a larger geographic area on the map, but with less detail.

9. **ZIN** – The Zoom In key lets you zoom in the screen. On the Sonar Page, it enlarges fish signals and bottom detail. On the Map Page, zooming in lets you see greater detail in a smaller geographic area on the map.

# Power/lights on and off

To turn on the unit, press **PWR**. As the unit powers up, the Map Page is displayed first. To switch to the Sonar Page, press **PAGES**  $\rightarrow$  to **SONAR** | **EXIT**.

To turn on the backlight, press **PWR** again. The unit has three backlight levels. Repeatedly pressing **PWR** will cycle through the backlight settings and turn off the backlight.

Turn off the unit by pressing and holding the  $\ensuremath{\mathsf{PWR}}$  key for 3 seconds.

# Main Menu

The unit has a Main Menu, which contains function and setup option commands. The instructions in this section will deal only with sonar functions, the basic commands that make the unit show sonar signals on your screen. This sonar unit will work fine right out of the box with the factory default settings. But, if you want to learn about the various sonar options, see Sec. 4, Sonar Options & Other Features. (For general system setup and GPS options, see Sec. 8, System Setup and GPS Setup Options.)

You can access the Main Menu from any of the four Page screens by pressing **MENU** | **MENU**. To clear the menu screen and return to the page display, press **EXIT**. (Remember, our text style for "**MENU** | **MENU**" means "press the Menu key twice." See a full explanation of our instruction text formatting on pages 11, "*How to use this manual.*"

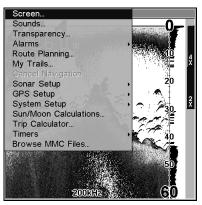

Main Menu.

The Main Menu commands and their functions are:

Screen: changes the contrast or brightness of the display screen.

**Sounds**: enables or disables the sounds for key strokes and alarms and sets the alarm style.

**Transparency**: adjusts the level of transparency for menus.

Alarms: turns sonar and GPS alarms on or off and changes alarm thresholds.

Route Planning: used to plan, view or navigate a route.

**My Trails**: shows, creates and deletes plot trails. Also used to navigate or backtrack a trail.

**Cancel Navigation**: turns off the various navigation commands. Used to stop navigating after you have reached your destination.

Sonar Setup: sets sonar options.

GPS Setup: sets GPS receiver options.

System Setup: sets general configuration options.

**Sun/Moon Calculations**: finds the rising and setting time of the sun and the moon.

Trip Calculator: shows trip status and statistics.

Timers: controls the up timer, down timer and alarm clock settings.

Browse MMC Files: allows you to view files on an MMC card.

## Pages

The unit has four Page displays: Satellite Status Page, Navigation Page, Map Page and Sonar Page. They are accessed by pressing the **PAGES** key, then using  $\leftarrow \rightarrow$  to select the desired Page. (Clear the Pages Menu by pressing **EXIT**.)

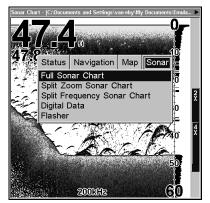

Pages Menu showing Sonar display options.

## Satellite Status Page

The Satellite Status Page provides detailed information on the status of the unit's satellite lock-on and position acquisition. To get to the Satellite Status Page: Press the **PAGES** key, then use  $\leftarrow \rightarrow$  to select **STATUS**.

This page represents a GPS function, so it is discussed in much greater detail in Sec. 6.

No matter what Page you are on, a flashing current position indicator/question mark symbol and flashing GPS data displays indicate satellite lock has been lost and there is no position confirmed.

## WARNING:

# Do not begin navigating with this unit until the numbers have stopped flashing!

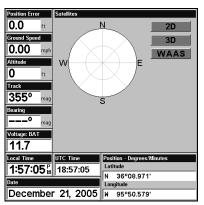

Satellite Status Page showing satellite lock-on with a 3D position acquired (latitude, longitude and altitude), including WAAS reception.

## **Navigation Page**

This screen has a compass rose that not only shows your direction of travel, but also the direction to a recalled waypoint. To get to the Navigation Page, press  $PAGES | \leftarrow \rightarrow$  to Navigation | EXIT.

This page represents a GPS function, but also has a navigation with sonar option, which will keep you updated on what is under your boat as well as where you are going.

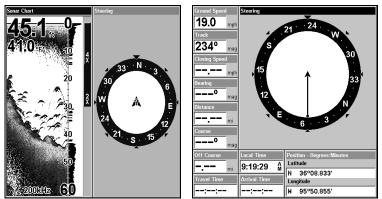

Navigation page with Sonar (left). Navigation Page with digital data, recording a trail, traveling southwest (right).

#### Map Page

The Map Page screens show your course and track from a bird's-eye view, on a moving map. By default, this unit shows the map with north always at the top of the screen. The arrow in the center of the screen is your present position. It points in the direction you are traveling.

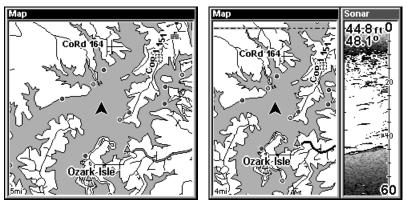

Map Page showing position on Bull Shoals Lake, Arkansas. The full map option (left). Map with sonar option (right).

Map Page is also the default screen that appears when you turn on the unit. To get to the Map Page from another page, press  $PAGES | \leftarrow \rightarrow$  to MAP | EXIT.

You can display a split screen showing both the Map and Sonar pages at the same time. This feature is discussed in Sec. 4, Sonar Options & Other Features.

The Map Page represents a GPS function, so it is discussed in much greater detail in Sec. 6.

## Sonar Page

The Sonar Page displays the sonar chart. This is a cross-section view of the water column beneath the boat. The chart moves across the screen, displaying sonar signal echoes that represent fish, structure and the bottom.

To get to the Sonar Page, press the **PAGES** key, then use  $\leftarrow \rightarrow$  to select **SONAR**. The Pages Menu also offers five chart display options under the Sonar Page category. To access them, press **PAGES**  $|\leftarrow \rightarrow$  to **SONAR**  $|\downarrow$  to *Option Name* | **EXIT**.

The Sonar Page has its own menu, which is used for some advanced functions and for setting various options. (Sonar Options and other features are discussed in Sec. 4.) To Access the Sonar Page menu, from the Sonar Page press **MENU**.

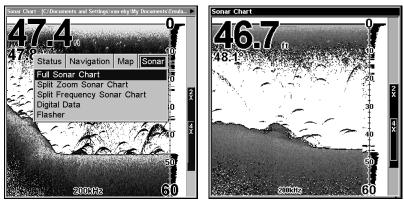

Pages Menu (left) showing sonar display options. Full sonar chart display mode (right).

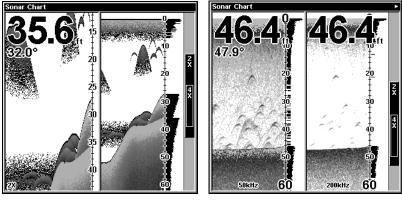

Sonar display options (from left) Split Zoom and Split Frequency.

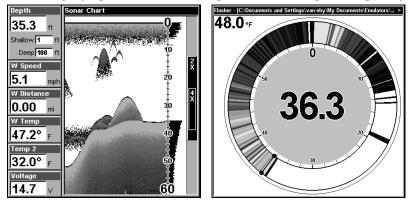

Sonar chart display options (from left) Digital Data and Flasher.

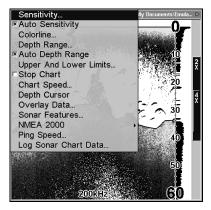

Sonar Page Menu.

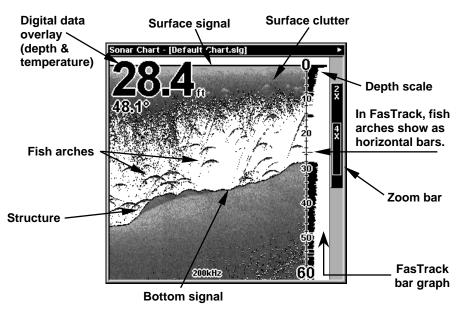

Sonar Page in full sonar chart mode.

You can customize how the Sonar Page displays its pictures and other data in many ways.

We'll discuss all of those features and options in Sec. 4, but to show you how easy this unit is to operate, the following page contains a 10-step quick reference that will cover most fish finding situations. The quick reference describes how your unit will operate with all the sonar features in their automatic modes, which are set at the factory.

# **Basic Sonar Quick Reference**

1. Mount the transducer, antenna and unit. Connect the unit to electric power and the transducer. (If GPS operation is desired, connect GPS antenna, too.) Make sure the MMC is in. (See complete installation details beginning on page 13.)

2. Launch your boat.

3. To turn on the unit, press and release **PWR** key.

4. Opening screen displays Map Page. Rotate through the four main Page screens (Map Page, Satellite Status Page, Navigation Page, Sonar Page) by pressing **PAGES**  $\leftarrow \rightarrow$  to select *Page Name* **EXIT**. Switch Pages to display Sonar Page.

5. If GPS data is desired, wait while unit locates satellites and calculates current position. When the unit acquires position, a tone sounds and a position acquired message appears.

6. With position acquired (if desired), head for your fishing grounds. Your unit will automatically display digital depth and surface water temperature in the top left corner of the screen.

The auto settings will track the bottom, displaying it in the lower portion of the screen. The full sonar chart will scroll from right to left, showing you what's under the boat as you cruise across the water. You can change the display by:

Zoom in to enlarge the chart for more detail: press ZIN. Zoom out to return to full chart mode: press ZOUT.

7. Watch the display for the appearance of fish symbols (or arches, if Fish I.D.<sup>TM</sup> is turned off). When you see fish symbols or arches, you've found fish! Stop the boat and get your lure or bait into the water at the depth indicated on the sonar chart.

8. Gauge the fish depth by visually comparing the fish symbols or arches with the depth scale on the right side of the screen.

9. If you are drifting at a very low speed or anchored, you are not moving fast enough for a fish to return the tell-tale fish arch signal. As you drift over a fish, or as a fish swims through the transducer's signal cone, the fish echo will appear as a straight line suspended between the surface and the bottom when Fish I.D. is turned off.

10. To turn off the unit, press and hold  $\mathbf{PWR}$  key for three seconds.

# **Sonar Operations**

As you can see from the quick reference on the previous page, basic operation is pretty easy, right out of the box. If you are a sonar novice, try operating the unit with the factory defaults until you get a feel for how it's working.

As you are learning the basics, there is one setting you might want to tinker with from time to time — Sensitivity.

Sensitivity controls the unit's ability to pick up echoes. If you want to see more detail, try increasing the sensitivity, a little at a time. There are situations when too much clutter appears on the screen. Decreasing the sensitivity can reduce the clutter and show the strongest fish echoes, if fish are present. As sensitivity is adjusted, you can see the difference on the scrolling chart.

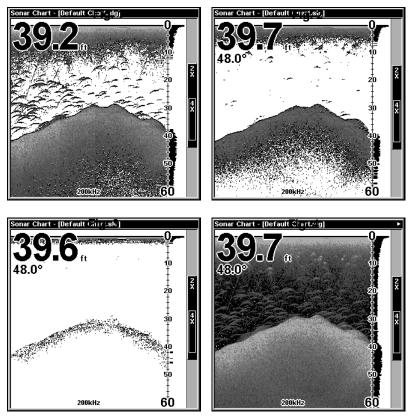

These figures show results of different sensitivity levels on the same location. Fig. 1: Sensitivity at 88 percent, determined by Auto Sensitivity. Typical of full auto mode. Fig. 2: Sensitivity set at 75 percent. Fig. 3: Sensitivity set at 50 percent. Fig. 4: Sensitivity set at 100 percent.

You can change the sensitivity level whether you are in Auto Sensitivity mode or Manual Sensitivity mode. The adjustment method works the same in both modes, but it gives you slightly different results.

Adjusting sensitivity in Auto Sensitivity Mode is similar to manually adjusting a car's speed with the accelerator pedal while cruise control is on. You can tell the car to run faster, but when you let off the gas the cruise control *automatically* keeps you from running slower than the minimum speed setting. In the unit, auto mode will let you increase sensitivity to 100 percent, but the unit will *limit* your *minimum* setting. This prevents you from turning sensitivity down too low to allow automatic bottom tracking. When you change the setting with auto turned on, the unit will continue to track the bottom and make minor adjustments to the sensitivity level, with a bias toward the setting you selected.

Adjusting sensitivity in Manual Sensitivity Mode is similar to driving a car without cruise control — you have *complete* manual control of the car's speed. In the unit, manual mode allows you to set sensitivity at 100 percent (maximum) or zero percent (minimum.) Depending on water conditions, the bottom signal may completely disappear from the screen when you reduce sensitivity to about 50 percent or less!

Try adjusting sensitivity in both auto and manual modes to see how they work.

#### To adjust sensitivity:

#### 1. Press **MENU** | **ENT**.

2. The Sensitivity Control Bar appears. Press  $\uparrow \downarrow$  to adjust sensitivity. When it's set at the desired level, press **EXIT**.

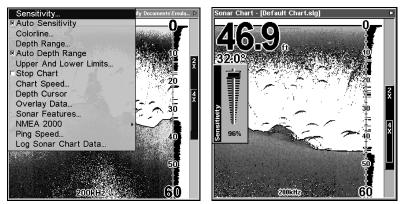

Sonar Menu with Sensitivity command selected (left). The Sensitivity Control Bar (right).

## NOTE:

If you want to change the sensitivity in Manual Mode, turn off Auto Sensitivity. From the Sonar Page, press  $MENU|\downarrow$  to AUTO SENSITIVITY | ENT | ↑ to SENSITIVITY | ENT. Press  $\downarrow \uparrow$  to pick a different sensitivity setting. When it's set at the desired level, press EXIT.

## Important Tip:

While you are experimenting with settings, it is possible to scramble them so the sonar picture disappears from your screen. If that happens, remember it is easy to switch back to full automatic operation by restoring the factory auto settings.

#### **To Restore Factory Settings**

1. Press MENU | MENU |  $\downarrow$  to System Setup | ENT |  $\downarrow$  to Reset Options | ENT.

2. A confirmation message will appear. Press  $\leftarrow$  to YES | ENT. All options are reset and the unit reverts back to the Map Page at the 4000-mile zoom. Sonar logs and saved GPS data will be unchanged.

### Fish Symbols vs. Full Sonar Chart

You may have noticed in the quick reference that we used fish arches in full sonar chart mode for our example, and not the popular Fish  $I.D.^{TM}$  fish symbol feature.

Fish I.D. *is* an easier way for a sonar novice to recognize a fishy signal return when he sees it. However, locating fish by symbol *only* has some limitations.

Your sonar unit's microprocessor is remarkably powerful, but it can be fooled. Some of the echoes *calculated* to be fish could be tree limbs or turtles! To see what's under your boat in <u>maximum detail</u>, we recommend you turn off Fish I.D. and begin learning to interpret fish arches.

Fish I.D. is most handy when you're in another part of the boat or performing some task that prevents you from watching the sonar screen. Then, you can turn on Fish I.D. and the audible fish alarm. When that lunker swims under your boat, you'll hear it!

Fish I.D. can also be useful when you want to screen out some of the sonar detail gathered by your unit. For example, in one case fisherman in San Francisco Bay saw clouds of clutter in the water but no fish arches. When a down rigger was pulled up, it brought up several small jellyfish. The fisherman switched their sonar to Fish I.D., which screened out the schools of jellyfish and clearly showed the game fish there as fish symbols.

## Other Free Training Aids

The sonar options section discusses Fish I.D., fish alarms and other features in greater detail. If you or a friend has Internet access, you can also learn more about interpreting what you see on your sonar screen. Visit our web site, **www.lowrance.com**. Be sure to check out the free Sonar Tutorial, which includes animated illustrations and more pictures of actual sonar returns, all described in detail. There's even a "printer friendly" version of the tutorial available on our web site...it makes a great supplement to this operation manual!

You can also download a free copy of our Sonar Viewer software. This PC-based software application plays back any sonar chart log recorded with a Lowrance sonar product. Features include:

- Adjustable range, zoom, sensitivity, color line, noise rejection, surface clarity, etc. of the recorded file.
- Color interpretation of sonar signals can be user defined.
- Operates like a Windows Multimedia Player with forward, reverse, pause, fast forward, fast reverse, and scroll buttons.
- Adjustments update the entire record displayed.
- Can print in full color.
- Window can dynamically be sized on your monitor.
- Mouse cursor shows GPS position, depth and sounding number anywhere on the visible record.

For the ultimate training aid, be sure to download the free emulator software for your unit. Aside from being fun, this program can help you learn both basic and advanced operations without burning boat fuel! Lowrance is one of the first sonar manufacturers to provide this type of training tool for customers.

This PC application simulates the actual sonar/GPS unit on your computer. You can run it from your computer keyboard or use your mouse to press the virtual keys. Easy download and installation instructions are available on our web site.

The emulator works exactly like your real sonar/GPS unit. Using the Sonar Simulator and GPS Simulator features, it allows you to play back sonar logs, run GPS routes and trails and create real waypoints you can use in the field! You can even take snapshots of the Sonar Chart and print them or e-mail them to friends.

# Notes

# **Section 4: Sonar Options & Features**

# ASP™ (Advanced Signal Processing)

The ASP<sup>™</sup> feature is a noise rejection system built into the sonar unit that constantly evaluates the effects of boat speed, water conditions and interference. This automatic feature gives you the best display possible under most conditions.

The ASP feature is an effective tool in combating noise. In sonar terms, noise is any undesired signal. It is caused by electrical and mechanical sources such as bilge pumps, engine ignition systems and wiring, air bubbles passing over the face of the transducer, even vibration from the engine. In all cases, noise can produce unwanted marks on the display.

The ASP feature has four settings — Off, Low, Medium and High. If you have high noise levels, try using the "High" ASP setting. However, if you are having trouble with noise, we suggest that you take steps to find the interference source and fix it, rather than continually using the unit with the high ASP setting.

There are times when you may want to turn the ASP feature off. This allows you to view all incoming echoes before they are processed by the ASP feature.

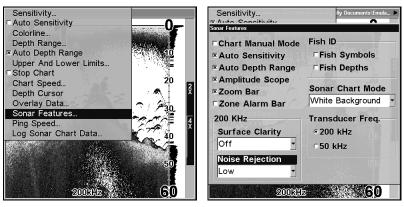

Sonar Menu with Sonar Features selected (left). In the Sonar Features menu, Noise Rejection (ASP) set to low setting (right).

## To change the ASP level:

- 1. From the Sonar Page, press  $\texttt{MENU} \,|\, \textbf{\downarrow}$  to  $\texttt{Sonar Features} \,|\, \texttt{ENT}.$
- 2. Press  $\downarrow$  to Noise Rejection | ENT.
- 3. Press  $\downarrow \uparrow$  to select a setting, then press **ENT**.
- 4. To return to the previous page, press **EXIT** | **EXIT**.

# Alarms

This unit has three different types alarms, Sonar, GPS and NMEA 2000. There are three Sonar alarms: Fish Alarm, Zone Alarm and Depth Alarm.

The Fish Alarm will sound when the Fish I.D.<sup>TM</sup> feature determines an echo is a fish. The Zone Alarm consists of a blue bar on the side of the screen. Any echo on the chart that appears inside this bar triggers the alarm. The Depth Alarm has both a Shallow and a Deep setting. Only the bottom signal will trigger this alarm. It is most useful as an anchor watch or shallow water alert.

## **Depth Alarms**

The depth alarms sound a tone when the bottom signal goes shallower than the shallow alarm's setting or deeper than the deep alarm's setting. For example, if you set the shallow alarm to 10 feet, the alarm will sound a tone if the bottom signal is less than 10 feet. It will continue to sound until the bottom goes deeper than 10 feet.

The deep alarm works just the opposite. It sounds a warning tone if the bottom depth goes deeper than the alarm's setting. Both depth alarms work only off the digital bottom depth signals. No other targets will trip these alarms. These alarms can be used at the same time or individually.

| Screen                                                           | Sonar Alarms<br>Shallow Alarm |
|------------------------------------------------------------------|-------------------------------|
| Transparency<br>Alarms GPS Alarms<br>Route Planning Sonar Alarms | Enabled Depth                 |
| My Trails NMEA 2000 Alarms<br>Cancel Navigation                  | 1 ft                          |
| Sonar Setup                                                      | Deep Alarm<br>Depth           |
| System Setup<br>Sun/Moon Calculations                            | □ Enabled 100 ft              |
| Trip Calculator                                                  |                               |
| Browse Files                                                     | Zone Alarm                    |
| For                                                              | □Enabled Adjust Zone          |
| → 150 mi                                                         | ∎ Fish Alarm                  |

Main Menu and Sonar Alarms command (left). The Sonar Alarms menu (right).

## To adjust and turn on the shallow alarm:

- 1. Press Menu | Menu |  $\downarrow$  to Alarms | Ent |  $\downarrow$  to Sonar Alarms | Ent.
- 2. Press  $\rightarrow$  to Shallow Alarm Depth | ENT.

3. Press  $\uparrow \downarrow$  to change the first number, then press  $\rightarrow$  to the next number and repeat until the depth is correct, then press **ENT**.

4. Press  $\leftarrow$  to Shallow Alarm Enabled | ENT. Press EXIT repeatedly to get back to the main page display.

To adjust and turn on the deep alarm:

1. Press Menu | Menu |  $\downarrow$  to Alarms | Ent |  $\downarrow$  to Sonar Alarms | Ent.

2. Press  $\downarrow \rightarrow$  to Deep Alarm Depth | ENT.

3. Press  $\uparrow \downarrow$  to change the first number, then press to the next number and repeat until the depth is correct, then press **ENT**.

4. Press  $\leftarrow$  to **DEEP ALARM ENABLED** | **ENT**. Press **EXIT** repeatedly to get back to the main page display.

## Zone Alarm

The zone alarm is triggered when any echo passes inside the zone alarm bar, shown on the right side of the screen.

To adjust and turn on the zone alarm:

- 1. Press MENU | MENU |  $\downarrow$  to Alarms | ENT |  $\downarrow$  to Sonar Alarms | ENT.
- 2. Press  $\downarrow \rightarrow$  to Adjust Zone | ENT.

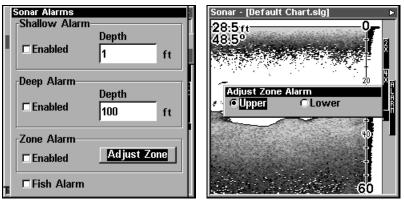

Sonar Alarms menu with Adjust Zone command selected (left). Adjust Zone Alarm selection box with Upper selected (right).

3. To set the upper boundary for the Zone Alarm, use  $\leftarrow \rightarrow$  to select **UPPER**, then press  $\uparrow \downarrow$  to move the top of the bar to the desired depth.

4. To set the lower boundary for the Zone Alarm, use  $\leftarrow \rightarrow$  to select LOWER, then press  $\uparrow \downarrow$  to move the bottom of the bar to the desired depth.

5. Press  $\text{EXIT} \mid \leftarrow$  to ZONE ALARM ENABLED and press ENT. Press EXIT repeatedly to get back to the main page display. Now, any echo — fish, bottom or structure — within the zone alarm's depth range will trigger the zone alarm.

## Fish Alarm

Use fish alarm to receive an audible alarm when fish or other objects are detected by the Fish  $I.D.^{TM}$  feature (Fish I.D. must be turned on for the Fish Alarm to work). A different tone sounds for each fish symbol size shown on the display.

### To turn on fish alarm:

1. Press Menu | Menu |  $\downarrow$  to Alarms | Ent |  $\downarrow$  to Sonar Alarms | Ent.

2. Press  $\downarrow$  to FISH ALARM | ENT. Press EXIT repeatedly to get back to the main page.

# NMEA 2000 Alarm

The NMEA 2000 Alarm can monitor multiple EP-10 Fuel Flow and EP-15 Fluid Level sensors. You can set a threshold for each alarm in its corresponding Percent box. Thresholds give you control over when the alarm will go off. You may want the alarm to go off when the black water tank is filled to 75 percent of its capacity, likewise, you may want to know when the fuel level falls below 30 percent of tank capacity.

To get to the NMEA 2000 Alarms menu, press **MENU**|**MENU**, select **ALARMS** and press **ENT**. Choose **NMEA 2000 ALARMS** and press **ENT**.

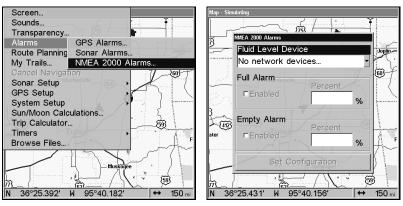

NMEA 2000 Alarms selected from alarms menu (left). NMEA 2000 Alarms menu (right).

1. With the Fluid Level Device window highlighted, press ENT and use  $\uparrow \downarrow$  to select the device you want to monitor, then press ENT.

2. To enable the Full Alarm, highlight FULL ALARM Enabled box and press ENT to turn on (check) the alarm. Press  $\rightarrow$  to the Percent box and press ENT. Use the  $\uparrow \downarrow$  keys to select the first number, then press  $\rightarrow$  to move to the next number. When the desired percentage has been entered, press ENT.

3. To enable the Empty Alarm, highlight the EMPTY ALARM Enabled box and press ENT to turn on (check) the alarm. Press  $\rightarrow$  to the Percent box and press ENT. Use the  $\uparrow \downarrow$  keys to select the first number, then press  $\rightarrow$  to move to the next number. When the desired percentage has been entered, press ENT.

# Tip

You do not have to set both the Full and Empty alarms. Choose Full and Empty alarms or activate them individually.

# **Calibrate Speed**

The speed sensor can be calibrated to compensate for inaccuracies. Before you change the setting, first calculate the percentage that the speed is off. You will enter this percentage in a moment.

For example, if you figure the sensor is reading 10 percent faster than actual speed, you will enter -10 in the calibration window. If the sensor is reading 5 percent slower than true speed, you will enter +5 in the window.

A good way to gauge your speed sensor's performance is to compare its reading with the ground speed measured by your unit's GPS functions. When you make a run to compare GPS ground speed to speed sensor speed, perform your test in relatively calm water free of current, if possible. (Unless, of course, you are taking the speed of current into consideration when making your calculation.) After you have a correction figure, here's how to enter it:

# 1. Press $\mathsf{MENU} | \mathsf{MENU} | \downarrow$ to Sonar Setup | $\mathsf{ENT} | \downarrow$ to Calibrate Water Speed | $\mathsf{ENT}.$

2. Enter the number you calculated earlier. Press  $\uparrow \downarrow$  to change the first character (+ or –), then press  $\rightarrow$  to move the cursor to the next number and repeat until the percentage is correct, then press **EXIT**.

# **Chart Speed**

The rate that echoes scroll across the screen is called the chart speed. The default is maximum; we recommend that you leave the speed set there for virtually all fishing conditions.

However, you might consider experimenting with chart speed when you are stationary or drifting very slowly. You may sometimes achieve better images as you slow down the chart speed to match how fast you are moving across the bottom.

If you are at anchor, ice fishing or fishing from a dock, experiment with a chart speed around 50 percent. If you are drifting slowly, try a chart speed around 75 percent. When you are stationary and a fish swims

through the sonar signal cone, the image appears on the screen as a long line instead of a fish arch. Reducing the chart speed may result in a shorter line that more closely resembles a regular fish return.

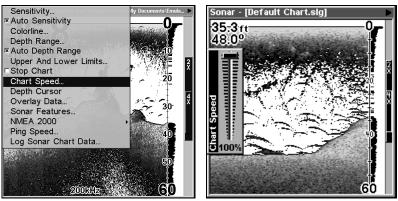

Sonar Page menu with Chart Speed command selected (left). Chart Speed Control Bar (right).

If you do experiment with chart speed, remember to reset it to maximum when you resume trolling or moving across the water at higher speed.

1. From the Sonar Page, press  $MENU | \downarrow$  to Chart Speed | ENT.

2. The Chart Speed Control Bar appears. Press  $\uparrow \downarrow$  to make adjustments to chart speed.

3. When it's set at the desired level, press **EXIT**.

# **ColorLine**<sup>TM</sup>

ColorLine lets you distinguish between strong and weak echoes. It paints a brighter color on targets that are stronger than a preset value. This allows you to tell the difference between a hard and soft bottom. For example, a soft, muddy or weedy bottom returns a weaker signal which is shown with a narrow, colored line (dark blue tinged with red or a little yellow.) Since fish are among the weakest echoes, they show up mostly as blue arches. A hard bottom or other relatively hard target returns a strong signal which causes a wider brightly colored line (reddish yellow to bright yellow.)

If you have two signals of equal size, one with red to yellow color and the other without, then the target with brighter color (yellow) is the stronger signal. This helps distinguish weeds from trees on the bottom, or fish from structure. ColorLine is adjustable. Experiment with your unit to find the ColorLine setting that's best for you.

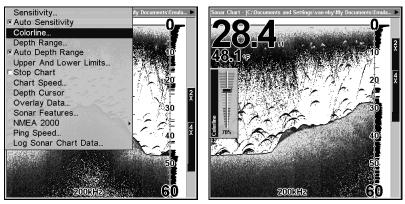

Sonar Page menu with ColorLine command selected (left). The ColorLine control bar (right).

## To adjust the ColorLine level:

- 1. From the Sonar Page, press  $\texttt{MENU} \,|\, \checkmark$  to  $\texttt{Colorline} \,|\, \texttt{ENT}.$
- 2. The ColorLine Control Bar appears. Press  $\uparrow \downarrow$  to adjust Colorline.
- 3. When it's set at the desired level, press **EXIT**.

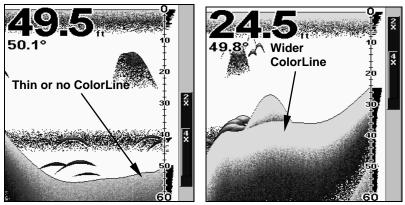

A small amount of ColorLine indicates a soft bottom, probably sand or mud (left). The wider ColorLine indicates a harder bottom (right).

# Depth Cursor

The depth cursor consists of a horizontal line with a digital depth box on the right side. The numbers inside the box show the depth of the cursor.

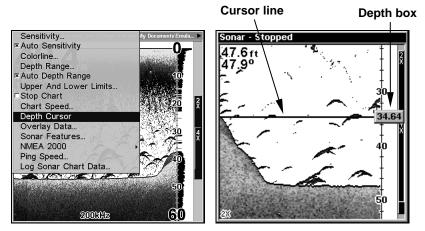

Sonar Page menu with Depth Cursor selected (left). Sonar chart with active depth cursor (right). The cursor is set at 34.64 feet deep.

The cursor can be moved to any location on the screen, letting you pinpoint the depth of a target.

- 1. From the Sonar Page, press **MENU**  $\downarrow$  to **Depth Cursor**  $\mid$  **ENT**.
- 2. The depth cursor appears. Press  $\downarrow \uparrow$  move the Depth Cursor.
- 3. To clear the depth cursor, press **EXIT**.

# Depth Range - Automatic

When turned on for the first time, the bottom signal is automatically placed in the lower half of the screen. This is called Auto Ranging and is part of the automatic function. pending upon the bottom depth and the current range, you can change the range to a different depth.

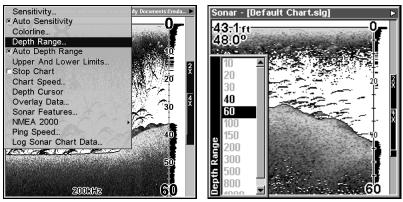

Sonar Page menu with Depth Range command selected (left). The Depth Range Control Scale (right).

1. From the Sonar Page, press  $MENU | \downarrow$  to Depth Range | ENT.

2. The Depth Range Control Scale appears. Press  $\uparrow \downarrow$  to select a different depth range. A blue bar highlights the selected range. The shaded numbers cannot be selected.

3. When the new range is selected, press **EXIT** to close the menu.

# Depth Range - Manual

You have complete control over the range when the unit is in the manual mode. There are 16 depth ranges, from 5 to 4,000 feet.

### To switch to Manual Depth Range:

1. First, turn off automatic depth range. From the Sonar Page, press  $\texttt{MENU}\,|\,\downarrow$  to Auto Depth Range  $|\,\texttt{ENT}.$ 

2. Press  $\uparrow$  to **Depth Range** | **ENT** and the Depth Range Control Scale appears.

3. Press  $\downarrow \uparrow$  to select a different depth range. A blue bar highlights the selected range.

4. When the new range is selected, press **EXIT** to close the menu.

## NOTE:

The sonar's depth capability depends on the water, bottom conditions, transducer installation and other factors.

# **Depth Range - Upper and Lower Limits**

Virtually any segment of the water column can be displayed by using the upper and lower limit feature. This lets you pick the shallow and deep depth range limits that are shown on the screen, provided there is at least 10 feet between the upper and lower limit you select. For example, a range from 12 feet to 34 feet could be used.

Changing the upper and lower limits gives you far greater control over the depth range. This feature lets you zoom in the display in almost unlimited combinations. Nearly any segment of the water column, from the surface to the bottom can be shown.

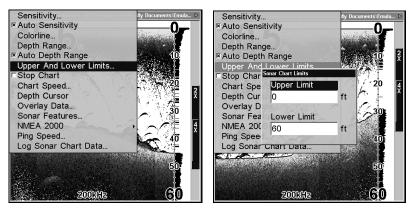

Sonar Page Menu with Upper and Lower Limits command selected (left). Sonar Chart Limits menu with Upper Limit selected (right).

## To change the upper and lower limits:

1. From the Sonar Page, press  $MENU | \downarrow$  to UPPER AND LOWER LIMITS | ENT. The Sonar Chart Limits menu appears, with Upper Limit selected.

2. To set the upper limit, press **ENT**. Press  $\uparrow \downarrow$  to change the first number, then press  $\rightarrow$  to move the cursor to the next number and repeat until the depth is correct, then press **EXIT**.

3. To set the lower limit, press  $\downarrow$  to LOWER LIMIT | ENT. Press  $\uparrow \downarrow$  to change the first number, then press  $\rightarrow$  to move the cursor to the next number and repeat until the depth is correct, then press EXIT repeatedly.

#### To turn off upper and lower limits:

From the Sonar Page, press  $MENU | \downarrow$  to Auto Depth Range | ENT | EXIT.

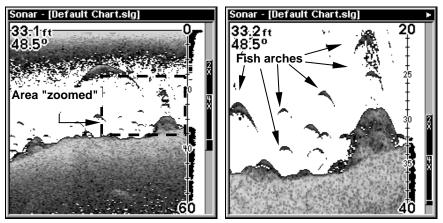

Display in auto depth range mode (left). Display zoomed with Upper and Lower Limits focused on water column from 20 to 40 feet (right).

# FasTrack™

This feature automatically converts all echoes to short horizontal lines on the display's far right side. The graph on the rest of the screen continues to operate normally. FasTrack gives you a rapid update of conditions directly under the boat. This makes it useful for ice fishing or when you are fishing at anchor. When the boat is not moving, fish signals are long, drawn out lines on a normal chart display. FasTrack converts the graph to a vertical bar graph that, with practice, makes a useful addition to fishing at a stationary location.

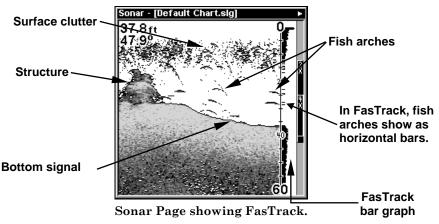

# Fish I.D.™ (Fish Symbols & Depths)

The Fish I.D. feature identifies targets that meet certain conditions as fish. The microcomputer analyzes all echoes and eliminates surface clutter, thermoclines, and other signals that are undesirable. In most instances, remaining targets are fish. The Fish I.D. feature displays fish symbols on the screen in place of the actual fish echoes.

There are several fish symbol sizes. These are used to designate the relative size between targets. In other words, Fish I.D. displays a small fish symbol when it thinks a target is a small fish, a medium fish symbol on a larger target and so on.

The sonar's microcomputer is sophisticated, but it can be fooled. It can't distinguish between fish and other suspended objects such as trotlines, turtles, submerged floats, air bubbles, etc. Individual tree limbs extending outwards from a group of limbs is the hardest object for the Fish I.D. feature to distinguish from fish.

You may see fish symbols on the screen when actually, there are no fish. The reverse is also true. The illustrations on the next page show how Fish I.D. can actually *miss* fish that *are* present.

Does that mean Fish I.D. is broken? No — the feature is interpreting sonar returns in a specific way to help take some of the work out of reading the screen. Remember: Fish I.D. is one of the many tools we provide so you can analyze your sonar returns for maximum fish finding information. This and other features can help you successfully "see" beneath the boat under varied water and fishing conditions. So, practice with the unit in both the Fish I.D. mode and without to become more familiar with the feature. Fish I.D. is off by default.

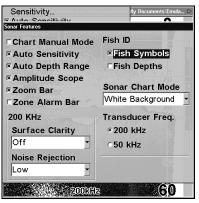

Sonar Features menu with Fish I.D. Symbols selected.

#### To turn the Fish I.D. feature on:

1. From the Sonar Page, press  $\texttt{MENU} \,|\, \textbf{\downarrow}$  to  $\texttt{Sonar Features} \,|\, \texttt{ENT}.$ 

#### 2. Press $\rightarrow$ to Fish Symbols | ENT | EXIT | EXIT.

To turn off Fish I.D., repeat the instructions in step 2.

## FishTrack™

The FishTrack feature shows the depth of a fish symbol when it appears on the display. This lets you accurately gauge the depth of targets. This feature is available only when the Fish I.D. feature is on. The default setting for FishTrack is off.

To turn on FishTrack:

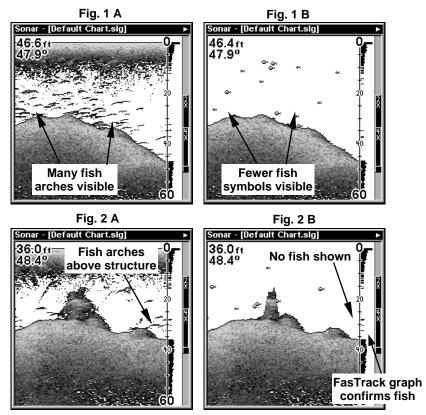

Figures 1A and 2A (left) show Sonar Page in normal chart mode. Figures 1B and 2B (right) show the same underwater scene with Fish I.D. turned on. Note how arches are replaced with symbols.

#### NOTE:

These steps will turn on FishTrack and Fish I.D. at the same time.

- 1. From the Sonar Page, press  $MENU | \downarrow$  to Sonar Features | ENT.
- 2. Press  $\rightarrow \downarrow$  to Fish Depths | ENT | EXIT | EXIT.

To turn off FishTrack, repeat the instructions in step 1. Turning off FishTrack in this manner will not turn off Fish I.D. symbols.

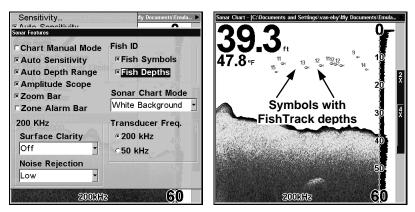

Sonar Features menu with Fish I.D. Depths selected (left). When the check box to the left is checked, the feature is on. Sonar Page with Fish I.D. symbols and FishTrack depths turned on (right).

# Frequency (LMS-339cDF only)

The LMS-339cDF transducer can operate at both 200 kHz and 50 kHz. The 200 kHz frequency has a  $12^{\circ}$  cone angle and the 50 kHz frequency has a  $35^{\circ}$  cone angle.

The default frequency is 200 kHz, which is best for use in shallow water (about 300 feet or less). This frequency is the best choice for about 80 percent of the fresh and salt water sport fishing applications. When you get into very deep salt water, 300 to 500 feet or deeper, the 50 kHz frequency is the best choice.

The 200 kHz transducer will give you better detail and definition, but less depth penetration. The 50 kHz transducer will give you greater depth penetration, but a little less detail and less definition. (Remember, all sonar units typically read deeper in fresh water than in salt water.)

There is a common exception to these rules of thumb. Some fishermen on freshwater lakes (or the ocean) using downriggers like to see them on the sonar. In many of those cases, you'll see a 50 kHz transducer frequency in use because the wider cone angle lets them watch the bait.

| Sensitivity<br>X Auto Sonoitivity<br>Sonar Features                                                                                                    | đy Documents∖Emula ▶                                                               |
|----------------------------------------------------------------------------------------------------|------------------------------------------------------------------------------------|
| Chart Manual Mode<br><sup>™</sup> Auto Sensitivity<br><sup>™</sup> Auto Depth Range<br><sup>™</sup> Amplitude Scope<br><sup>™</sup> Zoom Bar<br><sup>™</sup> Zone Alarm Bar | Fish ID<br>© Fish Symbols<br>© Fish Depths<br>Sonar Chart Mode<br>White Background |
| 200 KHz<br>Surface Clarity<br>Off y<br>Noise Rejection<br>Low y                                                                                                    | Transducer Freq.<br><sup>©</sup> 200 kHz<br><sup>©</sup> 50 kHz                    |
| 200kHz                                                                                                    | 3 60                                                                               |

Sonar Features menu with a frequency of 200 kHz selected.

## To change the frequency setting to 50 kHz:

- 1. From the Sonar Page, press  $MENU | \downarrow$  to Sonar Features | ENT.
- 2. Press  $\rightarrow \downarrow$  to **50 kHz | ENT**.
- 3. Press **EXIT** | **EXIT** to close the menu.

## To change the frequency setting to 200 kHz:

- 1. From the Sonar Page, press  $\texttt{MENU} \,|\, \checkmark$  to Sonar Features  $|\, \texttt{ENT}.$
- 2. Press  $\rightarrow \downarrow$  to 200 kHz | ENT.
- 3. Press  $\mathsf{EXIT} \mid \mathsf{EXIT}$  to clear the menu.

# HyperScroll™

See the entry on Ping Speed, which controls the HyperScroll feature.

# Log Sonar Chart Data

If you have an MMC installed in the unit, the sonar data shown on the screen can be saved to the MMC. This can be played back at any time. If you have a personal computer and Internet access, visit our web site, www.lowrance.com and download the free Sonar Viewer and emulator for your unit. These programs will allow you to replay sonar logs on your personal computer.

| Sensitivity<br>⊠Auto Sensitivity<br>Colorline              | ły Documents\Emula ► | Sonar Chart Sonar Chart Logging       |
|------------------------------------------------------------|----------------------|---------------------------------------|
| Depth Range<br>⊠Auto Depth Range<br>Upper And Lower Limits | 10 z                 | Start Logging Browse Files            |
| ⊂ Stop Chart<br>Chart Speed                                | 20                   | File Name<br>Chart1                   |
| Depth Cursor                                               | 4 ( A                | MMC Card                              |
| O∨erlay Data<br>Sonar Features                             | 30                   | 0147-0246-10 (5.42 MB free)           |
| NMEA 2000  Ping Speed                                      |                      |                                       |
| Log Sonar Chart Data                                       | 40                   | Low High                              |
|                                                            | 50                   | · · · · · · · · · · · · · · · · · · · |
|                                                            | Ĵ                    | Time Remaining: 0:28:44               |
| 200kHz                                                     | 60                   | 200kHz 100                            |

Sonar Page menu with the Log Sonar Chart Data command selected (left). Sonar Chart Logging menu, with the Start Logging command selected (right). The menu says the MMC has 5.42 MB of free space, which will record the scrolling chart for 28 minutes and 44 seconds.

## To record or log chart data:

#### 1. Press MENU | $\downarrow$ to Log Sonar Chart Data | ENT.

2. To record data using the default settings, press **ENT**. The menu clears and the Sonar Page title bar shows the name of the file you are recording. Warning messages will appear as recording time starts to run out.

#### NOTE:

You can change any of the settings by using the cursor arrows to highlight different commands. Select **FILE NAME** if you want to change the name. Select **CHART QUALITY** if you want to lower the file quality and record for a longer period of time. After you have changed the settings, select **START LOGGING** and press **ENT**.

## NMEA 2000

On the Sonar menu, the NMEA 2000 entry provides a way to monitor, configure and calibrate devices on the LowranceNet. For more information, see the document, *Instructions for Using LowranceNET*<sup>TM</sup>NMEA<sup>®</sup> 2000 Devices with LMS-334, LMS-339 and GlobalMap<sup>®</sup> 3600. If the document is missing, download it free at www.lowrance.com or contact customer service.

# **Noise Rejection**

See the entry on Advanced Signal Processing in this section.

# **Overlay Data**

On any Page display except Satellite Status, you can float or overlay additional GPS or navigation data on the screen with the Overlay Data command. For example, if you left your watch at home, you could display the local time on top of the map. Or, if you wanted to see details about your route and trip, you could show your bearing, course, average speed and trip distance.

The various data available from your unit are divided into categories in the Overlay Data menu. These categories include GPS Data, Navigation, Trip Calculator, Time, Sonar Data and Miscellaneous Data.

You can select items from any of these categories for display, in any combination — the category divisions are there only to help you sort through the information.

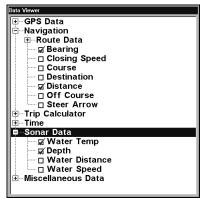

Overlay Data, with Navigation and Sonar Data categories expanded.

#### To overlay information on your screen:

#### 1. Press **MENU** $\downarrow$ to **Overlay Data** | **ENT**.

2. If you currently have any overlay data on your screen, it will be listed here. Select (ENTER TO ADD) and press ENT. The data viewer shows information categories with "+" or "-" symbols next to each category name. A category with a "+" next to it is *expandable*, meaning its contents are hidden.

Selecting the category name and pressing **ENT** will show the category's contents, so you can choose items within it. An expanded category (one with a "-" next to its name) can be collapsed to hide its contents. Just select the category name and press **ENT**.

3. Expand any categories that might contain data you want to display. Then press  $\downarrow \uparrow$  to select a data option.

4. With the data option highlighted, press **ENT** to turn on (check) and turn off (uncheck). As you turn it on, the data will appear on top of the screen.

Every Page display has a maximum number of items you can show using the Overlay Data command.

5. After the desired changes are made, press **EXIT** | **EXIT** to return to the page display.

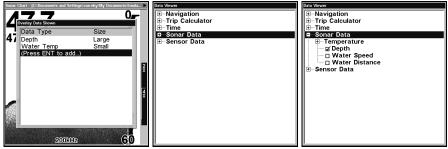

Ent to Add selected (left). Data Viewer menu (center). Select a category and press ENT. Next, select information to show on screen and press ENT to check it and turn it on (right).

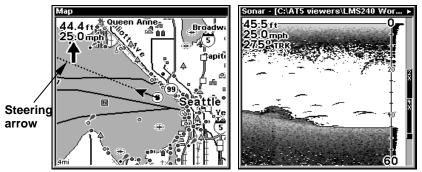

Boat cruising Puget Sound, Washington with Overlay Data turned on (left). This example shows Depth, Ground Speed and the Steering Arrow. Sonar Page displaying Depth, Ground Speed and Track (right).

#### To remove overlaid data:

1. While on the Page that shows the item or items you want to remove, press MENU |  $\downarrow$  to OVERLAY DATA | ENT.

2. You'll see a list of the overlay data currently displayed. Select the item you want to remove from your display and press **ENT** | **ENT** to remove the data. To remove another item, select the item and press **ENT** | **ENT**.

3. When you have finished removing all the items you want from the screen, press **EXIT** to return to the page display.

### NOTE

You can also remove data directly from the Data Viewer menu by unchecking the data option you would like to remove.

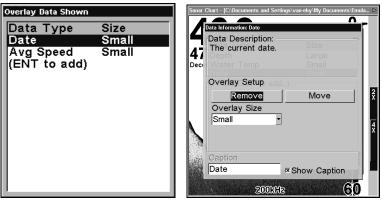

Overlay Data Shown, with Date option selected (left). Remove highlighted on Data information window (right).

#### To move overlaid data:

You may find it useful to rearrange data on the display window.

1. From one of the Map Pages, press  $\texttt{MENU} \,|\, \downarrow$  to  $\texttt{Overlay Data} \,|\, \texttt{ENT}.$ 

2. You'll see a list of the overlay data currently displayed. Select the item you want to move and press  $ENT | \rightarrow$  to Move | ENT.

3. The data begins to flash on your screen. Use any combination of  $\uparrow \downarrow$ ,  $\leftarrow \rightarrow$  to move the data to a new location on the screen.

4. When satisfied, press **EXIT** | **EXIT**.

#### NOTE:

The Customize command and the Overlay Data command both use the same information categories. The difference between the two commands is Customize changes information in digital data boxes, while Overlay Data changes information displayed directly on the screen. See Customize Page Displays, on page 82, for information on customizing data boxes.

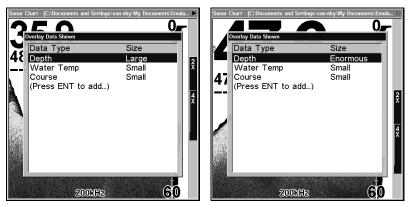

Depth selected in the overlay data shown menu (left). By pressing ← → the size of the Depth display will increase or decrease on the display. The size of the Depth text has been changed to enormous (right).

#### To change displayed data font size:

1. From the Map or Sonar page, press **MENU**  $\downarrow$  to **Overlay Data** | **ENT**.

2. Select *Data Type*, then press  $\leftarrow \rightarrow$  to scroll through the four data size options: small, medium, large and enormous.

The selected data type will be displayed in the new size. To change the font size for another Data Type, repeat these steps, beginning with step two above.

3. To return to the previous page, press **EXIT**.

#### NOTE:

Some data types can be displayed in only one font size. If that is the case, the Data Size box will not be displayed for that data type.

# Ping Speed & HyperScroll™

Ping Speed controls the rate at which the transmitter and transducer broadcast sonar sound waves — pings — into the water. The unit has a default ping speed of 50 percent. At normal boating speeds, this automatically provides enough return echoes to refresh the screen and scroll the chart at maximum chart speed.

However, when you are running at high speeds, or just want the fastest possible screen update, you may want to use the HyperScroll<sup>™</sup> feature. When you change the Ping Speed to any setting greater than 50 percent, the unit automatically enters HyperScroll mode.

These faster ping rates allow you to maintain a high-detail picture on the screen, and the screen refresh rate and chart scroll speed can keep pace with the boat as it moves quickly over the bottom terrain. When using HyperScroll, you may also need to manually decrease the sensitivity for optimum performance. Depending on water depth and other conditions, HyperScroll may cause a second bottom echo to return to the transducer during the next ping cycle, or sounding. This can result in a large amount of clutter appearing on the screen. If this occurs, just decrease the sensitivity to a level that eliminates the clutter. When you turn HyperScroll off, you can return to your original sensitivity level.

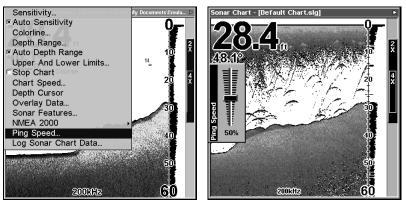

Sonar Menu with Ping Speed command selected (left). Ping Speed Control Bar at default setting (right).

## To change Ping Speed:

1. From the Sonar Page, press MENU |  $\downarrow$  to Ping Speed | ENT.

2. The Ping Speed Control Bar appears. Press  $\uparrow \downarrow$  to adjust Ping Speed. When it's set at the desired level, press **EXIT**.

#### To turn off HyperScroll:

1. From the Sonar Page, press  $MENU | \downarrow$  to Ping Speed | ENT.

2. The Ping Speed Control Bar appears. Press  $\downarrow$  to decrease ping speed to 50 percent. To reactivate Hyperscroll use  $\uparrow$  to increase ping speed to greater than 50 percent. When it's set at the desired level, press **EXIT**.

When you boost ping speed and switch into HyperScroll, the width of the FasTrack bar graph display doubles in width at the right side of the screen. This allows you to better see the virtually instantaneous sonar returns, just as you would on a flasher sonar unit. For more information on FasTrack, see its entry in this section.

#### To adjust Sensitivity:

1. From the Sonar Page, press **MENU** | **ENT**.

2. The Sensitivity Control Bar appears. Press  $\downarrow \uparrow$  to adjust sensitivity. When it's set at the desired level, press **EXIT**.

# **Reset Options**

This command is used to reset all features, options and settings to their default settings. This is useful when you have changed several settings and want to return the unit to basic automatic operation.

## 1. Press Menu | Menu | $\downarrow$ to System Setup | ENT | $\downarrow$ to Reset Options | ENT.

#### 2. Press $\leftarrow$ to Yes | ENT.

3. All the menus are cleared and the unit reverts to the Map Page at the 4000-mile zoom, just as if you had turned it on for the first time. All options have been returned to the factory settings.

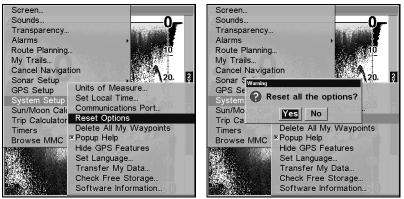

System Setup menu with Reset Options command selected (left). The Reset Options dialog box with Yes selected (right).

## NOTE:

Reset Options does *not* erase any waypoints, routes, plot trails, or sonar logs.

# **Reset Water Distance**

The sonar chart's Digital Data display option includes a box that shows distance traveled, called Water Distance. This information is calculated from an optional water speed sensor, not the GPS. The Water Distance window can be reset to zero using the Reset Water Distance command.

Press **MENU** | **MENU** |  $\downarrow$  to **Sonar Setup** | **ENT** |  $\downarrow$  to **Reset Water Dis-TANCE** | **ENT**. The menus are cleared and the water distance is reset to 0.00.

# Set Keel Offset

This unit measures water depth from the face of the transducer. Since the transducer is installed below the water surface, the distance displayed by the digital depth, chart depth scale, chart cursor or fish symbols is *not* the exact water depth. If the transducer is 1 foot below the surface, and the screen shows the water depth as 30 feet, then the actual depth is 31 feet.

On sailboats or other large vessels with deep drafts, the distance between the transducer installation and the keel or lower engine unit can be several feet. In those cases, an inexact depth reading could result in grounding or striking underwater structure. The Keel Offset feature eliminates the need for the navigator to mentally calculate how much water is under his keel.

Keel Offset lets you calibrate the digital depth, chart depth scale, chart cursor depth and fish symbol depth displayed on the screen. To calibrate the depth indicators, first measure the distance from the face of the transducer to the lowest part of the boat. In this example, we will use 3.5 feet. This will entered as a *negative* 3.5 feet, which makes the depth indicators perform as if the transducer's lower in the water than it really is.

1. Press  $MENU|MENU|\downarrow$  to Sonar Setup ENT. Use  $\downarrow$  to select Set Keel OFFSET|ENT.

2. The Keel Offset dialog box appears. Press  $\downarrow$  to change the plus (+) sign to a minus (-) sign.

3. Press  $\rightarrow$  to the first number, then press  $\uparrow$  to change the number to 3

4. Press  $\rightarrow$  to the second number, then press  $\uparrow$  to change the number to 5, then press **EXIT**. The depth indicators now accurately show the depth of water beneath the keel.

#### NOTE:

If knowing the exact depth of water beneath the keel is less important, you can calibrate the depth indicators so that they show the actual water depth from surface to bottom. To do this, first measure the distance from the face of the transducer up to the surface (the water line on the boat). In this example, we will use 1.5 feet. This will be entered as a *positive* 1.5 feet, which makes the depth indicators perform as if the transducer's higher in the water than it really is.

1. Press MENU | MENU |  $\downarrow$  to Sonar Setup ENT. Use  $\downarrow$  to select Set Keel Offset | ENT.

2. The Keel Offset dialog box appears with a plus (+) sign at the front of the box.

3. Press  $\rightarrow$  to the first number, then press  $\uparrow$  to change the number to 1.

4. Press  $\rightarrow$  to the second number, them press  $\uparrow$  to change the number to 5, then press **EXIT**. The depth indicators now accurately show the water depth from surface to bottom.

# Sensitivity & Auto Sensitivity

The sensitivity controls the ability of the unit to pick up echoes. Sensitivity can be adjusted, because water conditions vary greatly. A low sensitivity level (from zero to 50 percent) excludes much of the bottom information, fish signals, and other target information.

High sensitivity levels let you see this detail, but it can also clutter the screen with many undesired signals. Typically, the best sensitivity level shows a good solid bottom signal with Colorline and some surface clutter.

#### Automatic Sensitivity

The default sensitivity mode is automatic. The unit bases the sensitivity level on water depth and conditions. When the unit is in the automatic mode, sensitivity is automatically adjusted to keep a solid bottom signal displayed, plus a little more power. This gives it the capability to show fish and other detail.

However, situations occur when it becomes necessary to increase or decrease the sensitivity. This typically happens when you want to see more detail, so an increase in sensitivity is indicated. Or, wave action and boat wakes can create enough tiny air bubbles to clutter much of the water column. In that case, a decrease in sensitivity is indicated to reduce some of the clutter.

The control bar used to adjust sensitivity up or down is the same whether the unit is in the automatic or manual mode. In automatic you can adjust sensitivity up to 100 percent but the unit will limit your *minimum* setting. In auto, the unit will continue to make small adjustments, allowing for the setting you selected.

In manual mode, you have *complete* control over sensitivity, with the ability to set it anywhere from zero to 100 percent. Once you select a level in manual, the unit will continue to use that exact sensitivity setting until you change it or revert to auto mode.

#### To adjust sensitivity in auto mode:

#### 1. Press **MENU** | **ENT**.

2. The Sensitivity Control Bar appears. Press  $\uparrow \downarrow$  adjust sensitivity. When it's set at the desired level, press **EXIT**.

## Tip:

For quicker sensitivity adjustments, try leaving the Sensitivity Control Bar on the screen as the chart scrolls. You can see the changes on the screen as you press the up or down arrows. This is handy when there's a lot of clutter in the water, and you are matching the sensitivity to rapidly changing water conditions.

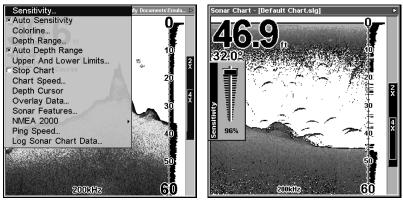

Sensitivity selected (left). The Sensitivity Control Bar (right).

## To adjust sensitivity in manual mode:

1. First, turn off Auto Sensitivity: from the Sonar Page, press  $\texttt{MENU} \,|\, \downarrow$  to <code>Auto Sensitivity</code>  $|\, \texttt{ENT}.$ 

2. Press  $\uparrow$  to **Sensitivity** | **ENT** and the Sensitivity Control Bar appears. Press  $\downarrow \uparrow$  to pick a different sensitivity setting. When it's set at the desired level, press **EXIT**.

#### NOTE:

To reset Auto Sensitivity to the default setting, see the entry in this section on Reset Options. In manual mode, Reset Options will switch sensitivity back to Auto, its factory default setting.

# Sonar Chart Mode

The default color scheme for the sonar chart is the white background, but we offer other variations to suit your viewing preferences. The chart can be displayed in grayscale, reverse grayscale, blue background, white background, nightview, iceview or bottom color tracking.

#### To change the chart mode color scheme:+

- 1. From the Sonar Page, press  $\texttt{MENU} \,|\, \downarrow$  to  $\texttt{Sonar Features} \,|\, \texttt{ENT}.$
- 2. Press  $\downarrow \rightarrow$  Sonar Chart Mode | ENT.
- 3. Press  $\downarrow \uparrow$  to *Mode Name* | **ENT**.
- 4. Press **EXIT** | **EXIT** to return to the Sonar Page.

# Sonar Page & Sonar Chart Display Options

The Pages Menu offers five chart display options for dual-frequency models and four options for single-frequency models. To access them, press **PAGES**  $| \leftarrow \rightarrow$  to **SONAR**  $| \downarrow$  to *Option Name* | **EXIT**.

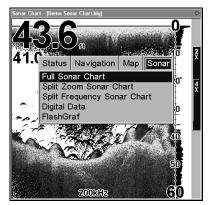

Pages Menu showing sonar chart display options.

## **Full Sonar Chart**

This is the default mode used when the unit is turned on for the first time or when it's reset to the factory defaults.

The bottom signal scrolls across the screen from right to left. Depth scales on the right side of the screen aid in determining the depth of targets. The line at the top of the screen represents the surface. The bottom depth and surface temperature (if equipped with a temperature sensor or a transducer with a temp sensor built in) show at the top left corner of the screen.

The FasTrack<sup>TM</sup> display shows just to the right of the scale. This changes all echoes into short horizontal bars, replicating a flasher sonar. The zoom bar on the far right shows the area that's zoomed when the zoom is in use.

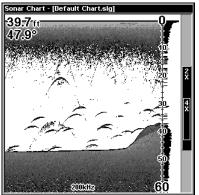

Full Sonar Chart. The Overlay Data (depth and water temperature) are both set to the small text size.

## Split Zoom Sonar Chart

A split chart shows the underwater world from the surface to the bottom on the right side of the screen. The left side shows an enlarged version of the right side. The zoom range shows in the bottom left corner.

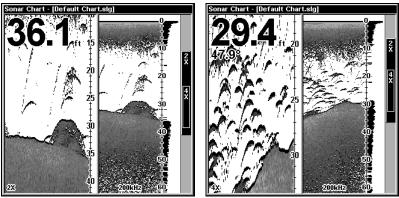

Split Zoom Sonar Chart. Image (left) shows the left window zoomed to 2X. The image (right) shows the left window zoomed to 4X.

## Split Frequency Sonar Chart (LMS-339cDF only)

This page shows sonar data from the 50 kHz transducer on the left side of the screen and data from the 200 kHz transducer on the right side. All other functions and features are the same as the Full Chart page.

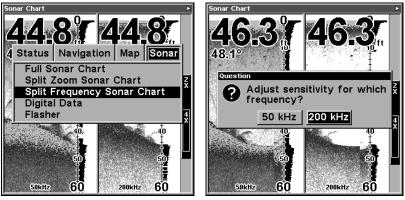

Split Frequency Chart (left). The Split Frequency Sonar Chart page allows you to adjust sensitivity separately for each window (right).

You can adjust the sensitivity in each window.

#### To adjust sensitivity in auto mode:

1. While on the Split Frequency Chart page, press  $\ensuremath{\mathsf{MENU}}\,|\,\ensuremath{\mathsf{ENT}}.$ 

2. The unit asks which window (50kHz or 200kHz) you would like to adjust. Press  $\leftarrow \rightarrow$  to select the desired frequency | **ENT**.

3. The Sensitivity Control Bar appears. Press  $\downarrow \uparrow$  to adjust sensitivity. When it's set at the desired level, press **EXIT**.

### **Digital Data/Chart**

This mode shows the chart on the right side of the screen. The left side has five digital data boxes containing: Water Depth; Water Speed (from an optional speed sensor); Water Distance (distance traveled or log, it also requires a speed sensor); Surface Water Temperature and Voltage.

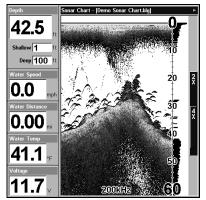

**Digital Data/Chart** 

## **Customize Page Displays**

Every Page display option except Full Map (on the Map Page) has customizable data boxes to provide constant on-screen information.

The data available from your unit is divided into categories in the Data Viewer menu. These categories include GPS Data, Navigation, Trip Calculator, Time, Sonar Data and Miscellaneous Data. You can select items from any of these categories for display in any data box.

## To change the information displayed in a data box:

On the Page display you want to change, press **MENU**  $\downarrow \downarrow$  to **CUSTOM**-IZE  $\mid$  **ENT**. A data box name flashes, indicating it is selected. Press **ENT** to change the box or hit  $\uparrow \downarrow$ ,  $\leftarrow \rightarrow$  to select another box, then press **ENT**. You will see a list of categories with "+" or "-" symbols next to each of them. A category with a "+" is closed, meaning its contents are hidden.

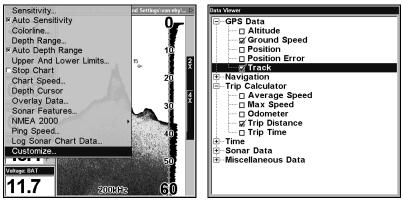

Customize highlighted (left). GPS Data and Navigation categories expanded in Data Viewer menu (right).

Selecting the category name and pressing **ENT** will open the category, showing its data options. An open category (one with a "-" next to its name) can be collapsed to hide its contents. Just select the category name and press **ENT**.

Open any categories that might contain data you want to display. Then use  $\downarrow \uparrow$  to select a data option. With the new option highlighted, press **ENT** to switch the contents of the box to the new data type, then press **EXIT**. You can now select another box to change. When you are finished with the settings, press **EXIT** to return to normal operation. A Page display can show a limited number of data boxes. You can not turn them off or add more data boxes.

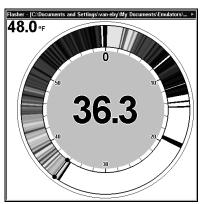

Flasher page.

#### Flasher

The Flasher page option works like a flasher-style sonar. A circular dial shows all returning echoes at a high screen refresh rate. It uses Color-

line feature to show weaker targets as lighter colors. The bottom depth is also shown as a black bar across the outer circle.

## Map With Sonar Split Screen

There is a page mode that splits the screen in half, with the map on the left and the sonar on the right. This screen option can be found on the Pages Menu under the Map Page category.

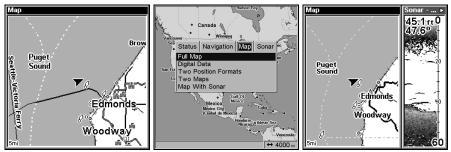

The full Map Page (left). Pages Menu with the Map option list (center). The Map with Sonar split screen (right).

When the split screen is activated, you need to specify which side of the display is the active menu. To do this, press **PAGES** | **PAGES**. The window with the blue title bar at the top of the screen is the active window. To switch back, press **PAGES** | **PAGES** again.

# Sonar Simulator

This unit has a built-in simulator that lets you run it as if you were on the water. All sonar features and functions are useable. When in simulator mode, you will see the chart file name in the Sonar Page title bar and a play symbol will flash on and off at the right end of the title bar. To use the simulator:

1. From the Sonar Page, press  $\texttt{MENU} \,|\, \texttt{MENU} \,|\, \texttt{J}$  to Sonar Setup  $|\, \texttt{ENT} \,|\, \texttt{J}$  to Sonar Simulator  $|\, \texttt{ENT}.$ 

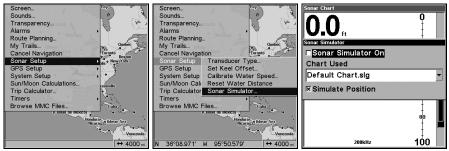

Sonar Setup selected (left). Sonar Simulator highlighted on Sonar Setup menu (center). Sonar Simulator turned off (right).

#### NOTE:

With Simulate Position checked, the simulator will automatically run the GPS simulator.

2. To use the default sonar chart log stored in the unit, press ENT | EXIT. The recorded chart begins scrolling across the screen, just as if you were on the water.

3. Turn off Sonar Simulator by repeating Steps 1 and 2.

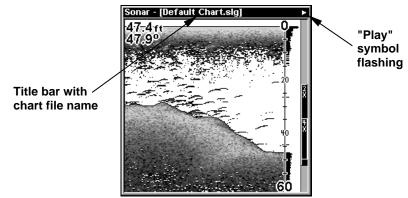

Sonar Page playing a recorded sonar chart in Sonar Simulator mode. *Tip:* 

The Sonar Simulator can use sonar charts that you or a friend have recorded (logged) on a MMC card. (To see how, read the entry in this section on Log Sonar Chart Data.) To play back your own sonar chart, make sure the MMC containing the chart is installed, then:

1. Press MENU | MENU |  $\downarrow$  to Sonar Setup | ENT |  $\downarrow$  to Sonar Simulator | ENT.

2. Press  $\downarrow$  to Chart Used | ENT.

3. Press  $\downarrow \uparrow$  to select *chart name* | ENT |  $\uparrow$  to Sonar Simulator ON | ENT | EXIT.

While you're in the Sonar Simulator menu, don't forget to check Simulate Position if you want to run the sonar and GPS simulators simultaneously. As you review sonar logs, you can create waypoints to mark the sites you want to revisit.

While the simulator is running, you can switch from one chart log to another by opening the Sonar Simulator menu and using the instructions in step 2 to select a different chart.

## Tip:

There's more than one way to play a recorded sonar chart. You can also turn on the simulator from the MMC files list.

- 1. Press MENU | MENU |  $\downarrow$  to Browse MMC Files | ENT | ENT.
- 2. Press  $\downarrow \uparrow$  to *file name* | ENT |  $\downarrow \rightarrow$  to PLAY | ENT | EXIT.

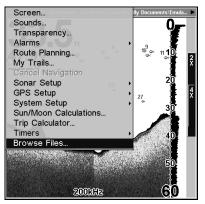

Select Browse MMC Files from the Main Menu.

#### NOTE:

If you turn on your unit before attaching a transducer, it may enter a demo mode. The words "demo mode" flash on the bottom of the screen and a sonar chart plays much like the simulator. Unlike the simulator, the demo mode is for demonstration only, and will automatically stop as soon as you turn on the unit with a transducer attached. The simulator will continue to function normally.

## **Stop Chart**

If you are running multiple units on a boat or using this unit in a car, there are times when you may want to turn off the sonar. This command turns off the sonar and stops the chart from scrolling. Sonar restarts automatically each time you turn on your unit.

#### Press Menu | $\downarrow$ to Stop Chart | ENT | EXIT.

To turn on sonar and restart the sonar chart, repeat the step above.

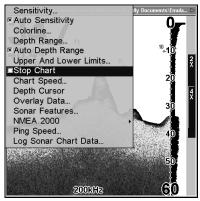

Sonar Menu with Stop Chart command selected. The box is unchecked, indicating the chart is scrolling across the screen.

# Surface Clarity

The markings extending downward from the zero line on the chart are called surface clutter. These markings are caused by wave action, boat wakes, temperature inversion and more.

The surface clarity control reduces or eliminates surface clutter signals from the display. It does this by changing the sensitivity of the receiver, decreasing it near the surface and gradually increasing it as the depth increases.

There are three levels of surface clarity available: low, medium and high. It can also be turned off. The default level is off.

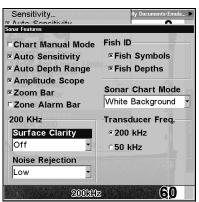

Sonar Features menu with Surface Clarity selected.

### To adjust the Surface Clarity level:

- 1. From the Sonar Page, press  $MENU | \downarrow$  to Sonar Features | ENT.
- 2. Press  $\downarrow$  to Surface Clarity | ENT.
- 3. Press  $\downarrow \uparrow$  to select *clarity level*, then press **EXIT** repeatedly.

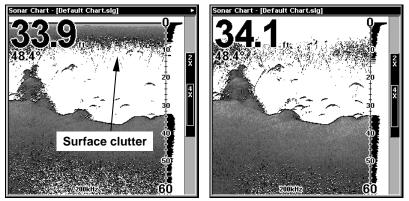

In the illustration (left) Surface Clarity is turned off. The view shows Surface Clarity set at High (right).

## Transparency

Use the transparency menu to adjust the transparency of menu windows. A high transparency allows you to continue monitoring the screen's display while adjusting feature settings, though the text of the menus may fade until it is unreadable. A low transparency will usually make menu text easier to read, at the cost of watching your display.

Experiment with this feature until you find the right level of transparency for your eyes.

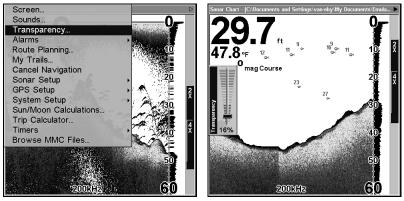

Transparency selected (left). Transparency slider bar (right).

## To adjust Menu Transparency level:

Press  $MENU | MENU | \downarrow$  to Transparency | ENT. The Transparency slider bar appears. Press  $\uparrow \downarrow$  to adjust Transparency.

# **Upper and Lower Limits**

See the entry in this section for Depth Range — Upper and Lower Limits.

# Zoom & Zoom Bar

Zooming the display is a common, fast and easy method used to enlarge small detail, fish signals and the bottom with its associated structure. This unit lets you zoom the display quickly and easily by pressing the Zoom In key, **ZIN**.

Pressing ZIN once doubles the size (2X) of all echoes on the screen. Pressing it again quadruples the size of the echoes (4X). The zoom bar on the far right side of the screen shows which echoes will be displayed on the screen when the ZIN key is pressed.

For example, pressing the **ZIN** key once will enable a 2X zoom which will show all echoes that are between the top and bottom of the 2X zoom bar. Pressing the key again will give a 4X zoom and only the echoes between the top and bottom of the 4X bar will show on the screen.

Press the Zoom Out key, **ZOUT**, to return the display to the normal mode.

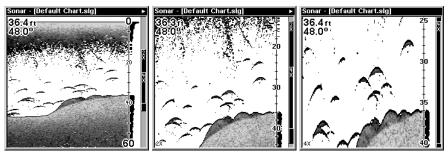

Sonar Page normal view (left). Same view zoomed to 2X (center). Same view zoomed to 4X (right).

# Zoom Pan

Your unit has the handy ability to quickly zoom in on any portion of the water column with just the touch of an arrow key. The Zoom Pan feature lets you rapidly move the zoomed area up and down to different depths. By pointing your zoom at different portions of the chart as it scrolls, you can get a good, close-up look at structure or cover below you. To use Zoom Pan, switch to a manual depth Range setting and turn on 2X or 4X Zoom. Then press  $\uparrow \downarrow$  to pan up and down the water column.

# Notes

# Section 5: Sonar Troubleshooting

If your unit is not working, or if you need technical help, please use the following troubleshooting section before contacting the customer service department. It may save you the trouble of returning your unit for repair. For contact information, refer to the last page, just inside the back cover of this manual.

#### Unit won't turn on

1. Check the power cable's connection at the unit. Also check the wiring.

2. Make sure the power cable is wired properly. The red wire connects to the positive battery terminal, black to negative or ground.

3. Check the fuse.

4. Measure the battery voltage at the unit's power connector. It should be at least 10 volts. If it isn't, the wiring to the unit is defective, the battery terminals or wiring on the terminals are corroded, or the battery needs charging.

#### Unit freezes, locks up, or operates erratically

1. Electrical noise from the boat's motor, trolling motor, or an accessory may be interfering with the sonar unit. Rerouting the power and transducer cables away from other electrical wiring on the boat may help. Route the sonar unit's power cable directly to the battery instead of through a fuse block or ignition switch

2. Inspect the transducer cable for breaks, cuts, or pinched wires.

3. Check the transducer and power connector. Make sure it's securely plugged in to the unit.

#### Weak bottom echo, digital readings erratic, or no fish signals

1. Make sure the transducer is pointing straight down. Clean the face of the transducer. Oil, dirt and fuel can cause a film to form on the transducer, reducing its effectiveness. If the transducer is mounted inside the hull, be sure it is shooting through only one layer of fiberglass and that it is securely bonded to the hull. When attaching a transducer to the inside of a hull, ONLY use the epoxy available from LEI (order information is inside the back cover). Do NOT use RTV silicone rubber adhesive or any other type of epoxy. The LEI epoxy is specially formulated so that it will cure properly for shoot-through applications.

2. Electrical noise from the boat's motor can interfere with the sonar. This causes the sonar to automatically increase its discrimination or noise rejection feature. This can cause the unit to eliminate weaker signals such as fish or even structure from the display. 3. The water may be deeper than the sonar's ability to find the bottom. If the sonar can't find the bottom signal while it's in the automatic mode, the digital sonar display will flash continuously. It may change the range to limits far greater than the water you are in. If this happens, place the unit in the manual mode, then change the range to a realistic one, (for example, 0-100 feet) and increase the sensitivity. As you move into shallower water, a bottom signal should appear.

4. Check the battery voltage. If the voltage drops, the unit's transmitter power also drops, reducing its ability to find the bottom or targets.

#### Bottom echo disappears at high speeds or erratic digital reading or weak bottom echo while boat is moving

1. The transducer may be in turbulent water. It must be mounted in a smooth flow of water in order for the sonar to work at all boat speeds. Air bubbles in the water disrupt the sonar signals, interfering with its ability to find the bottom or other targets. The technical term for this is cavitation.

2. Electrical noise from the boat's motor can interfere with the sonar. This causes the sonar to automatically increase its discrimination or noise rejection feature. This can cause the unit to eliminate weaker signals such as fish or even structure from the display. Try using resistor spark plugs or routing the sonar unit's power and transducer cables away from other electrical wiring on the boat.

#### No fish arches when the Fish I.D. feature is off

1. Make sure the transducer is pointing straight down. This is the most common problem if a partial arch is displayed.

2. The sensitivity may not be high enough. In order for the unit to display a fish arch, it has to be able to receive the fish's echo from the time it enters the cone until it leaves. If the sensitivity is not high enough, the unit shows the fish only when it is in the center of the cone.

3. Use the Zoom feature. It is much easier to display fish arches when zoomed in on a small range of water than a large one. For example, you will have much better luck seeing fish arches with a 30 to 60 foot range than a 0 to 60 foot range. This enlarges the targets, allowing the display to show much more detail.

4. The boat must be moving at a slow trolling speed to see fish arches. If the boat is motionless, fish stay in the cone, showing on the screen as straight horizontal lines.

#### NOISE

A major cause of sonar problems is electrical noise. This usually appears on the sonar's display as random patterns of dots or lines. In severe cases, it can completely cover the screen with black dots, or cause the unit to operate erratically, or not at all.

To eliminate or minimize the effects of electrical noise, first try to determine the cause. With the boat at rest in the water, the first thing you should do is turn all electrical equipment on the boat off. Make sure the engine is also off. Turn your sonar on, then turn off Noise Reject [also known as the ASP feature (Advanced Signal Processing)]. Sensitivity should be set at 90-95 percent. There should be a steady bottom signal on the display. Now turn on each piece of electrical equipment on the boat and view the effect on the sonar's display. For example, turn on the bilge pump and view the sonar display for noise. If no noise is present, turn the pump off, then turn on the VHF radio and transmit. Keep doing this until all electrical equipment has been turned on, their effect on the sonar display noted, then turned off.

If you find noise interference from an electrical instrument, trolling motor, pump, or radio, try to isolate the problem. You can usually reroute the sonar unit's power cable and transducer cable away from the wiring that is causing the interference. VHF radio antenna cables radiate noise when transmitting, so be sure to keep the sonar's wires away from it. You may need to route the sonar unit's power cable directly to the battery to isolate it from other wiring on the boat.

If no noise displays on the sonar unit from electrical equipment, then make sure everything except the sonar unit is turned off, then start the engine. Increase the RPM with the gearshift in neutral. If noise appears on the display, the problem could be one of three things; spark plugs, alternator, or tachometer wiring. Try using resistor spark plugs, alternator filters, or routing the sonar unit's power cable away from engine wiring. Again, routing the power cable directly to the battery helps eliminate noise problems. Make sure to use the in-line fuse supplied with the unit when wiring the power cable to the battery.

When no noise appears on the sonar unit after all of the above tests, then the noise source is probably cavitation. Many novices or persons with limited experience make hasty sonar installations which function perfectly in shallow water, or when the boat is at rest. In nearly all cases, the cause of the malfunction will be the location and/or angle of the transducer. The face of the transducer must be placed in a location that has a smooth flow of water at all boat speeds. Read your transducer owner's manual or the Installation instructions (Sec. 2) in this manual for the best mounting position.

# Notes

# **Section 6: Basic GPS Operations**

This section addresses the unit's *most basic* GPS operations. The tutorials presented in Sec. 6 follow a chronological order. Sec. 7, *Advanced GPS Operations*, will discuss other more advanced functions and utilities. Material in Sec. 7 is arranged in alphabetical order.

Before you turn on the unit and find where you are, it's a good idea to learn about the different keys, the four Page screens and how they all work together. BUT, if you just can't wait to get outside, turn to the one-page *Quick Reference* on page 108.

# Keyboard

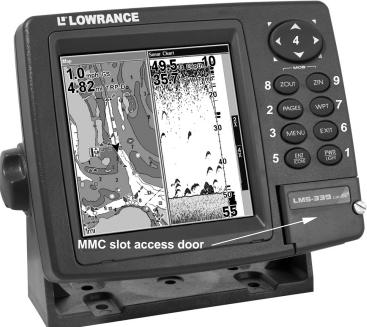

LMS-339cDF iGPS

1.  $\mathbf{PWR/LIGHT}$  – The PWR key turns the unit on and off and activates the backlight.

2. **PAGES** – Pressing the Pages key and the  $\leftarrow \rightarrow$  arrow keys switches the unit between the four page screens: Satellite Status Page, Navigation Page, Map Page and Sonar Page.

3. **MENU** – Press the Menu key to show the menus and submenus, which allow you to select a command or adjust a feature. It accesses search functions for streets, intersections, addresses and highway exits.

4. **ARROW KEYS** – The arrow keys are used to navigate through the menus, make menu selections, move the map cursor and sonar chart cursor and enter data.

5. **ENT/ICONS** – The Enter key allows you to save data, accept values and execute commands. It is also used to create event marker icons.

6. **EXIT** – The Exit key lets you return to the previous screen, clear data or close a menu.

7. **WPT** – The Waypoint key is used to save and recall waypoints, search for waypoints and access the waypoint list. It also launches the Point-of-Interest (POI) search menus and is involved in some navigation functions.

8. **ZOUT** – This Zoom Out key lets you zoom out the display. On the Sonar Page, this key returns you to a full sonar chart display, showing the entire water column from surface to bottom. On the Map Page, this lets you see a larger geographic area on the map with less detail.

9. **ZIN** – This Zoom In key lets you zoom in the display. On the Sonar Page, it enlarges fish signals and bottom detail. On the Map Page, it lets you see greater detail in a smaller geographic area on the map.

## Power/lights on and off

To turn on the unit, press **PWR**. As the unit powers up, the Map Page is displayed. To switch to another page, press **PAGES**  $| \leftarrow \rightarrow$  to Page Name | **EXIT**.

To turn on the backlight, press **PWR** again. The unit has three backlight levels. Pressing **PWR** will cycle through the backlight settings.

Turn off the unit by pressing and holding the **PWR** key for 3 seconds.

# Main Menu

The unit has a Main Menu, which contains some function commands and some setup option commands. The tutorial lessons in this section will deal only with functions, the basic commands that make the unit do something. The GPS will work fine for these lessons right out of the box with the factory default settings. But, if you want to learn about the various options, see Sec. 8, System Setup and GPS Setup Options.

You can access the Main Menu from any of the four Page screens by pressing **MENU** | **MENU**. To clear the menu screen and return to the main page display, press **EXIT**.

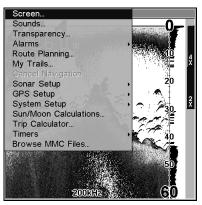

Main Menu.

The Main Menu commands and their functions are: Screen: changes the contrast or brightness of the display screen.

**Sounds**: enables or disables the sounds for key strokes and alarms and sets the alarm style.

**Transparency**: adjusts the level of transparency for menus.

Alarms: turns GPS or sonar alarms on or off and changes alarm thresholds.

Route Planning: used to plan, view or navigate a route.

**My Trails**: shows, hides, creates and deletes plot trails. Also used to navigate or backtrack a trail.

**Cancel Navigation**: turns off the various navigation commands. Used to stop navigating after you have reached your destination.

Sonar Setup: sets various sonar options.

GPS Setup: sets various GPS receiver options.

System Setup: sets general configuration options.

**Sun/Moon Calculations**: finds the rising and setting time of the sun and the moon.

Trip Calculator: shows trip status and statistics.

Timers: controls the up timer, down timer and alarm clock settings.

Browse MMC Files: allows you to view files on an MMC card.

# Pages

The unit has four Page displays: Satellite Status Page, Navigation Page, Map Page and the Sonar Page. They are accessed by pressing the **PAGES** key, then using  $\leftarrow \rightarrow$  to select the desired page. (Clear the Pages Menu by pressing **EXIT**.)

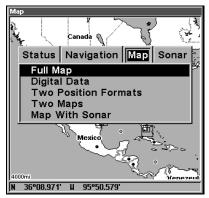

Pages Menu showing Map display options.

## Sonar Page

The Sonar Page displays the sonar chart, a view of the water column from the surface to the bottom. The chart scrolls across the screen from right to left, displaying signal echoes that represent fish, structure and the bottom. The Sonar Page is discussed in detail in Sec. 3. To get to the Sonar Page: Press the **PAGES** key, then use  $\leftarrow \rightarrow$  to select **SONAR**.

#### Satellite Status Page

The Satellite Status Page, shown, provides detailed information on the status of the unit's satellite lock-on and position acquisition. To get to the Satellite Status Page: Press the **PAGES** key, then use  $\leftarrow \rightarrow$  to select **STATUS**.

No matter what Page you are on, a flashing current position indicator/question mark symbol and flashing GPS data displays indicate that satellite lock has been lost and there is no position confirmed. The Satellite Status Page shows you the quality and accuracy of the current satellite lock-on and position calculation.

#### WARNING:

Do not begin navigating with this unit until the numbers have stopped flashing!

| Position Error<br>0.0 ft<br>Ground Speed | Satellites | N 2D<br>3D                 |
|------------------------------------------|------------|----------------------------|
| 0.00 mph<br>Altitude<br>0 ft<br>Track    | w          | E                          |
| 355° mag<br>Bearing<br>———• mag          |            | S                          |
| Voltage: BAT<br>11.7                     |            |                            |
| Local Time                               | UTC Time   | Position - Degrees/Minutes |
| 1:57:05                                  | 18:57:05   | Latitude                   |
| Date                                     |            | N 36°08.971'               |
|                                          |            | Longitude                  |
| December 21, 2005                        |            | W 95°50.579'               |

#### Satellite Status Page.

This screen shows a graphical view of the satellites that are in view. Each satellite is shown on the circular chart relative to your position. The point in the center of the chart is directly overhead. The small inner ring represents 45° above the horizon and the large ring represents the horizon. North is at the top of the screen. You can use this to see which satellites are obstructed by obstacles in your immediate area if the unit is facing north.

The GPS receiver is tracking satellites that are in bold type. The receiver hasn't locked onto a satellite if the number is grayed out, therefore it isn't being used to solve the position.

Beneath the circular graph are the bar graphs, one for each satellite in view. Since the unit has twelve channels, it can dedicate one channel per visible satellite. The taller the bar on the graph, the better the unit is receiving the signals from the satellite.

#### NOTE:

One of the data display options for the Satellite Status page is "Position Error" (horizontal position error), which can appear in one of the page's data boxes. If you turn on Position Error, it will show you the expected error from a benchmark location. In other words, if the Position Error box shows 50 feet, then the position shown by the unit is estimated to be within 50 feet of the actual location.

This also gives you an indicator of the fix quality the unit currently has. The smaller the position error number, the more accurate the position fix. If the position error flashes dashes, then the unit hasn't locked onto the satellites, and the number shown isn't valid.

The Satellite Status Page has its own menu, which is used for setting various options. To access the Satellite Status Page Menu, from the Status Page, press **MENU**.

## Navigation Page

This screen has a compass rose that not only shows your direction of travel, but also the direction to a recalled waypoint. The page has two options, navigation with digital data and navigation with sonar. To get to the Navigation Page, press **PAGES**  $| \leftarrow \rightarrow$  to **Navigation**. Press  $\downarrow \uparrow | \text{EXIT}$  to select one of the two menu items.

The navigation screen looks like the one below when you're *not* navigating to a waypoint or following a route or trail. Your position is shown by an arrow in the center of the screen. Your trail history, or path you've just taken, is depicted by the line extending from the arrow. The arrow pointing down at the top of the compass rose indicates the current track (direction of travel) you are taking.

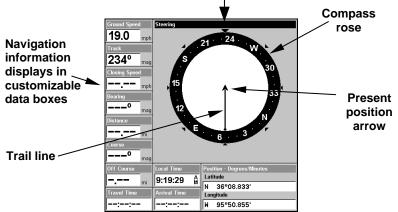

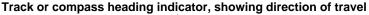

The Navigation with Digital Data Page recording a trail, while traveling southwest. Page looks like this when the unit is not navigating to a waypoint, following a route, or backtracking a trail.

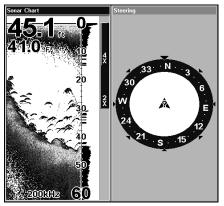

The Navigation with Sonar page.

When navigating to a waypoint, your ground speed, track, distance, bearing to the waypoint and course are all displayed.

#### NOTE:

Remember: when Speed, Track and Position information displays are flashing, satellite lock has not been achieved and no position fix has been determined. A question mark will also flash on the present position arrow in the center of the compass rose.

Speed (ground speed) is the velocity you are making over the ground. (If you want, you can customize the Speed data box to display Closing Speed instead. Closing Speed is also known as velocity made good. It's the speed that you're making toward the waypoint. For instructions, see the Customize Page Displays entry in Sec. 8.)

Track is the heading, or the current direction you are actually traveling. Bearing is the direction of a line-of-sight from your present position to the destination. No matter what direction you are steering, the Bearing window shows the compass direction straight to the destination from your location at the moment. Distance shows how far it is to the waypoint you're navigating toward.

The Off Course window shows the current cross track error. This shows the distance you are off-course to the side of the desired course line. The course line is an imaginary line drawn from your position when you started navigating to the destination waypoint. The course line is shown on the Navigation Page screen (and the Map Page screen) as a dotted line.

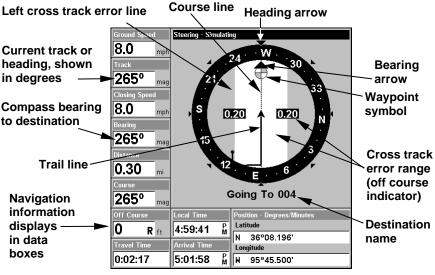

Navigation Page going to a waypoint.

The cross track error range is shown on the compass rose as a wide, white, corridor enclosing the course line. The outer edges of this white corridor represent lines that show the current cross track error range. The default for the cross track error range is 0.20 miles.

For example, if the present position symbol touches the right cross track error line, then you are 0.20 miles to the right of the desired course. You need to steer left to return to the desired course. You can use the **ZIN** or **ZOUT** keys to change the cross track error range.

A circular symbol showing your destination (waypoint) appears on the screen as you approach the waypoint, as shown on the screen in the preceding figure.

Travel Time is the time that it will take to reach your destination at your present closing speed. (You can also customize the time data box to show Arrival Time instead. Arrival Time is the local time it will be when you arrive at the destination, based upon your present closing speed and track.)

In the preceding example, the driver is headed west (a 265° track) toward a waypoint 265° (bearing) away. The cross track error range (white corridor) is 0.20 miles either side of the course. The driver is headed toward trail waypoint 4, which is 0.3 miles away. The vehicle is right on course. Traveling at a speed of 8 mph, the driver will arrive at the waypoint in 2 minutes, 17 seconds. The Navigation Page has its own menu, which is used for some advanced functions and for setting various options. (Options and setup are discussed in Sec. 8). To access the Navigation Page Menu, from the Navigation Page, press **MENU**.

#### Map Page

The Map Page screens show your course and track from a bird's-eye view. By default, this unit shows the map with north always at the top of the screen. (This can be changed. See the topic *Map Orientation*, in Sec. 8.) If you're navigating to a waypoint, the map also shows your starting location, present position, course line and destination. You, however, don't have to navigate to a waypoint to use the map.

Map Page is the default screen that appears when you turn on the unit. To get to the Map Page from another page: Press  $PAGES | \leftarrow \rightarrow$  to MAP | EXIT. When the Map Page is displayed, a screen similar to the following figures appears.

The arrow in the center of the screen is your present position. It points in the direction you're traveling. The solid line extending from the back of the arrow is your plot trail, or path you've taken.

The map zoom range is the distance across the screen. This number shows in the lower right corner of the screen. In the first of the following example figures, the range is 4,000 miles from the left edge of the map to the right edge of the map.

The Zoom In and Zoom Out keys zoom the map to enlarge or reduce its coverage area and the amount of mapping detail shown. There are 39 available map zoom ranges, from 0.02 miles to 4,000 miles.

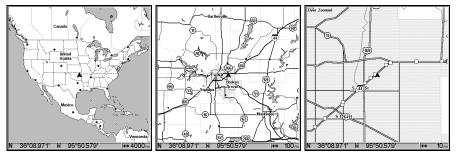

Map Page opening screen (left). Zoomed to 100 miles (center). Zoomed to 10 miles (right). Over Zoomed means you have reached the detail limits in an area covered only by the basic background map (right). Zooming in any closer will reveal no more map details because a highdetail custom map has not been loaded on the MMC for this area.

If you're using only the factory-loaded background map, the maximum zoom range for showing *additional* map detail is 20 miles. You can continue to zoom in closer, but the map will be enlarged without revealing more map content (except for a few major city streets.) Load your own high-detail custom map made with MapCreate (or a pre-made FreedomMap from LEI), and you can zoom in to 0.02 miles with massive amounts of accurate map detail.

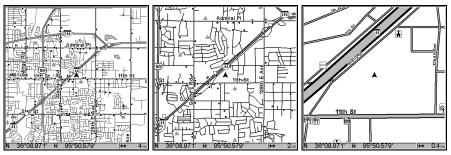

Map Pages with high-detail MapCreate map of an urban area loaded on the MMC. Arterial streets appear at the 4-mile zoom range with a few Point of Interest icons visible (left). Numerous dots representing Points of Interest are visible at the 2-mile range, along with minor streets (center). At the 0.4 mile zoom, you can see an interstate highway with an exit, major and minor streets as well as Point of Interest icons (right).

#### Background map vs. MapCreate map content

The background map includes: low-detail maps of the whole world (containing cities, major lakes, major rivers, political boundaries); and medium-detail maps of the United States.

The medium-detail U.S. maps contain: all incorporated cities; shaded metropolitan areas; county boundaries; shaded public lands (such as national forests and parks); some major city streets; Interstate, U.S. and state highways; Interstate highway exits and exit services information; large- and medium-sized lakes and streams; and more than 60,000 navigation aids and 10,000 wrecks and obstructions in U.S. coastal and Great Lakes waters

MapCreate custom maps include massive amounts of information not found in the background map. MapCreate maps contain the searchable Points of Interest database, all the minor roads and streets, all the landmark features (such as summits, schools, radio towers, etc.); more rivers, streams, smaller lakes and ponds and their names.

What's more important is the large scale map detail that allows your GPS unit to show a higher level of position accuracy. For example, the background map would show you the general outline and approximate shape of a coastline or water body, but the higher detail in MapCreate shows the shoreline completely and accurately. Many smaller islands would not be included in the background map, but are in MapCreate.

#### NOTE:

Available through LEI Extras (look inside back cover for accessory ordering information), FreedomMaps are pre-made maps that contain all of the same information available in a custom MapCreate map, without any work on your part.

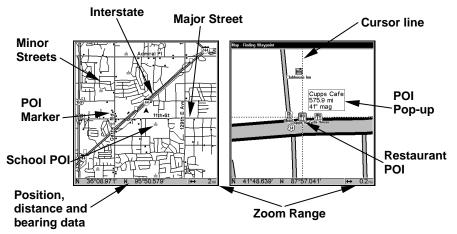

When the map is zoomed out far enough, most POIs appear as square dots (left). As you zoom in closer, the symbols become readable icons. In the 0.2-mile zoom example (right), the cursor has selected the Cupps Café POI, which triggers a pop-up box with the POI name. This pop-up box works on POIs at any zoom range.

#### Tip:

In some urban areas, businesses are so close to one another that their POI icons crowd each other on the screen. You can reduce screen clutter and make streets and other map features easier to see by turning off the *display* of POIs you're not watching for. (To see how, check the text on Map Detail Category Selection, page 154. It shows how to use the Map Categories Drawn menu to turn individual POI displays off and on.) Even though their display is turned off, you can still search for POIs and their icons will pop-up when your unit finds them for you.

The Map Page has its own menu, which is used for several functions and for setting various options. To access the Map Page Menu, from the Map Page, press **MENU**.

The Pages Menu also offers several map display options under the Map Page category. To access them, press **PAGES**  $| \leftarrow \rightarrow$  to **MAP**  $| \downarrow$  to *display option* | **EXIT**.

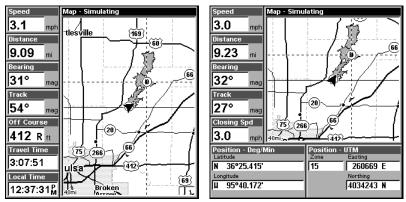

Digital Data map page (left). Two Position Formats page (right).

In pages that have two major windows (such as two maps) you can toggle back and forth between the two windows by pressing **PAGES** | **PAGES**. This allows you to change which map your cursor moves on, and which map the menu operates on. A blue title bar denotes the active window when the unit is in simulator mode, otherwise the map will have Active Map displayed at the top.

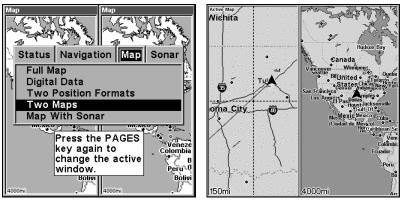

Pages Menu with Two Map option selected (left). Map Page with two map windows (right).

Resize Window is another handy feature for pages that have two major windows. You can change the horizontal size of the windows to suit your viewing preference.

1. From any two-window display, press  $MENU | \downarrow$  to Resize Window | ENT.

2. Four flashing arrows appear along the centerline dividing the two windows. Press  $\leftarrow \rightarrow$  to set up the windows vertically or press  $\uparrow \downarrow$  to stack the windows one on top of the other in a horizontal fashion.

3. Press **EXIT** to return to normal operation.

You can switch between maps by pressing **PAGES** | **PAGES**. The map that is active will have an Active Map indicator listed in a blue bar at the top of the active window.

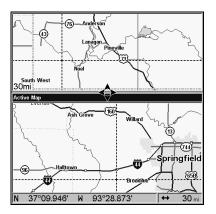

In Two Maps mode you can modify the windows to be side by side or stacked one on top of the. The Resize Windows command has been activated, shown by the four arrows displayed between the two maps.

The following page contains a 12-step quick reference for the most basic GPS operations. If you don't want to carry the manual with you as you practice with the unit, you might consider photocopying this quick reference page and tucking it into your pocket.

# **Basic GPS Quick Reference**

Start outdoors, with a clear view of the open sky. As you practice, try navigating to a location at least a few blocks away. Navigation in too small an area will constantly trigger arrival alarms.

1. Connect the unit to electric power and the antenna module. Make sure the MMC is in. (See complete installation details beginning on page 13.)

2. To turn on the unit, press and release **PWR** key.

3. Opening screen displays map of North America at the 4,000 mile zoom range. Rotate through the four main Page screens (Map Page, Satellite Status Page, Navigation Page and Sonar Page) by pressing **PAGES**  $|\leftarrow \rightarrow$  to select *Page Name* | **EXIT**. Switch Pages to display Satellite Status Page.

4. Wait while unit locates satellites and calculates current position. Process is visible on Satellite Page. This takes an average of 1 minute or less under when it is unobstructed by terrain or structures. When the unit acquires position, a tone sounds and a position acquired message appears.

5. With position acquired, press **PAGES** key to display the Map Page, which gives you a bird's eye view. You can manipulate the map by:

**Zoom in** closer to see greater detail: press **ZIN** (zoom in key.) **Zoom out** to see more area, less detail: press **ZOUT** (zoom out key.) **Scroll** map north, south, east or west using arrow keys  $\uparrow \downarrow, \leftarrow \rightarrow$ .

To stop scrolling and return to current position on map, press **EXIT** key.

6. Set a waypoint (*Wpt 001*) at your current position so you can navigate back here: press **WPT** | **WPT**. Waypoint symbol and "001" appears.

7. Zoom/scroll map to find a nearby object or location to go to. Use arrow keys to center cursor crosshairs over the map object or location.

8. Navigate to the selected destination: press **MENU** | **ENT** | **EXIT**. Follow dotted course line on Map Page or compass bearing arrow on Navigation Page.

9. At destination, Arrival Alarm goes off; to clear it, press EXIT. Cancel navigation: press MENU | MENU |  $\downarrow$  to CANCEL NAVIGATION | ENT |  $\leftarrow$  to YES | ENT.

10. Return to Wpt 1 by Navigate To Waypoint or Backtrack Trail. **To Waypoint**: press WPT  $| \rightarrow$  to SAVED | ENT | ENT. Use  $\uparrow \downarrow$  to select Wpt 001, press ENT | ENT and follow navigation displays. **Trail:** press MENU | MENU |  $\downarrow$  to My TRAILS | ENT. Press  $\downarrow$  to *Trail 1* | ENT |  $\rightarrow \downarrow$  to NAVIGATE | ENT |  $\downarrow \rightarrow$  to REVERSE | ENT |  $\leftarrow$  to NAVIGATE | ENT. (If arrival alarm sounds, press EXIT.) Follow navigation displays.

11. Back home, Arrival Alarm goes off; press **EXIT**. Cancel navigation: press **MENU** | **MENU** |  $\downarrow$  to **Cancel Navigation** | **ENT** |  $\leftarrow$  to **Yes** | **ENT**.

12. To turn off the unit, press and hold **PWR** key for three seconds.

# **Find Your Current Position**

Finding your current position is as simple as turning the unit on. Without obstruction from dense foilage, terrain or structures, the unit automatically searches for satellites and calculates its position in approximately one minute or less.

If for some reason satellite acquisition takes longer, you may be inside a structure or vehicle or in terrain that is blocking signal reception. To correct this, be sure you are positioned so that the unit's antenna module has as clear a view of the sky as possible, then turn the unit off and back on again.

# Moving Around the Map: Zoom & Cursor Arrow Keys

The map is presented from a bird's eye view. The current zoom range shows in the lower left corner of the screen.

1. Press the **ZIN** key (zoom in) to move in closer and see greater detail in a smaller geographic area.

2. Press the **ZOUT** key (zoom out) to move farther away and see less map detail, but a larger geographic area.

When you are traveling, the map will automatically move as you move. This keeps your current location roughly centered on the screen.

You can manually pan or scroll the map northward, southward, eastward or westward by using the arrow keys, which launch the cursor crosshairs. This allows you to look at map places other than your current position. To clear the cursor, press **EXIT**, which jumps the map back to the current position or the last known position.

#### Tip:

Use the cursor to determine the distance from your current position (or last known position, when working indoors) to any map object or location. Use the arrow keys to position the cursor over the object or place. The distance, measured in a straight line, appears in the popup data box. Press **EXIT** to clear the cursor.

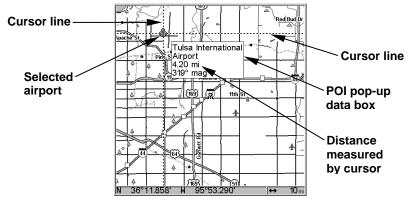

The selected airport is 4.2 miles to the northwest.

# Selecting Map Item With the Cursor

1. Use the zoom keys and the arrow keys to move around the map and find the item you want to select.

2. Use the arrow keys and center the cursor cross-hair on the desired object. On most items, a pop-up box will give the name of the selected item.

#### Tip:

This unit has an extremely handy Cursor Undo feature that lets you instantly return to the previous location you were looking at without scrolling. It works like this: Use the cursor (arrow keys) to scroll the map to some far away location or waypoint. Press **EXIT** to clear the cursor and jump back to your current position on the map. When you want to take another peek at that distant place, just press **EXIT** again. You can use this trick to toggle between your current position and your destination without a lot of scrolling.

# Searching

Now that you've seen how the unit can find where *you* are, let's search for something somewhere else. Searching is one of the most powerful features in the Lowrance GPS product line.

In this example, we'll look for the *nearest* fast-food restaurant. For more information on different types of searches, refer to *Sec. 9, Searching*.

#### NOTE:

This example requires the Point of Interest (POI) database included with a high detail MapCreate 6 custom map.

After the unit has acquired a position:

1. Press **WPT**  $\downarrow$  to **POI-RESTAURANTS**.

2. You could search the entire restaurant category, but in this example we will narrow our search. Press  $\rightarrow$  to SUBCATEGORY column  $|\downarrow$  to FAST FOOD CHAINS | ENT |  $\downarrow$  to NEAREST | ENT.

3. The unit says it is calculating, then a list of restaurants appears, with the closest at the top of the list, and the farthest at the bottom of the list. The nearest is highlighted.

| Find Waypoint           | Find Waypoint                              | Find By Nearest                                                     |  |  |  |  |
|-------------------------|--------------------------------------------|---------------------------------------------------------------------|--|--|--|--|
| Category Subcategory    | Category Subcategory                       | Name DistanceBearing                                                |  |  |  |  |
| My Waypoints Saved      | My Waypoints 🔺 Asian                       | W Taco Bueno 0.23 231º                                              |  |  |  |  |
| Airports New            | Airports Banguet Rooms                     | W Sonic Drive-In 0.49 258°                                          |  |  |  |  |
| Cities                  | Cities Barbecue                            | ₩ Captain D's Seafood Restaurar0.99 202°                            |  |  |  |  |
| Countries               | Countries Coffee Shops                     | W0 McDonald's 0.99 201°                                             |  |  |  |  |
| Landmarks               | Landmarks Delis                            | Wo Long John Silver's 1.11 201°<br>Wo Burger King 1.22 197°         |  |  |  |  |
| POI-Attractions         | POI-Attractions Fast Food Chains           | ₩0 Burger King 1.22 197°<br>₩0 KFC 1.25 199°                        |  |  |  |  |
| POI-Emergency/Go        | POI-Emergency/Go Ice Cream                 | W Arby's 1.27 150°                                                  |  |  |  |  |
| POI-Entertainment       | POI-Entertainment Italian                  | W Church's Chicken 2.10 188°                                        |  |  |  |  |
| POI-Fishing             | POI-Fishing Mexican                        | W Sonic Drive-In 2.15 160°                                          |  |  |  |  |
| POI-Hunting             | POI-Hunting Miscellaneous                  | W0 Arby's 2.21 190°                                                 |  |  |  |  |
| POI-Lodging             | POI-Lodging Pizza                          | W Whataburger 2.25 197°                                             |  |  |  |  |
| POI-Marine              | POI-Lodging Pizza<br>POI-Marine Sandwiches | Wendy's 2.41 203°                                                   |  |  |  |  |
|                         |                                            | 🗰 Arby's 2.47 253°                                                  |  |  |  |  |
| POI-Restaurants         | POI-Restaurants Seafood                    | W McDonald's 2.51 282°                                              |  |  |  |  |
| POI-Sports              | POI-Sports Steak Houses                    | W Burger King 2.53 283°                                             |  |  |  |  |
| POI-Services            | POI-Services                               | Wo Taco Bueno 2.54 208º                                             |  |  |  |  |
| POL-Shonning            | POI-Shopping                               | Wo McDonald's 2.55 284°                                             |  |  |  |  |
| Press the WPT key       | POI-Transportation -                       | W Captain D's Seafood Restaurar 2.78 282°<br>W Taco Bueno 2.83 281° |  |  |  |  |
| again to quickly save a |                                            | ₩ Taco Bueno 2.83 281°<br>₩ Arbu'a 2.96 70°                         |  |  |  |  |
| waypoint.               |                                            |                                                                     |  |  |  |  |

Find Waypoint Menu (left). Category Selection menu (center). List of the nearest restaurants (right).

4. If you want, you could scroll  $\uparrow \downarrow$  here to select another restaurant, but for now we will just accept the nearest one. Press **ENT**.

5. The POI information screen appears. (This is how you can use this unit as a business phone directory!) If you wanted to navigate there, you could press Enter, since the Go To Waypoint command is highlighted. But we just want to see it on the map, so press  $\downarrow$  to FIND ON MAP | ENT.

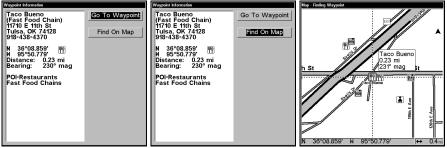

POI information screen on fast food restaurant nearest this position. Screen shows name, street address, phone number, latitude/longitude, distance to restaurant and its compass bearing. Figure shows Go To Waypoint command (left). Find On Map command (center). Map screen showing found waypoint (right), the result of a restaurant search. 6. The unit's map appears, with the cross-hair cursor highlighting the restaurant' s POI symbol. A pop-up data box shows the POI's name, distance and bearing. A data box at the bottom of the screen continues to display the location's latitude and longitude.

7. To clear the search and return to the last page displayed, press **EXIT** repeatedly. Before you completely exited out of the Search menus, you could have gone looking for another place.

NOTE:

Search works from mapping and POI data loaded in the unit. If you do not have a high-detailed custom map (containing POI data) for the area you are searching loaded on the MMC, you may not find anything.

### Set a Waypoint

A waypoint is an electronic address, based on the latitude and longitude of a position on the earth. A waypoint represents a location or destination that can be stored in memory, then be recalled later for navigational use.

You can create a waypoint at the cursor position on the map or at your current position while you are navigating. A waypoint may be created at any location by manually entering the position's latitude and longitude. You can copy waypoints from your unit to your personal computer with MapCreate software. When you want to repeat a trip, these archived waypoints can be reloaded into your GPS unit.

#### To create and save a Waypoint:

These first two techniques use the Quick Save method, the fastest and easiest way to create a waypoint.

#### **Create Waypoint at Current Position**

While you are traveling, press **WPT**|**WPT**. The waypoint is saved and automatically given a name with a sequential number, such as "waypoint 003." The waypoint symbol and number appear on the map.

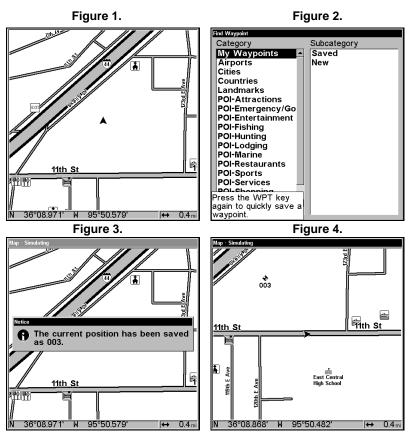

Sequence for setting waypoint. Figure 1: press WPT *twice* to call up Find Waypoint screen (Figure 2) and set a waypoint. Figure 3: confirmation message. Figure 4: Waypoint number and symbol are visible.

#### NOTE:

The Quick Save method uses a default waypoint symbol, unless you edit an existing waypoint and change its symbol. (Edit Waypoint Symbol is described in Sec. 7.) The unit will remember the symbol you chose and use it the *next* time you save a waypoint. To revert to the *default* symbol, edit a waypoint and choose the original symbol or use the Reset Options command.

#### **Create Waypoint on Map**

1. Use the arrow keys to move the cursor to the place where you want to make a waypoint.

2. Press **WPT** | **WPT**. The waypoint is saved and automatically given a name with a sequential number, such as "waypoint 001." The waypoint symbol and number appear on the map.

#### Create Waypoint by Entering a Position

1. Press WPT, select My Waypoints  $| \rightarrow$  to Subcategory  $| \downarrow$  to New | ENT.

2. Press  $\downarrow$  to Entered Position | ENT |  $\rightarrow$  to Create | ENT.

3. Press  $\rightarrow$  to LATITUDE | ENT. Enter the latitude by pressing  $\uparrow \downarrow$  to change the first character, then press  $\rightarrow$  to the next character and repeat until the latitude is correct. Press ENT.

4. Press  $\downarrow$  to LONGITUDE | ENT. Enter the longitude by pressing  $\uparrow \downarrow$  to change the first character, then press  $\rightarrow$  to the next character and repeat until the longitude is correct. Press ENT, then press EXIT repeatedly to get back to the main page display.

5. You can also edit your position from the map by selecting **EDIT POSITION FROM MAP** and pressing **ENT**. Center the cursor crosshairs on the desired location and press **ENT**, which will create a waypoint at that position.

# Navigate To a Waypoint

You can select any waypoint visible on the Map Page with the cursor, then use the Navigate to Cursor command (we'll describe how later in this section.) However, you can avoid scrolling the map to pick your waypoint if you use the Find Waypoint commands:

1. Press WPT, select My WAYPOINTS  $\rightarrow$  to SAVED | ENT. To look up the nearest waypoint, press  $\downarrow$  to NEAREST | ENT or to look by name press ENT. For this example, look by name.

2. If your waypoint list is a long one, you can spell out the waypoint name in the FIND BY NAME box to search for it. Press  $\uparrow \downarrow$  to change the first character, then press  $\rightarrow$  to move the cursor to the next character and repeat until the name is correct, then press ENT to jump to the list below.

3. If the list is short, you can jump directly to the FIND IN LIST box by pressing ENT. Use  $\uparrow \downarrow$  to select the waypoint name, press ENT and the waypoint information screen appears with the Go To command selected.

4. To begin navigating to the waypoint, press **ENT**.

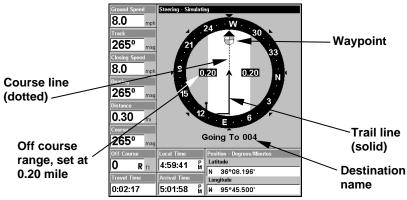

Navigation Page, navigating toward waypoint 004.

# Set Man Overboard (MOB) Waypoint

One of boating's most terrifying events is having a friend or family member fall overboard. It's particularly dangerous at night or if you're out of sight of land.

This unit has a man overboard feature that shows navigation data to the location where the feature was activated. To activate it, press the **ZOUT** and **ZIN** keys at the same time. Your position at the time these keys are pressed is used as the man overboard position.

#### Caution:

Saving a new "Man Overboard" waypoint will overwrite the previous "Man Overboard" waypoint.

# Navigate Back to MOB Waypoint

Find your way back to the accident position with the Navigation Page or Map Page. When MOB is activated, the Navigation Page automatically shows the compass rose with its bearing arrow pointing toward the man overboard position, and the destination name says "Going To Man Overboard." The Map Page displays a Man Overboard waypoint, represented by a human figure, and the steering arrow points where to steer to reach that position.

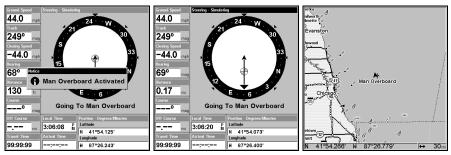

Navigating to Man Overboard: Man Overboard Activated message (left). Navigation Page (center). Map Page (right). The victim is to the starboard of the vessel. The GPS shows which direction to go for the rescue.

The man overboard position is also stored in the waypoint list for future reference. It can be edited the same as any other waypoint. This prevents the inadvertent loss of the current Man Overboard position.

To cancel navigation to MOB, press  $MENU|MENU|\downarrow$  to Cancel Naviga-TION | ENT |  $\leftarrow$  to Yes | ENT. The unit stops showing navigation information.

# Navigate to Cursor Position on Map

The **Go To Cursor** command: navigates to the current cursor position on the map. It's a quick and handy way to navigate to anything you can see on the map display.

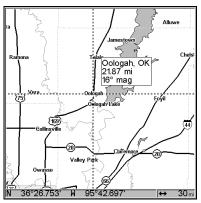

In this example, the cursor is centered on Oologah, Oklahoma.

1. Use the cursor with the zoom in and zoom out keys to find a location you want to go to.

2. Center the cursor over the location to select it. See the example in the following figure. Many map items such as waypoints, Points of Interest, towns, etc. can be selected, and appear highlighted with a popup box.

Other features, such as a river or a street intersection will not appear highlighted, but the cursor will take you to those locations just the same.

3. Press **MENU** | **ENT** and the unit will begin navigating to the location.

The Map Page will display a dotted line from your current position to the cursor position. The Navigation Page displays a compass rose showing navigation information to your destination. See the following examples.

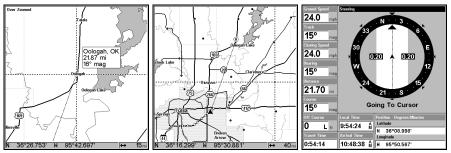

The 15-mile zoom figure clearly shows the dotted course line connecting your current position to your destination (left). The 40-mile zoom (center) shows both current position and destination on screen. The Navigation Page (right) will also show navigation information.

To stop navigating to the cursor, use the Cancel Navigation command: press  $MENU | MENU | \downarrow$  to CANCEL NAVIGATION | ENT |  $\leftarrow$  to YES | ENT.

# Navigate to a Point of Interest

For POIs that are in view on the map, you can easily use the Navigate to Cursor command above. Just use the cursor to select the POI.

The other method involves searching for POIs with the Find Waypoint command, launched with the **WPT** key. (See the searching example earlier in this section or turn to Sec. 9, *Searching*, for detailed instructions on POI searches.)

After you have looked up an item with the Find Waypoint command make sure the **Go To Waypoint** command is highlighted and press **ENT**. The unit shows navigation information to the item. To cancel navigation, press **MENU** | **MENU** |  $\downarrow$  to **CANCEL NAVIGATION** | **ENT** |  $\leftarrow$  to **YES** | **ENT**.

# Creating and Saving a Trail

A trail, or plot trail, is a string of position points plotted by the unit as you travel. It's a travel history, a record of the path you have taken. Trails are useful for repeating a journey along the same track. They are particularly handy when you are trying to retrace your trip and go back the way you came. On the screen, trails are represented by a solid line extending from the back of the current position arrow.

The unit is set at the factory to automatically create and record a trail while the unit is turned on. The unit will continue recording the trail until the length reaches the maximum trail point setting (default is 2,000, but the unit can record trails 9,999 points long). When the point limit is reached, the unit begins recording the trail over itself.

By default, the trail flashes once a second, making it easier to see against the background map. With the default auto setting, this unit creates a trail by placing a dot (trail point) on the screen every time you change directions. (The methods used for creating a trail and the trail update rate can both be adjusted or even turned off. See Sec. 8 for *Trail Options*.)

To preserve a trail from point A to point B, you must "turn off" the trail by making it *inactive* before heading to point C or even back to point A. When the current trail is set inactive, the unit *automatically* begins recording a new trail.

# To Save a Trail

1. Press MENU | MENU |  $\downarrow$  to My Trails | ENT.

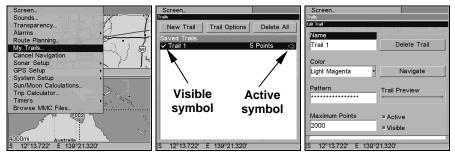

Sequence for saving a trail and beginning a new one. My Trails command (left). The Trails Menu (center). The arrow to the right of Trail 1 indicates the trail is active, and the check to the left indicates the trail is visible on the map display. The figure shows (right) the Edit Trail menu, with the Active command selected.

2. Press  $\downarrow$  to the *Active Trail Name* | **ENT**.

3. Press  $\downarrow \rightarrow$  to ACTIVE | ENT. This unchecks the Active option.

4. To return to the main page display, press **EXIT** repeatedly. As you leave the Edit Trail menu, you will notice that a new trail starts with a new sequential number. In the example figure below, the new trail is number 2, showing zero points. Note that Trail 1 is inactive, but it is still visible on the map.

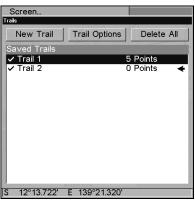

# New trail named Trail 2 is created when Trail 1 is set to inactive. New travel will be recorded in this trail, which is active and visible. Trails do not have to be visible in order to be active.

You can save and recall up to 10 different plot trails, which can be copied to your MMC for archiving or for transfer to your MapCreate software.

#### Tip:

Another quick way to stop recording one trail and begin a new one is to use the New Trail command: Press  $MENU|MENU|\downarrow$  to My TRAILS | ENT | ENT.

#### Caution:

You also have the option of completely turning off trail recording, under the trail Options command. However, if the Update Active Trail option is turned off, it will cancel the automatic trail creation feature.

# **Displaying a Saved Trail**

The active trail is automatically displayed on the with the factory default settings. You can selectively turn trail display off and on for any saved or active trail. In the Saved Trails List, visible trails will have a check mark in front of the trail name.

#### To turn off trail display:

#### 1. Press MENU | MENU | $\downarrow$ to My Trails | ENT.

2. Press  $\downarrow$  to Saved Trail list, then use  $\uparrow \downarrow$  to select the desired *Trail* Name | ENT.

3. Press  $\downarrow \rightarrow$  to **VISIBLE** | **ENT**. Repeat these steps to make the trail visible again. To return to the main page display, press **EXIT** repeatedly.

# **Navigating Trails**

There are three methods for following a trail: visual trailing, navigating a trail (forward) and backtracking a trail (backward). Try each method to see which you prefer.

Visual trailing is the simplest method. It uses only the Map Page and requires no menu commands at all. The technique works the same if you are running a trail forward (from start to end) or backward (from end to start.) However, visual trailing provides no navigation information during the trip, such as the time to your destination.

The other two methods provide a full range of navigation data and work with both the Map Page and Navigation Page. The only difference between them is navigating a trail follows a trail forward while backtracking follows a trail in reverse.

When hiking at walking speed with a hand-held GPS, we often just use visual back trailing because it is a bit better at following each little turn on a foot path. At faster speeds, such as the highway or on the water, the Navigate Trail and Backtrack Trail commands are useful.

#### Visual Trailing

1. On the Map Page, zoom (**ZIN** or **ZOUT**) so your flashing trail is visible.

2. Begin moving and watch the Map Page. Walk or steer so your current position arrow traces along the trail.

#### Tip:

Generally, when using this method, the smaller the zoom range, the more accurately you will be able to steer along the trail.

#### Navigate a Trail

The following figures illustrate the menu sequence for navigating a trail.

#### 1. Press MENU | MENU | $\downarrow$ to My Trails | ENT.

2. Press  $\downarrow$  to enter the Saved Trail list, then use  $\uparrow \downarrow$  to select the desired *Trail Name* | **ENT**.

#### 3. Press $\rightarrow \downarrow$ to Navigate | ENT.

4. Press  $\downarrow$  to **NAVIGATE | ENT**. The unit begins showing navigation information along the trail.

#### NOTE:

If you are located at or near the beginning of the trail, the arrival alarm will go off when you hit Enter. Press **EXIT** to clear the alarm.

5. Begin moving and let your unit guide you.

6. When you reach your destination, cancel navigation: press **MENU** | **MENU** |  $\downarrow$  to **CANCEL NAVIGATION** | **ENT**. A confirmation message will appear. Press  $\leftarrow$  | **ENT**.

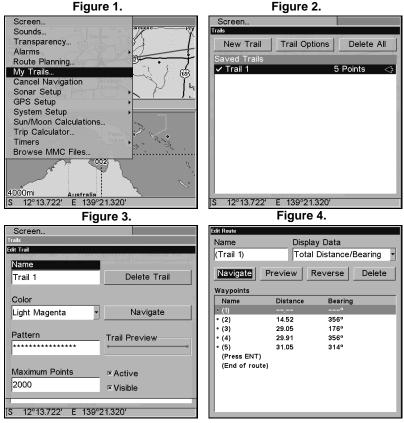

Navigate a trail menu sequence: Fig. 1, My Trails command. Fig. 2, Trails Menu. Fig. 3, Edit Trail Menu. Fig. 4, Edit Route Menu with Navigate command highlighted for Trail 6. A trail is always converted to a route when you navigate the trail.

On the Map Page, the trail you are navigating is represented by a dotted line that alternates with a flashing solid line. The Navigation Page will also show the navigated trail as a dotted line. The bearing arrow on the compass rose points to the next waypoint on the trail.

As you travel, the arrival alarm will go off when you near a trail waypoint, and the bearing arrow on the compass rose will swing around and point to the next trail waypoint. Press **EXIT** to clear the alarm.

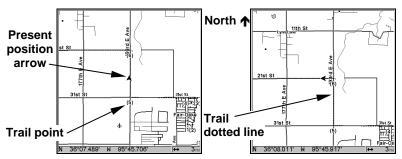

Navigate trail, map views: Driver is northbound heading straight toward trail point 6 (left). Northbound driver has reached point 6 and has turned west to follow trail (right).

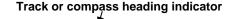

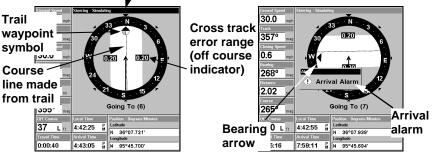

Navigate trail, navigation page views: driver is northbound heading straight toward trail point 6 (left); bearing arrow shows the trail point is due north. Driver has reached trail point 6 and must turn west to

follow the trail (right). Arrival alarm goes off and bearing arrow swings around toward the next waypoint.

#### Navigate a Back Trail

1. Press MENU | MENU |  $\downarrow$  to My Trails | ENT.

2. Press  $\downarrow$  to Saved Trail list, then use  $\uparrow \downarrow$  to select the desired *Trail* Name | ENT.

3. Press  $\rightarrow \downarrow$  to Navigate | ENT.

4. Press  $\downarrow \rightarrow$  to **Reverse** | **ENT** |  $\leftarrow$  to **NAVIGATE** | **ENT**. The unit shows navigation information along the trail, in reverse.

#### NOTE:

If you are already located at or near the end of your trail, the arrival alarm will go off as soon as you hit Enter. Just press **EXIT**.

5. Begin moving and let your unit guide you.

6. When you reach your destination, be sure to cancel your navigation: press **MENU** | **MENU** |  $\downarrow$  to **CANCEL NAVIGATION** | **ENT**. A confirmation message will appear. Press  $\leftarrow$  | **ENT**.

#### Transfer Custom Maps and GPS Data Files Custom Maps:

Custom maps work only from the MMC card or SD card. When a card containing a Custom Map File is loaded into the unit, the unit automatically loads the map into memory when the unit is turned on.

Instructions for copying Custom Map Files to an MMC are contained in the instruction manual for your MMC card reader and MapCreate 6 software. For instructions on inserting an MMC into the unit, *see Sec.* 2, Installation/Accessories.

#### GPS Data files:

GPS Data Files contain waypoints, routes, trails and event marker icons. Instructions for copying GPS Data Files between your computer and an MMC are contained in the instruction manual for your MMC card reader and MapCreate 6 software.

GPS data automatically recorded in the unit's internal memory must be saved to the MMC in order to store it on your personal computer. GPS Data Files stored on an MMC must be copied from the card to the unit's internal memory before the unit can read them.

1. Insert the MMC into your unit. Press  $MENU|MENU|\downarrow$  to System SETUP|ENT| $\downarrow$  to TRANSFER MY DATA|ENT and the screen below appears.

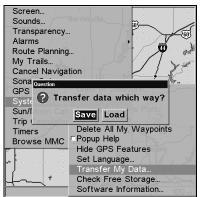

The Transfer My Data submenu asks if you want to save data to the MMC or load data from the MMC into the unit's memory.

2. The Transfer My Data menu includes a message which tells you if an MMC is present or not. If no MMC is present, you must insert a card to activate the Load or Save commands.

To transfer data *from* the unit to the MMC: press ENT.

To transfer data *from* the MMC *to* the unit: press  $\rightarrow$  to LOAD | ENT.

3. Saving to MMC: To accept the default name "Data" for the GPS Data File, press  $\downarrow$  to SAVE DATA | ENT. If you want to rename the file (as shown in the following figures), press ENT to activate the selection box. Press  $\uparrow \downarrow$  to change the first character, then press  $\rightarrow$  to the next character and repeat until the name is correct. Then, press ENT |  $\downarrow$  to SAVE DATA | ENT.

The unit will display first a progress message followed by a completion message when the data transfer is finished. To return to the Page view, repeatedly press **EXIT**.

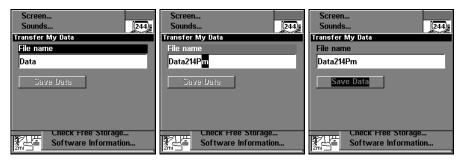

These (left to right) figures show the menu sequence for naming and saving a GPS Data File from the unit's memory to an MMC.

4. Loading to unit memory: There may be more than one GPS Data File (\*.USR) on the card. To select a file, press ENT to activate the selection box, use  $\downarrow \uparrow$  to highlight the file, then press ENT to accept the selection. Next, press  $\downarrow$  to LOAD DATA | ENT. The unit will display a completion message when the data transfer is finished. To return to the Page view, press EXIT repeatedly.

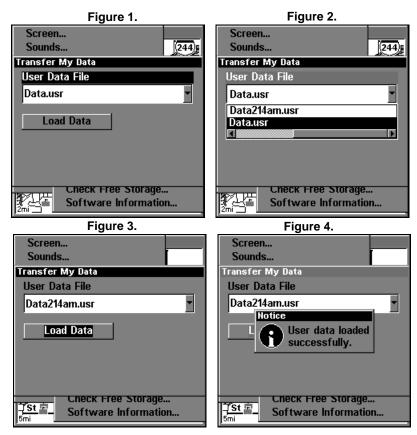

These figures show the menu sequence for loading a GPS Data File from an MMC into the unit's memory.

# **Cancel Navigation**

You can turn off any of the navigation commands after you reach your destination or at any other time by using the Cancel Navigation command. Press **MENU** | **MENU** |  $\downarrow$  to **CANCEL NAVIGATION** | **ENT** |  $\leftarrow$  to **YES** | **ENT**.

# Notes

# Section 7: Advanced GPS Operations

# Find Distance from Current Position to Another Location

1. While on the Map Page press: MENU |  $\downarrow$  to Find Distance | ENT.

2. Center your cursor over the position you want to find the distance to. A rubber band line appears, connecting your current position to the cursor's location. The distance along that line will appear in a pop-up box. The box also shows the bearing to the point.

3. Press **EXIT** to return to regular operation.

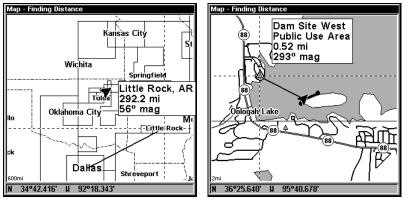

The distance from Dallas to Little Rock is 292.2 miles (left). The distance from the boat's current position to the boat ramp is 0.52 miles (right).

# Find Distance From Point to Point

You can also measure distance between two other points on the map.

1. While on the Map Page press: MENU |  $\downarrow$  to Find Distance | ENT.

2. Center your cursor over the first position. A rubber band line appears, connecting your *current* position to the cursor's location. Press **ENT** to set the first point and the rubber band line disappears.

3. Move the cursor to the second position. The rubber band line reappears, connecting the first point you set to the cursor. The distance along that line will appear in the pop-up box.

4. Press **EXIT** to clear the command and return to the main page display. (Press **EXIT** once more to clear the cursor.)

# Icons

Icons are graphic symbols used to mark some location, personal point of interest or event. They can be placed on the map screen, saved and re-

called later for navigation purposes. These are sometimes referred to as event marker icons. This unit has 42 different symbols you can pick from when creating an icon.

Icons are similar to waypoints, but they do not store as much information (like names) as waypoints do. You can't use a menu to navigate to icons as you can with waypoints. (But, you *can* use the map cursor and navigate to any icon on the map.)

You can create an icon at the cursor position on the map, or at your current position while you are navigating.

#### Create Icon on Map

1. Use the arrow keys to move the cursor to the place where you want to make an icon.

2. Press ENT and the screen shows a "Select Icon Symbol" menu.

3. Use  $\uparrow \downarrow$ ,  $\leftarrow \rightarrow$  to select the desired icon and press **ENT**. The icon appears on the map.

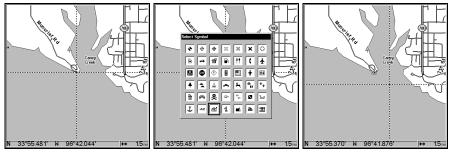

Cursor selects icon location (left). Select Icon Symbol menu (center). Boat Ramp icon on map (right).

#### **Create Icon at Current Position**

1. While you are traveling, press  ${\sf ENT}$  and the screen shows a "Select Icon Symbol" menu.

2. Use  $\uparrow \downarrow$ ,  $\leftarrow \rightarrow$  to select your icon symbol and press **ENT**. The icon appears on the map.

#### Delete an Icon

You can delete all the icons at one time, delete all icons represented by a particular symbol or delete a selected icon from the map.

1. Press MENU |  $\downarrow$  to delete My ICons | ENT.

2. Press  $\downarrow$  to Delete All Icons, Delete By Symbol or Delete From Map and press ENT.

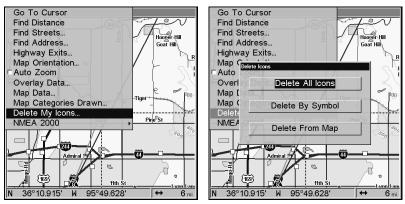

Delete icons menu.

The Delete All Icons command will ask if you are sure. Press  $\leftarrow$  to **Yes** | **ENT**. All icons will be deleted from the map.

The Delete by Symbol command will launch the Select Symbol menu. Press  $\uparrow \downarrow$ ,  $\leftarrow \rightarrow$  to select the icon symbol to delete, then press **ENT**. A message appears letting you know all icons with the selected symbol have been deleted.

The Delete From Map command will prompt you to move the cursor over an icon to select it. After selecting the icon, press **ENT** and it disappears from the map.

#### Navigate to an Icon

Use the Navigate to Cursor command and use the cursor to select the desired icon on the map.

1. Use arrow keys to center cursor crosshairs over the icon.

2. To navigate to the selected icon location: press **MENU** | **ENT** | **EXIT**. Follow course line on the Map Page or the compass bearing arrow on the Navigation Page.

# Routes

A route is a series of waypoints, linked together in an ordered sequence to mark a course of travel. You can visualize a route as a string of beads. The beads represent waypoints and the string represents the course of travel connecting waypoint to waypoint.

The course from one waypoint to the next is a leg. Routes are composed of one or more legs. The legs of all GPS routes are based on straight lines between waypoints.

A route provides the automatic capability to navigate through several waypoints without having to reprogram the unit after arriving at each waypoint. Once programmed into the GPS unit, a route provides the option of navigating forward through the route waypoints or in reverse order (you can even begin navigating in the middle of a route!)

#### Create and Save a Route

You have the option of creating and editing a route in the unit, or you can make a route on your computer with our MapCreate 6 software.

#### PC-created Routes

MapCreate is the easiest method for preparing a route, because your PC's larger screen, keyboard and mouse are easier to manipulate than the unit.

To load a MapCreate route into the unit, follow instructions in MapCreate's manual for creating a route and saving it as part of a GPS Data File (file format \*.usr). Copy the GPS Data File to an MMC and insert the MMC in the unit. (See Sec. 2 for instructions on installing MMCs. To load the GPS Data File into the unit's memory, see the entry on *Transfer Custom Maps & GPS Data Files* in Sec. 6, *Basic GPS Operations*.)

#### **Routes Created in the Unit**

You can create a route by selecting existing waypoints from the waypoint list or you can set a series of route waypoints on the map with cursor arrows and the Enter key. In this example, we'll create a route from the map.

1. From the Navigation Page, press MENU|ENT or from the Map Page, press MENU|MENU| $\downarrow$  to Route Planning|ENT. Select New Route and press ENT.

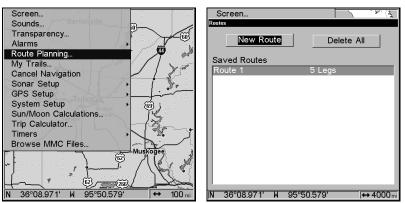

Route Planning command on Main Menu (left). will open the Route List screen (right).

2. Press  $\downarrow$  to (END OF ROUTE) | ENT |  $\downarrow$  to Add From Map | ENT. The Map Page appears with the cursor showing.

| Edit Route                         | Edit Route                     |                          |
|------------------------------------|--------------------------------|--------------------------|
| Name Display Data                  | Name                           | Display Data             |
| Route 1 Total Distance/Bearing     | Route 2                        | Total Distance/Bearing 🔻 |
| Navigate Preview Reverse Delete    |                                | inter Waypoints          |
| Waypoints<br>Name Distance Bearing |                                | Direct To Waypoint       |
| (Press ENT)                        | Waypo<br>Nami<br>(Pres<br>(End | Add From Map             |
| (End of route)                     |                                | Add Waypoint             |
|                                    |                                | Remo∨e Waypoint          |
|                                    |                                | View Waypoint            |
|                                    |                                |                          |
|                                    |                                |                          |
|                                    |                                |                          |
|                                    | -                              |                          |

Edit Route menu (left). Edit Route Waypoints menu (right) with Add From Map command selected.

3. Use the Zoom keys and arrow keys to move the map and cursor until the cursor is centered on the spot where you want your route to begin. If you are starting at your current position or the current cursor position, you are already at the starting spot.

4. Press **ENT** to set the first waypoint. In the example below, we started the route at the intersection of 11th Street and 145th E. Ave.

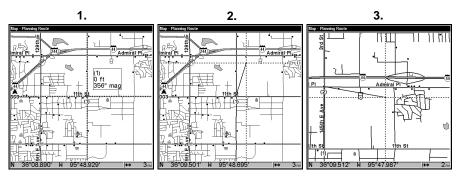

Route creation sequence: Fig. 1. Set route waypoint (1) at 11th St. & 145th Ave. Fig. 2. Zoom in; move cursor north to set point (2) at 145th & Admiral. Fig. 3. With point (2) set, move cursor east to mark interstate on-ramp with waypoint (3). In figures 2 and 3, notice the rubber band line extending from the previously set waypoint to the cursor. This line will become the course for the route.

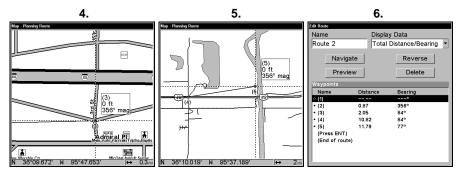

Route creation sequence, continued: Fig. 4. Point (3) set at on-ramp turn. Fig. 5. Waypoint (4) set at highway exit to frontage road leading to river. Waypoint (5) ends the route. Fig. 6.

5. Move the cursor to the next point in the route, a spot where you need to turn or change direction and press **ENT** to set the next waypoint.

6. Repeat step five until the route reaches the destination.

7. To save the route, press **EXIT**. The unit reverts to the Edit Route screen, with the route automatically named "Route 1" and stored in the unit's internal memory.

You can edit the route and run other commands, but if you are finished with the route for now, return to the main page display by pressing **EXIT** repeatedly.

#### **Delete a Route**

1. From the Navigation Page, press MENU|ENT or from the Map Page press MENU|MENU| $\downarrow$  to Route Planning |ENT.

2. Press  $\downarrow$  to route name | ENT.

```
3. Press \downarrow \rightarrow to Delete | ENT | \leftarrow to Yes | ENT.
```

#### Tip:

You can also delete all routes at once:

1. From the Navigation Page, press MENU | ENT or from the Map Page press MENU | MENU |  $\downarrow$  to Route Planning | ENT.

2. Highlight **Delete All** | **ENT** |  $\leftarrow$  to **Yes** | **ENT**.

#### Edit a Route Name

You can edit the route name if you want.

1. From the Navigation Page, press MENU|ENT or from the Map Page press MENU|MENU| $\downarrow$  to Route Planning |ENT.

2. Press  $\downarrow$  to route name | ENT | ENT.

3. Press  $\uparrow \downarrow$  to change the first character, then press  $\rightarrow$  to move the cursor to the next character and repeat until the name is correct and press **ENT**. Return to the main page display pressing **EXIT** repeatedly.

#### Edit Route Waypoints

You can edit the route by adding and removing waypoints.

1. From the Navigation Page, press MENU|ENT or from the Map Page press MENU|MENU| $\downarrow$  to Route Planning |ENT.

2. Press  $\downarrow$  to *route name* | ENT |  $\downarrow$  to ROUTE WAYPOINTS LIST. Use  $\downarrow \uparrow$  to select a waypoint and press ENT.

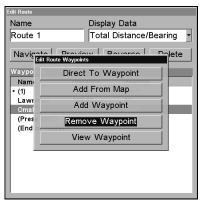

Edit Route Waypoints menu.

3. Use  $\downarrow \uparrow$  to select a command from the Edit Route Waypoints menu and press **ENT**. Add From Map lets you insert a waypoint in the route by clicking on a map location with the cursor. Add Waypoint calls up the Waypoint List so you can insert a waypoint from the list. Remove Waypoint will delete the waypoint from the route. View Waypoint will show you where the selected waypoint is on the map.

#### NOTE:

When adding waypoints to a route, the inserted waypoints will appear in the route in front of the waypoint you have selected. To insert waypoints at the end of the route, make sure to select **END OF ROUTE** before adding them.

#### Navigate a Route

1. From the Navigation Page, press MENU|ENT or from the Map Page, press MENU|MENU| $\downarrow$  to Route Planning |ENT.

| Screen                             | Screen         |            | · · · · · · · · · · · · · · · · · · · | Edit Route                                                                                                    |          |                |        |
|------------------------------------|----------------|------------|---------------------------------------|----------------------------------------------------------------------------------------------------|----------|----------------|--------|
| Sounds                             | Routes         |            |                                       | Name                                                                                                    | Disn     | lay Data       |        |
| Transparency                       |                |            |                                       | -                                                                                                    |          |                |        |
| Alarms                             | New Route      | Delete     | All                                   | (Trail 1)                                                                                                    | lota     | al Distance/Be | earing |
|                                    |                |            |                                       | Lange and Lange and Lange |          |                |        |
| Rodte Flamming                     | Saved Routes   |            |                                       | Na∨igate                                                                                                    | Preview  | Reverse        | Delete |
| My Trails                          | Route 1        | 5 Leas     |                                       |                                                                                                    |          |                |        |
| Cancel Navigation                  | Route          | J Legs     |                                       | Waypoints                                                                                                    |          |                |        |
| Sonar Setup +                      |                |            |                                       | Name                                                                                                    | Distance | Bearing        |        |
| GPS Setup                          |                |            |                                       | • (1)                                                                                                    |          |                |        |
| System Setup + 69 ;                |                |            |                                       | • (2)                                                                                                    | 14.52    | 356°           |        |
| Sun/Moon Calculations              |                |            |                                       | • (3)                                                                                                    | 29.05    | 176°           |        |
| Trip Calculator                    |                |            |                                       | • (4)                                                                                                    | 29.91    | 356°           |        |
| Timers                             |                |            |                                       | * (5)                                                                                                    | 31.05    | 314°           |        |
|                                    |                |            |                                       | (Press ENT)                                                                                                    |          |                |        |
| Browse MMC Files                   |                |            |                                       | (End of rout                                                                                                    | (e)      |                |        |
| Kez H (                            |                |            |                                       | · ·                                                                                                    |          |                |        |
|                                    |                |            |                                       |                                                                                                    |          |                |        |
|                                    |                |            |                                       |                                                                                                    |          |                |        |
|                                    |                |            |                                       |                                                                                                    |          |                |        |
| N 36°08.971' W 95°50.579' ↔ 100 mi | N 36°08.971' W | 95°50,579' | ↔ 4000 mi                             |                                                                                                    |          |                |        |
| N 56 66.571 N 55 56.575 J 10 166 m | N 30 00.371 N  | 35 50.578  | 144 4000 mi                           |                                                                                                    |          |                |        |

Route Planning on Main Menu (left). Routes menu (center). Edit Route menu (right). Navigate command is selected in the Action box.

2. Press  $\downarrow$  to select *route name* | ENT |  $\downarrow \uparrow$  to NAVIGATE | ENT.

3. Upon arrival at your destination, cancel navigation:

press MENU | MENU |  $\downarrow$  to Cancel Navigation | ENT |  $\leftarrow$  to Yes | ENT.

The following figures show what the Navigation Page and Map Page look like while navigating a route.

#### Navigate a Route in Reverse

Here's how you run a route in reverse:

1. From the Navigation Page, press MENU|ENT or from the Map Page, press MENU|MENU| $\downarrow$  to Route Planning | ENT.

2. Press  $\downarrow$  to select *route name* | ENT. Use  $\uparrow \downarrow$ ,  $\rightarrow$  to Reverse | ENT |  $\leftarrow$  to Navigate | ENT.

3. Upon arrival at your destination, cancel navigation: press MENU | MENU |  $\downarrow$  to CANCEL NAVIGATION | ENT |  $\leftarrow$  to YES | ENT.

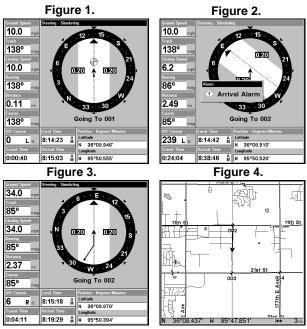

Navigating along a route: Fig. 1 shows the Navigation Page at the start of a route, heading straight for the first waypoint (Wpt 1). In Fig. 2, the traveler has arrived at Wpt 1; the arrival alarm has been triggered and the bearing arrow now points toward Wpt 2. In Fig. 3 the traveler has turned east on his new course and is heading straight for Wpt 2, which is 2.37 miles away. Fig. 4 shows route navigation on the Map Page. In this figure, the traveler has reached Wpt 2 and is half-way along the leg between Wpts 2 and 3.

#### Trails

#### Delete a Trail

This is the command used to delete a trail: Press  $MENU|MENU|\downarrow$  to  $MY TRAILS|ENT|\downarrow$  to  $trail name|ENT| \rightarrow$  to Delete TRAIL|ENT|  $\leftarrow$  to YES|ENT.

#### Tip:

You can also delete all trails at once:

1. Press MENU | MENU |  $\downarrow$  to My Trails | ENT.

2. Press  $\rightarrow$  to **Delete All** | **ENT** |  $\leftarrow$  to **Yes** | **ENT**.

#### Edit a Trail Name

To edit a trail name: press **MENU** | **MENU** |  $\downarrow$  to **My Trails** | **ENT** |  $\downarrow$  to *trail* name | **ENT** | **ENT**. Press  $\uparrow \downarrow$  to change the first character, then press  $\rightarrow$ 

to the next character and repeat until the name is correct. Press **ENT**. Press **EXIT** repeatedly to return to the main page display.

#### Tip:

You can quickly call up the Edit Trail menu by selecting a trail on the map with the cursor. Move the cursor over a trail and a pop-up box appears. Press **WPT** and the Edit Trail menu opens.

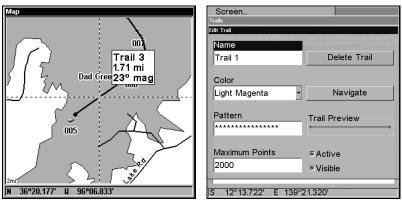

Trail selected with map cursor (left). The pop-up box shows distance and bearing from current position to the selected point on the trail. The Edit Trail menu (right).

#### Edit a Trail Color

To edit a trail color: press  $MENU|MENU|\downarrow$  to  $MY TRAILS|ENT|\downarrow$  to *trail* name|ENT| $\downarrow$  to COLOR|ENT. Press  $\uparrow \downarrow$  to select a color style, then press ENT. Press EXIT repeatedly to return to the main page display.

#### Edit a Trail Pattern

To edit a trail pattern: press **MENU** | **MENU** |  $\downarrow$  to **My TRAILS** | **ENT** |  $\downarrow$  to *trail* name | **ENT** |  $\downarrow$  to **PATTERN** | **ENT**. Press  $\uparrow \downarrow$  to change the first character, then press  $\rightarrow$  to the next character and repeat until the pattern is correct. Press **ENT**, then press **EXIT** repeatedly get back to the main page display.

| Screen                             |                           |
|------------------------------------|---------------------------|
| Edit Trail                         |                           |
| Name                               | 2.24 mi                   |
| Trail 1 Delete Trail               | 29º mag                   |
|                                    |                           |
| Color                              | Bad Creek                 |
| Light Magenta 🔹 Navigate           |                           |
|                                    |                           |
| Pattern Trail Preview              |                           |
| **********                         |                           |
|                                    | A State                   |
| Maximum Points ⊠Active             |                           |
| 2000 🗵 Visible                     |                           |
|                                    |                           |
| N 36°08.971' W 95°50.579' ↔ 100 mi | N 36°20.474' U 96°06.336' |

Edit Trail Menu with Pattern option selected (left). Edited trail with dotted line pattern (right).

## Utilities

Utilities are useful tools for traveling or for outdoor activities.

#### Alarm Clock

To get to the alarm clock menu: press MENU|MENU| $\downarrow$  to Timers|ENT| $\downarrow$  to Alarm Clock|ENT.

#### Sun/Moon Rise & Set Calculator

To get to the Sun/Moon menu: press  $MENU|MENU|\downarrow$  to Sun/Moon Calculations|ENT.

#### **Trip Calculator**

To get to the Calculator menu: press  $\texttt{MENU} | \texttt{MENU} | \downarrow$  to Trip Calculator | ENT.

#### Trip Down Timer

To get to the Down Timer menu: press  $MENU | MENU | \downarrow$  to Timers | ENT |  $\downarrow$  to Down Timer | ENT.

#### Trip Up Timer

To get to the Up Timer menu: press **MENU** | **MENU** |  $\downarrow$  to Timers | **ENT** | **ENT**.

#### Waypoints

#### Delete a Waypoint

To delete a waypoint from the waypoint list: press WPT | ENT | ENT | ENT |  $\downarrow$  to waypoint name | ENT |  $\downarrow$  to DELETE WAY-POINT | ENT |  $\leftarrow$  to YES | ENT. To return to the main page display press EXIT | EXIT. To delete a waypoint from the map:

1. Use the arrow keys to select the waypoint with the cursor.

2. Press WPT |  $\downarrow$  to DELETE WAYPOINT | ENT |  $\leftarrow$  to Yes | ENT. To return to the main page display press EXIT.

To delete all waypoints at one time: press  $MENU|MENU|\downarrow$  to System SETUP|ENT| $\downarrow$  to DELETE ALL MY WAYPOINTS|ENT| $\leftarrow$  to YES|ENT. To return to the main page display, press EXIT|EXIT.

#### Edit a Waypoint

#### Waypoint Name

To edit waypoint name:

1. Press WPT | ENT | ENT | ENT |  $\downarrow$  to *waypoint name* | ENT |  $\downarrow$  to Edit Waypoint | ENT | ENT.

2. Press  $\uparrow \downarrow$  to change the first character, then press  $\rightarrow$  to the next character and repeat until the name is correct. Press **ENT** then press **EXIT** repeatedly to get back to the main page display.

#### Waypoint Symbol

To edit waypoint symbol:

1. Press WPT | ENT | ENT | ENT |  $\downarrow$  to *waypoint name* | ENT |  $\downarrow$  to Edit Waypoint | ENT |  $\downarrow$  to Choose Symbol | ENT.

2. Use arrow keys to select desired symbol and press **ENT**. To return to the main page display, press **EXIT** repeatedly.

#### Waypoint Position

To edit waypoint position:

1. Press WPT | ENT | ENT | ENT |  $\downarrow$  to *waypoint name* | ENT |  $\downarrow$  to Edit Waypoint | ENT.

2. Latitude: press  $\rightarrow$  to LATITUDE | ENT. Press  $\uparrow \downarrow$  to change the first character, then press  $\rightarrow$  to the next character and repeat until the latitude is correct. Press EXIT.

3. Longitude: press  $\downarrow$  to LONGITUDE | ENT. Press  $\uparrow \downarrow$  to change the first character, then press  $\rightarrow$  to the next character and repeat until the longitude is correct. Press **EXIT**.

4. When latitude and longitude are correct, return to the main page display: press **EXIT** repeatedly.

#### Selecting a Waypoint

To select a waypoint on the map use the arrow keys and center the cursor over the waypoint. A highlighted halo will appear around the waypoint.

#### Set a Waypoint by Average Position

This feature sets a waypoint at the current position after taking several position readings and averaging them. This boosts waypoint position accuracy by helping to eliminate errors caused by atmospheric conditions and other factors.

1. Press WPT  $| \rightarrow$  to SUBCATEGORY column  $| \downarrow$  to New | ENT.

2. Press  $\downarrow \uparrow$  to Average Position | ENT | press  $\rightarrow$  to Create | ENT.

3. Wait while the unit takes points to average for the position. The greater the number of points, the greater the accuracy. When the desired number of points accumulates, press **ENT** to create and save the waypoint.

4. The Edit Waypoint menu appears. You can save the waypoint by pressing **EXIT** | **EXIT** or you can edit the waypoint.

#### Set a Waypoint by Projecting a Position

This feature sets a waypoint at a point located a specific distance and bearing from a reference position. The reference position can be selected from your waypoint list, a map feature or from the Points of Interest list.

1. Press **WPT**  $| \rightarrow$  to **Subcategory** column  $| \downarrow$  to **New** | **ENT**.

2. Press  $\downarrow$  to Projected Position | ENT |  $\rightarrow$  to Create | ENT.

3. Press  $\rightarrow$  to **CHOOSE REFERENCE** | **ENT**. Use  $\uparrow \downarrow$  to select a waypoint, map feature or Point of Interest. When the point has been selected, press **ENT** and you will be directed to the Waypoint information menu. There will be two options: Set Reference or Find on Map. Highlight Set Reference and press Enter.

4. Press  $\downarrow$  to **DISTANCE** | **ENT**. Press  $\uparrow \downarrow$  to change the first character, then press  $\rightarrow$  to the next character and repeat until the distance is correct. Press **ENT**.

5. Press  $\downarrow$  to **BEARING** | **ENT**. Press  $\uparrow \downarrow$  to change the first character, then press  $\rightarrow$  to the next character and repeat until the bearing is correct. Press **ENT**.

6. Press  $\uparrow$  to **PROJECT** | **ENT**. The Edit Waypoint menu appears. You can save the new projected waypoint by pressing **EXIT** | **EXIT** or you can edit the waypoint.

## Notes

## Section 8: System & GPS Options

## Alarms

This unit has several GPS alarms. By default, all the alarms are turned on with the exception of the anchor alarm. You can turn the alarms off and on and change their distance settings.

You can set an arrival alarm to flash a warning message and sound a tone when you cross a preset distance from a waypoint. For example, if you have the arrival alarm set to .1 mile, then the alarm will flash a message when you come within .1 mile of the recalled waypoint.

The off course alarm warns you when your track drifts too far to the right or left of the course line to the waypoint. For example, if the alarm is set to .1 mile, then the alarm flashes a message if you drift .1 miles to the right or left of the line to the waypoint.

The anchor alarm is triggered when you drift outside of a preset radius. Using the .1 mile as an example, if you're anchored and the boat moves more than .1 miles, a tone will sound and a message will appear.

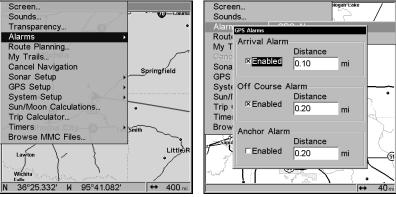

Alarms command (left). Alarm menu (right).

1. To set an alarm, press MENU | MENU |  $\downarrow$  to Alarms | ENT | ENT.

2. Use  $\downarrow \uparrow$  to select the desired category, then press **ENT** to turn on (check) or turn off (uncheck) the desired Alarm Enabled box.

3. To change distance settings, use  $\downarrow \uparrow$  to select the desired category, then press  $\rightarrow | \text{ENT}$  to activate the distance dialog box. Press  $\uparrow \downarrow$  to change the first character, then press  $\rightarrow$  to the next character and repeat until the distance is set.

4. When the adjustments are finished, return to the main page display by repeatedly pressing **EXIT**.

#### IMPORTANT ALARM NOTES

Anchor Alarm - The anchor alarm may be triggered even when you're sitting still. This can happen when using a small (less than .05 mile) anchor alarm range.

Arrival Alarm - If you set the arrival alarm's distance to a small number and you run a route (see the Navigate Routes segment), this unit may not show navigation data to the next waypoint, once you arrive at the first one. You may not be able to come close enough to the first waypoint to trip the arrival alarm.

### NMEA 2000 Alarm

The NMEA 2000 Alarm can be set to monitor multiple EP-10 Fuel Flow and EP-15 Fluid Level sensors. You can set a threshold for each alarm in its corresponding Percent box. Thresholds give you control over when the alarm will go off. You may want the alarm to go off when the black water tank is filled to 75 percent of its capacity, likewise, you may want to know when the fuel level falls below 30 percent of tank capacity.

To get to the NMEA 2000 Alarms menu, press MENU|MENU, select ALARMS and press ENT. Choose NMEA 2000 ALARMS and press ENT.

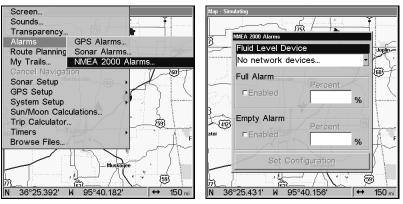

NMEA 2000 Alarms selected (left). NMEA 2000 Alarms menu (right).

1. With the Fluid Level Device window highlighted, press ENT and use  $\uparrow \downarrow$  to select the device you want to monitor, then press ENT.

2. To enable the Full Alarm, highlight FULL ALARM Enabled box and press ENT to turn on (check) the alarm. Press  $\rightarrow$  to the Percent box and press ENT. Use the  $\uparrow \downarrow$  keys to select the first number, then press  $\rightarrow$  to move to the next number. When the desired percentage has been entered, press ENT.

3. To enable the Empty Alarm, highlight the EMPTY ALARM Enabled box and press ENT to turn on (check) the alarm. Press  $\rightarrow$  to the Percent box

and press ENT. Use the  $\uparrow \downarrow$  keys to select the first number, then press  $\rightarrow$  to move to the next number. When the desired percentage has been entered, press ENT.

#### Tip

You do not have to set both the Full and Empty alarms. Choose both Full and Empty alarms or activate them individually.

## Auto Satellite Search

To lock on to the satellites, the GPS receiver needs to know its current position, UTC time and date. Altitude is also used in the equation, but it's rarely required to determine a position. It needs this data so it can calculate which satellites should be in view. It then searches for only those satellites.

When your GPS receiver is turned on for the first time, it doesn't know what your position or altitude is. It knows the current UTC time and date since these were programmed into it at the factory and an internal clock keeps the time while the unit is turned off. If the time and/or date are incorrect, you can set them using the Set Local Time menu. The unit begins searching for the satellites using the above data that it acquired the last time it was turned on. This probably was at the factory. Since it's almost certain that you're not at our factory, it's probably looking for the wrong satellites.

If it doesn't find the satellites it's looking for after approximately one minute, it switches to Auto Search. The receiver looks for any satellite in the sky. Due to advanced technology, the auto search time has shrunk significantly from the early days of GPS. Once the unit locks on to the satellites, it should take less than a minute to find your position the next time it's turned on, as long as you are approximately 100 miles from the last location it was used.

| Browse Files                                                                                                    |  |
|----------------------------------------------------------------------------------------------------|--|
| Files                                                                                                    |  |
| C:\Documents and 3.52MB<br>C:\Documents and 313KB<br>C:\Documents and 191MB<br>C:\Documents and 13MB<br>C:\Documents and 153MB<br>C:\Documents and 380KB<br>C:\Documents and 24.7MB<br>C:\Documents and 41.1KB<br>C:\Documents and 62.6MB<br>C:\Documents and 424KB |  |
| MMC/SD Card Information                                                                                                    |  |

MMC File Browser.

## **Check MMC Files and Storage Space**

To check MMC Files: Press MENU | MENU |  $\downarrow$  to Browse Files | ENT.

### **Communications Port Configuration**

The unit has one NMEA 0183 version 2.0 compatible communication port. The Com Port Menu, accessed from the System Setup Menu, allows you to configure the communications port to send or receive data from another electronic device, like autopilot. The com port can be used for a NMEA or SiRF Binary data transfer. For connectors and wiring information for another device, see page 33.

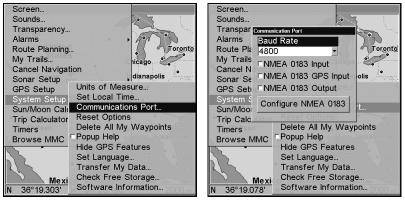

Menus for changing Com Port settings.

For assistance in configuring the unit to communicate with another device, consult the factory. Customer service phone numbers are in the back of this manual.

## **Configure NMEA**

You can configure the unit to use specific NMEA sentences.

1. Press Menu | Menu |  $\downarrow$  to System Setup | Ent.

2. Press  $\downarrow$  to Communications Port | ENT |  $\downarrow$  to Configure NMEA | ENT.

3. A menu appears showing the prefixes of the available NMEA sentences. A check mark next to a prefix means the prefix is in use. Use  $\uparrow \downarrow, \rightarrow \leftarrow$  to select a prefix, then press **ENT** to turn on (check) or turn off (uncheck) the prefix.

4. When the desired prefixes are turned on, press **EXIT** repeatedly to return to the main page display.

## **Coordinate System Selection**

The Coordinate System Menu lets you select the coordinate system to use when displaying and entering position coordinates.

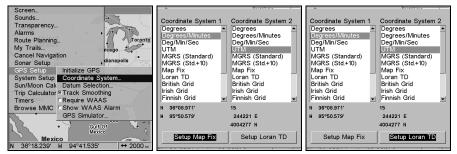

Menus for changing coordinate system used to display positions.

To get to Coordinate System Selection:

1. Press MENU | MENU |  $\downarrow$  to GPS Setup | ENT.

#### 2. Press $\downarrow$ to Coordinate System | ENT.

This unit can show a position in degrees (36.14952°); degrees, minutes and thousandths of a minute (36° 28.700'); or degrees, minutes, seconds and tenths of a second (36° 28' 40.9"). It can also show position in: UTM (Universal Transverse Mercator) projection; MGRS (Standard); MGRS (Standard + 10); Map Fix; Loran TD; British, Irish, Finnish, German, New Zealand, Swedish, Swiss, Taiwan and Greek.

UTM's are marked on USGS topographic charts. This system divides the Earth into 60 zones, each 6 degrees wide in longitude.

British, Irish, Finnish, German, New Zealand, Swedish, Swiss, Taiwan, and Greek grid systems are the national coordinate system used only in their respective countries. In order to use these grid systems, you must be in the respective country. This unit will pick the matching datum for you when you select the grid. See the entry on Map Datum Selection for more information.

The Military Grid Reference System (MGRS) uses two grid lettering schemes, which are referred to as standard and standard + 10 MGRS on this unit. Your position and datum in use determines which one to use. If you use standard, and your position is off significantly, then try the alternate.

#### NOTE:

When the position format is changed, it affects the way all positions are shown on all screens. This includes waypoints.

To change the coordinate system, press ENT while COORDINATE SYSTEM is highlighted. Press  $\uparrow \downarrow$  to highlight the desired format, then press ENT to select it. Press EXIT to close the menus.

#### To setup Loran TD

#### NOTE:

If the Loran TD conversion is chosen, you must enter the local Loran chain identification for the master and slaves. Do this by selecting Setup Loran TD at the bottom of the Coordinate System menu and select the ID. Press **EXIT** to close this menu.

| -                                                                        |                                                                  |
|--------------------------------------------------------------------------|------------------------------------------------------------------|
| Coordinate System 1<br>Degrees<br>Degrees/Minutes<br>Deg/Min/Sec<br>IITM | Coordinate System 2<br>Degrees<br>Degrees/Minutes<br>Deg/Min/Sec |
| Configure Loran TD                                                       |                                                                  |
| Loran Chain Number<br>GRI 9610 - South Centr                             | al U.S                                                           |
| Secondary Station 1<br>Xray                                              | Secondary Station 2<br>Yankee                                    |
| N 36º08.971'                                                             | 15                                                               |
| W 95°50.579'                                                             | 244221 E<br>4004277 N                                            |
| Setup Map Fix                                                            | Setup Loran TD                                                   |

Configure Loran TD menu.

## Map Fix

Map Fix is used with charts or maps. This system asks for a reference position in latitude/longitude, which you take from a marked location on the map. It shows the present position as distance on the map from that reference point.

For example, if it shows a distance of UP 4.00" and LEFT 0.50", you then measure up four inches and to the left a half-inch from the reference point on the map to find your location.

#### To configure a map fix:

To use this format, you need to follow these steps in order. First, take your map of the area and determine a reference latitude/longitude. (Note: in order for this system to work, the latitude/longitude lines must be parallel with the edge of the map. USGS maps are parallel, others may not be. Also, this works better with smaller scale maps, such as 1:24000.) The reference position can be anywhere on the map, but the closer it is to your location, the smaller the numbers will be that you'll have to deal with.

Once you have decided on a reference position, you can save it as a waypoint. See the waypoint section for information on saving a waypoint. Save the reference position as a waypoint. Exit from the waypoint screens.

1. Press MENU | MENU |  $\downarrow$  to GPS Setup | ENT.

2. Press  $\downarrow$  to Coordinate System | ENT.

#### 3. Press $\downarrow$ to Setup Map Fix | ENT.

The screen below appears, and **MAP SCALE** is highlighted. Press **ENT** and enter the map's scale. This is generally at the bottom of the paper map. It's shown as a ratio, for example 1:24000. Press **EXIT** and the unit returns to the Configure Map Fix screen.

| -                       |                        |
|-------------------------|------------------------|
| Coordinate System 1     | Coordinate System 2    |
| Map Scale<br>1:00 24000 | Select Origin Waypoint |
| Origin                  |                        |
| Latitude                | Longitude              |
| N 0°00.000'             | W 0°00.000'            |
|                         |                        |
| Setup Map Fix           | Setup Loran TD         |

Configure a map fix so the unit can find a position on a printed map.

Press  $\rightarrow$  to SELECT ORIGIN | ENT | ENT | ENT to bring up the waypoint list. Select the waypoint you saved the reference point under and press ENT. The unit displays a waypoint information screen with the command SET AS ORIGIN selected. Press ENT and the unit returns to the Configure Map Fix menu. Finally, press EXIT to close this menu. Now press  $\uparrow$  to COORDINATE SYSTEM | ENT, select MAP Fix from the list and press ENT | EXIT. All position information now shows as a distance from the reference point you chose.

## **Customize Page Displays**

Every Page display option except Full Map has customizable data boxes to provide constant on-screen information.

The data available from your unit is divided into categories in the Data Viewer menu. These categories include GPS Data, Navigation, Trip Calculator, Time, Sonar Data and Sensor Data. You can select items from any of these categories for display in any data box.

#### To change the information displayed in a data box:

On the Page display you want to change, press  $MENU | \downarrow$  to Customize | ENT. The selected data box will flash to show it is ready to be customized. Press ENT to select a different box or press ENT. A list of categories will appear. Each category will have a "+" or "-" symbol next to it. A category with a "+" is *closed*, meaning it will have to opened before you will be able to see the data options it contains. When a category has a "-" symbol in front of it, the category is open. You will see its data options listed below it. Each data option will be flanked by a checkbox.

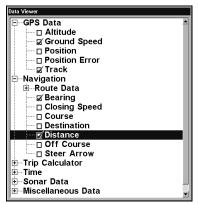

#### Customize Menu with GPS Data and Navigation categories opened.

Selecting the category name and pressing **ENT** will show the category's contents, so you can choose items within it. An open category can be closed, by highlighting the category name and pressing **ENT**.

Open any categories that might contain data you want to display. Then press  $\downarrow \uparrow$  to select a data option. With the new option highlighted, press **ENT** to turn on (check) or turn off (uncheck) the new data type. Press **EXIT**. Now you can select another box to change or press **EXIT** to return to normal operation.

#### NOTE:

A Page display can show a limited number of data boxes. You can not turn them off or add more data boxes.

## **GPS Simulator**

The GPS simulator lets you use the unit as if you were navigating outdoors. It's a great way to practice using your unit. You can set the starting location by entering latitude/longitude or from a stored waypoint, map place or POI. You can steer and change speed on the map by using the **STEER WITH ARROWS** command or by setting the track and speed in the dialog boxes provided on the simulator menu screen.

#### To get to the GPS Simulator:

- 1. Press MENU | MENU |  $\downarrow$  to GPS Setup | ENT.
- 2. Press  $\downarrow$  to **GPS Simulator** | **ENT**. The GPS Simulator Menu appears.

| Screen                   |         |                 | ' /     |
|--------------------------|---------|-----------------|---------|
| GPS Simulator            |         |                 |         |
| GPS Simulator Or         | 1       | Starting Po     | sition  |
|                          |         | Latitude        |         |
| Select Starting Waypoint |         | N 36°08         | .971'   |
| Steer With Arro          | ws      | Longitude       |         |
| Track                    |         | W 95°50         | .579'   |
| 15                       | mag     |                 |         |
| Speed                    |         |                 |         |
| 24                       | mph     |                 |         |
| Altitude                 |         |                 |         |
| 0                        | ft      |                 |         |
| N 36°08.971'W            | 95°50.5 | <b>1</b><br>79' | ↔ 40 mi |

The GPS Simulator menu.

Adjust the settings to your preferences, then turn on the simulator by highlighting the **GPS SIMULATOR ON** box and pressing **ENT**. Press **EXIT** repeatedly to close the menu. A message and tone appear periodically, warning you the simulator is on. To turn off the simulator, repeat the steps above or turn off the unit.

While in simulator mode, you can press **EXIT** to clear the steering and speed boxes from the screen while continuing the simulation. This will allow you to use the map cursor when running the simulator. To turn on the steering and speed boxes again, return to the GPS Simulator menu, select the **STEER WITH ARROWS** command and press **ENT**. Press **EXIT** repeatedly to get back to the main page display.

#### Simulating Trail or Route Navigation

To automatically follow a trail or route without manual steering:

1. From the Map Page, go to the simulator menu. Pick a **STARTING PO-SITION** at or near the beginning of your trail/route. Enter an approximate **TRACK** (shown in compass degrees) that will point you toward the start of the trail/route.

2. Set **Speed** to zero. Select **Steer with Arrows** command and press **ENT**, which turns on the simulator and returns you to the Map Page.

3. Begin navigating along the trail/route. (If you are close enough to the first waypoint, the arrival alarm will usually go off as soon as navigation begins. Press **EXIT** to clear the alarm.) When navigation starts, press  $\uparrow$  to increase speed to the desired setting.

4. Press **EXIT** to turn off the steering and speed boxes. The unit will now automatically "steer" along the trail or route. When you arrive at your "destination," cancel navigation as you normally do.

Tip:

You can pick any spot on the map to begin your simulation by using the Initialize GPS command. See its entry following the entry for *Hide GPS Features*.

## Hide GPS Features

The GPS menus and features can be hidden from view with the Hide GPS Features command. To hide GPS features:

Press **MENU** | **MENU** |  $\downarrow$  to **System Setup** | **ENT** |  $\downarrow$  to **Hide GPS Features** | **ENT**. The GPS menus and pages are now hidden. To restore GPS Features, repeat the steps above.

## Initialize GPS

This command is useful when practicing in simulator mode. In simulator mode, this command makes the unit operate as if it is sitting someplace other than its actual location. So the unit could be located in Kansas City, but easily practice navigating in the ocean off Islamorada, Florida.

#### 1. Press Menu | Menu | $\downarrow$ to GPS Setup | ENT | ENT.

2. Move the cursor to the desired location and press ENT.

3. The present position marker arrow appears on the map in the location you selected with the cursor. The unit will consider that spot as its last known position until changed by satellite lock-on or a new simulator location chosen.

## Map Auto Zoom

This receiver has an auto zoom feature that eliminates much of the button pushing common with other brands of GPS receivers. It works in conjunction with the navigation features.

Begin navigating to a waypoint. Then, with the auto zoom mode on, the unit zooms out until the entire course shows, from the present position to the destination waypoint. As you travel toward the destination, the unit automatically zooms in — one zoom range at a time — always keeping the destination on the screen.

From the MAP PAGE, turn on this feature by pressing  $MENU | \downarrow$  to Auto ZOOM | ENT | EXIT. Repeat these steps to turn it off.

## Map Data

This menu lets you turn off the map, — which turns the map screen into a GPS plotter — turn on or off pop-up info boxes, draw map boundaries or boxes around areas of high detail and fill water areas with white. You can also turn on or off Map Overlays, which display range rings and latitude and longitude grid lines. This menu also lets you activate Navionics Maps.

To get to the Map Data menu, press  $MENU | \downarrow$  to Map Data | ENT.

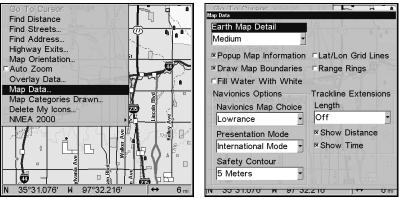

Map Menu (left). Map Data Menu (right).

### Show Map Data

From the Map Page, press  $MENU | \downarrow$  to Map Data | ENT. Press ENT to enter the EARTH MAP DETAIL selection list and choose how much detail you want. The settings range from Off to High. After the option is set, press EXIT repeatedly to return to the main page display.

#### Pop-up Map Information

From the Map Data menu, press  $\downarrow$  to **POPUP MAP INFORMATION**. With the option highlighted, press **ENT** to turn it on (check) or turn it off (uncheck).

#### **Map Boundaries**

From the Map Data menu, press  $\downarrow$  to **DRAW MAP BOUNDARIES**. With the option highlighted, press **ENT** to turn it on (check) or turn it off (uncheck).

#### Fill Water With White

From the Map Data menu, press  $\downarrow$  to FILL WATER WITH WHITE. With the option highlighted, press ENT to turn it on (check) or turn it off (uncheck).

#### Map Overlays (Range Rings; Lat/Long Grid)

The map screen can be customized with four range rings and/or grids that divide the plotter into equal segments of latitude and longitude. Range rings are handy for visually estimating distances on the map. The ring diameters are based on the current zoom range. For example: at the 100 mile zoom, the screen will show two rings with your current position in the center. The large ring touching the left and right sides of the screen is 100 miles in diameter (same as the zoom range). The second smaller ring is 50 miles in diameter (always 1/2 the zoom range).

The distance from your current position to the smaller ring (the ring's radius) is 25 miles (always 1/4 the zoom range). With the arrow keys and map cursor, you can scroll the map to see the third and fourth rings. In this example, the distance to the third ring is 75 miles and distance to the fourth ring is 100 miles from your current position.

To set range rings: From the Map Data menu, press  $\downarrow \rightarrow$  to RANGE RINGS. With the option highlighted, press ENT to turn it on (check) or turn it off (uncheck).

To set Lat/Long Grid: From the Map Data menu, press  $\downarrow \rightarrow$  to LAT/LON GRID LINES. With the option highlighted, press ENT to turn it on (check) or turn it off (uncheck). Press EXIT | EXIT to return to the main page display.

## Map Datum Selection

Maps and charts are based on a survey of an area covered by the map or chart. These surveys are called Datums. Maps using different datums will show the same latitude/longitude in different locations. The GPS system used in this unit is the WGS-84 datum, which covers the entire world. Other datums may also cover the entire world or just a small portion of it. It, however, can show your position using any of 191 datums To change the datum:

1. Press MENU | MENU |  $\downarrow$  to GPS Setup | ENT |  $\downarrow$  to Datum Selection | ENT.

2. Select the desired datum and press ENT.

3. To return to the main page display, press **EXIT** repeatedly.

Datum options for this unit are listed in the back of this manual.

| Map Datum                                   |
|---------------------------------------------|
| WGS 84 - Default                            |
| North American 1927 - Mean for Continental  |
| North American 1983 - Alaska, Canada, Cont  |
| Adindan - Mean for Ethiopia, Sudan          |
| Adindan - Burkina Faso                      |
| Adindan - Cameroon                          |
| Adindan - Ethiopia                          |
| Adindan - Mali                              |
| Adindan - Senegal                           |
| Adindan - Sudan                             |
| Afgooye - Somalia                           |
| Ain el Abd 1970 - Bahrain                   |
| Ain el Abd 1970 - Saudi Arabia              |
| Anna 1 Astro 1965 - Cocos Islands           |
| Antigua Island Astro 1943 - Antigua (Leewar |
| Arc 1950 - Mean for Botswana, Lesotho, Ma   |
| Arc 1950 - Botswana                         |
| Arc 1950 - Burundi                          |
|                                             |

The Map Datum Menu.

## Map Detail Category Selection

This menu determines which of the mapping features are shown on the screen. This includes, waypoints, trails, icons, cities and highways, etc. You can turn on or off any of these items to customize the map.

To get to Map Categories:

1. From the Map Page, press MENU |  $\downarrow$  to Map Categories Drawn | ENT.

2. Press  $\uparrow \downarrow$  to select a category or press  $\rightarrow$  and  $\uparrow \downarrow$  to select a subcategory. Press **ENT** to turn on (check) or turn off (uncheck) a category or subcategory.

3. To return to the last main page display, press  $\textbf{EXIT} \mid \textbf{EXIT}.$ 

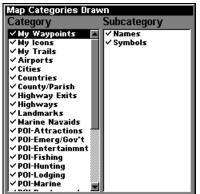

The Map Categories Drawn Menu.

## **Map Orientation**

By default, this receiver shows the map with north always at the top of the screen. This is the way most maps and charts are printed on paper. In Track Up mode, map shows "N" and arrow to indicate north.

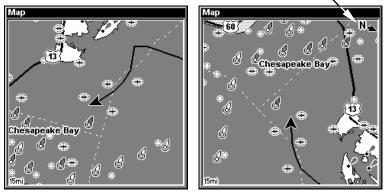

Map orientation (left) is shown in north up and track up (right).

This is fine if you're always traveling due north. What you see to your left corresponds to the left side of the map, to your right is shown on the right side of the map, and so on. However, if you travel any other direction, the map doesn't line up with your view of the world.

To correct this problem, a track-up mode rotates the map as you turn. Thus, what you see on the left side of the screen should always be to your left, and so on. Another option is course-up mode, which keeps the map at the same orientation as the initial bearing to the waypoint. When either the track-up or course-up mode is on, a "N" shows on the map screen to help you see which direction is north.

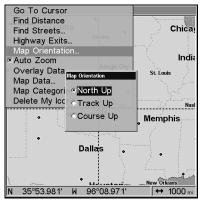

Map Menu (left). Map Orientation menu with the North Up map orientation option selected (right).

To change map orientation: from the Map Page, press  $MENU | \downarrow$  to MAP ORIENTATION | ENT. Use  $\uparrow \downarrow$  to select the desired mode, then press ENT. Press EXIT | EXIT to return to the main page display.

#### NOTE

In North Up and Course Up, the present position arrow appears in the center of the map page. In Track Up, the position arrow appears centered in the lower third of the page.

## NauticPath™ USA Marine Charts

Your unit can display NauticPath electronic charts on MMCs. They work just like a MapCreate custom map on a MMC.

#### Nautical Chart Notes

NauticPath charts contain notes or chart information, represented by circle-i Chart Note icons on the map display. An example is shown in the following figure.

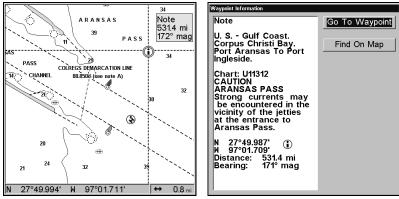

NauticPath chart showing Chart Note icon selected by cursor (left). Note information screen (right).

#### To view Chart Note information:

1. Use the arrow keys to move the cursor over a Chart Note icon. When it's selected, a pop-up name box appears.

2. Press **WPT** to display the Note Information screen.

3. To scroll through the Chart Note screen, use  $\uparrow \downarrow$  arrow keys to read the information. To return to the main page display, press **EXIT** repeatedly.

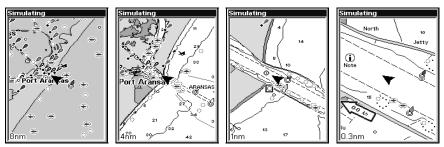

Entrance to Aransas Pass on a NauticPath chart with 8-nautical mile zoom (left). Remaining images (left to right): same position at 4nautical mile, 1-nautical mile and 0.3- nautical mile zoom ranges.

#### **Port Information**

NauticPath charts contain Port Services information, represented by anchor icons on the map display. These icons will appear when you are zoomed in to a 4-nautical mile range. An example is displayed in the following figures.

#### To view Port Services information:

1. Use the arrow keys to move the cursor over a Port Services icon. When it is selected, a pop-up name box appears.

2. Press **WPT** to display the Port Services Information screen.

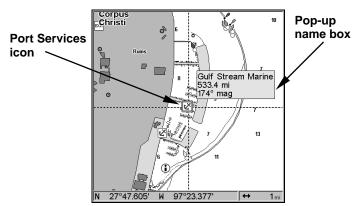

NauticPath chart showing Port Services icon selected by cursor. When first highlighted, the Pop-Up name box appears.

The Port Services information screen for a NauticPath chart contains all the service information in one window.

3. To scroll through the service information window, use  $\uparrow \downarrow$  to see the types of services available. To return to the main page display, press **EXIT** repeatedly.

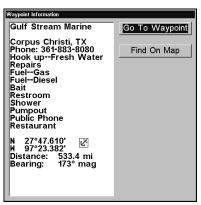

Port Services information.

#### **Tidal Current Information**

NauticPath charts contain Tidal Current information, represented at large zoom ranges by a box icon with the letter "C." These icons will appear when you are

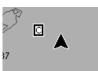

zoomed in to a 6-mile range. The icon stands for a Tidal Current Station location. An example is displayed on the right.

When you zoom in to a sufficiently small zoom range (0.8 nautical mile), the icon becomes an animated arrow showing tidal current velocity and direction *for the selected tidal station* at the present time. At larger zoom ranges, you can select the boxed "C" icon and it becomes an animated arrow with a pop-up name box (the name box disappears after a few seconds). Examples are displayed in the following figures.

#### To view Tidal Current information:

1. Use the arrow keys to move the cursor over a Tidal Current Station icon. When it is selected, a pop-up name box appears.

2. Press **WPT** to display the Tidal Current Information screen.

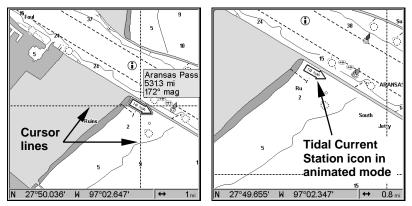

NauticPath chart showing Tidal Current Station icon selected by cursor (left). Tidal Current animated icon at .8-nautical mile range.

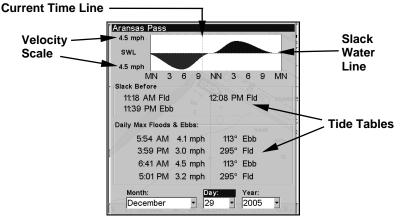

**Current Information screen.** 

The Tidal Current Information screen displays daily tidal current data for this station on this date at the present time. The graph at the top of the screen is an approximate view of the flood and ebb pattern for the day, from midnight (MN), to noon (NN) to midnight (MN). The velocity scale at the top left side of the graph changes dynamically based upon the maximum velocity of the current for that day.

Slack water, the period of little or no current, is represented by the Slack Water Line (SWL). The flood appears above the SWL and the ebb appears below the SWL. You can look up tidal current data for other dates by changing the month, day and year selection boxes.

#### To select another date:

1. Use  $\leftarrow \rightarrow$  to highlight month, day or year, then press **ENT**.

2. Use  $\uparrow \downarrow$  to select the desired month, day or year and press ENT.

To clear the information screen, press **EXIT**.

#### **Tide Information**

NauticPath charts contain Tidal Information, represented at large zoom ranges by a box icon with the letter "T." These icons will appear when you are zoomed in to a 6-mile range. The icon stands for a Tidal Station location. An example is displayed at right.

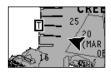

When you zoom in to a sufficiently small zoom range (0.8 nautical mile), the icon becomes an animated gauge showing a rising or falling tidal height *for the selected station* at the present time. At larger zoom ranges, you can select the boxed "T" icon and it becomes an animated gauge with a pop-up name box. The name box disappears seconds.

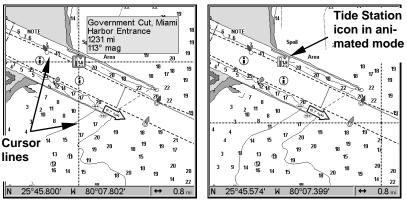

NauticPath chart showing Tide Station icon selected by cursor (left). Icon animates automatically without selection at the 0.8-mile zoom range (right). In the example above, the tide is at 0.9 feet and falling, as shown by the down arrow at the top of the icon.

#### To view tide information:

1. Use the arrow keys to move the cursor over a tide station icon. When it is selected, a pop-up name box appears.

2. Press **WPT** to display the Tide Information screen.

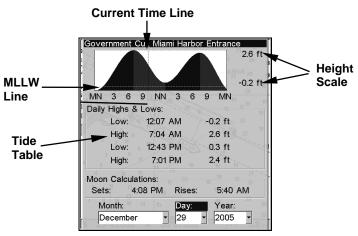

Tide Information screen.

The Tide Information screen displays daily tidal data for this station on this date at the present time. The graph at the top of the screen is an approximate view of the tidal range pattern for the day, from midnight (MN) to noon (NN) to midnight (MN). The dotted line across the graph is the Mean Lower Low Water line (MLLW).

The height scale on the top right side of the graph changes, based upon the maximum *range* of the tide for that day. The MLLW line also adjusts its position as the height scale changes.

You can look up tidal data for other dates by changing the month, day and year selection boxes. To select another date:

1. Use  $\leftarrow \rightarrow$  to highlight month, day or year, then press **ENT**.

2. Use  $\uparrow \downarrow$  to select the desired month, day or year and press ENT.

To clear the information screen, press **EXIT**.

## Navionics<sup>®</sup> Charts

Your unit can also display Navionics electronic charts on MMCs. Like NauticPath, Navionics charts contain tide and port service information.

#### NOTE:

The primary operational difference between a NauticPath chart and a Navionics chart is the way the chart data is set up for display. NauticPath charts are ready for display as soon as they are inserted into the unit. Navionics charts must be inserted into the unit, then selected as a Map Choice option in the Map Data menu.

#### To display a Navionics chart:

1. Install the Navionics MMC in the memory card compartment and turn on the unit. (For full card install instructions, see Sec. 2.)

2. From the Map Page, press  $MENU|\downarrow$  to MAP DATA  $|ENT|\downarrow$  to MAP CHOICE | ENT. Select the *Map Name*, then press ENT|EXIT|EXIT.

| Go To Cursor //                                                                                                    |                                      |
|----------------------------------------------------------------------------------------------------|--------------------------------------|
| Earth Map Detail<br>Medium                                                                                                    |                                      |
| I <sup>II</sup> Popup Map Information<br>I <sup>II</sup> Draw Map Boundaries<br>I <sup>II</sup> Fill Water With White<br>Na∨ionics Options | ⊂Range Rings<br>Trackline Extensions |
| Navionics Map Choice                                                                                                    | Length<br>Off •                      |
| Presentation Mode<br>International Mode                                                                                                    | ⊠Show Distance<br>⊠Show Time         |
| Safety Contour<br>5 Meters                                                                                                    |                                      |
| D 20 21.070 M 97 32                                                                                                    | .210 J 🕶 U.O mi                      |

Navionics Map Choice highlighted. Press Ent to select the desired Navionics map from the Map Choice drop down box.

#### WARNING:

You should never format the MMC containing your Navionics chart. Formatting the MMC will permanently erase the chart from the card.

#### NMEA 2000

On the GPS menu, the NMEA 2000 entry provides a way to monitor, configure and calibrate devices on the LowranceNet. For more information, see the document, Instructions for Using LowranceNET<sup>TM</sup>NMEA<sup>®</sup> 2000 Devices with LMS-334, LMS-339 and GlobalMap<sup>®</sup> 3600. If the document is missing, download it free at www.lowrance.com or contact customer service.

## **Overlay Data**

On any Page display except Satellite Status, you can float or overlay GPS or navigation data on the screen with the Overlay Data command. If you left your watch at home, you could display the local time on top of the map. Or, if you wanted to see details about your route and trip, you could show your bearing, course, average speed and trip distance. The various data available from your unit are divided into categories in the Overlay Data menu. These categories include GPS Data, Navigation, Trip Calculator, Time, Sonar Data and Sensor Data.

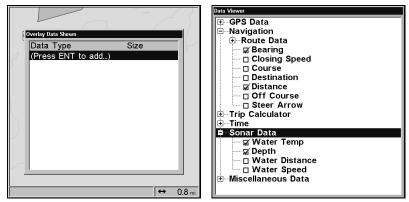

Overlay Data shown screen (left). Data Viewer menu with Navigation and Sonar Data categories opened.

#### To overlay information on your screen:

#### 1. Press MENU | $\downarrow$ to Overlay Data | ENT.

2. If you currently have any overlay data on your screen, it will be listed in the Overlay Data Shown menu. To add overlay data select **(ENTER TO ADD)** and press **ENT**. The data viewer menu will appear with data categories with "+" or "-" symbols next to each category name. A category with a "+" next to it is *closed*. It will have to be opened before you will be able to see its data options.

Selecting the category name and pressing **ENT** will open it, allowing you to see its data options. An open category — one with a "-" next to its name — can be closed, which will hide its contents. Just select the category name and press **ENT**.

3. Open any categories that might contain data you want to display. Then press  $\downarrow \uparrow$  to select a data option.

4. With the data option highlighted, press **ENT** to turn it on (check) and turn it off (uncheck). As you turn it on, the data will appear on top of the screen. Every Page display has a maximum number of items you can show using the Overlay Data command.

5. After the desired changes are made, press  $\mathsf{EXIT} | \mathsf{EXIT}$  to return to the main page display.

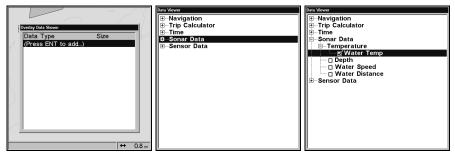

From Overlay Data Shown (left) press ENT to see Data Viewer (center). Select a category and press ENT. Next, select information to show on screen and press ENT to turn it on (right).

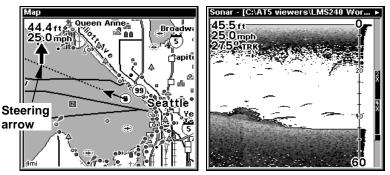

Map Page showing boat cruising Puget Sound, Washington with Overlay Data turned on (left). This example shows Depth, Ground Speed and the Steering Arrow. Sonar Page with Overlay Data turned on, showing Depth, Ground Speed and the boat's track (right).

#### To remove Overlay Data:

1. While on a Page with the data you want to remove, press  $\texttt{MENU} | \downarrow$  to Overlay Data | ENT.

2. A list of the overlay data currently displayed will appear. Select the item you want to remove from your display and press **ENT** | **ENT** to remove the data. To remove another item, select the item and press **ENT** | **ENT**.

3. When you have finished removing all the items you want from the screen, press **EXIT** to return to the main page display.

#### NOTE:

You can also remove data directly from the Data Viewer menu by unchecking the data option you would like to remove.

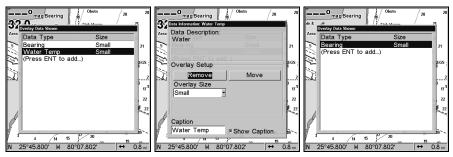

Overlay Data Shown, with Water Temp selected (left). Press ENT to access REMOVE option (center). Press ENT again to remove item and return to Overlay Data Shown (right).

#### To move Overlay Data:

You may find it useful to rearrange data on your display window.

1. From one of the Map Pages, press  $MENU | \downarrow$  to Overlay Data | ENT.

2. You'll see a list of the overlay data currently displayed. Select the item you want to move and press  $ENT | \rightarrow to Move | ENT$ .

3. The data begins to flash on your screen. Use  $\uparrow \downarrow$ ,  $\leftarrow \rightarrow$  to move the data to a new location on the screen.

4. When the data is in the desired position, press EXIT | EXIT.

NOTE:

The Customize command and the Overlay Data command both use the same information categories. The difference between the two options is the Customize command changes only the data boxes on a screen, while the Overlay Data command changes only the information displayed directly on the screen.

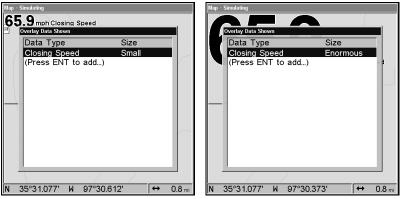

Closing Speed in the overlay data shown menu (left). The size of the Closing Speed display has been changed from small to enormous.

#### To change displayed data font size:

1. From the Map or Sonar page, press  $MENU | \downarrow$  to Overlay Data | ENT.

2. Press  $\downarrow \uparrow$  to select the desired *Data*, then use  $\leftarrow \rightarrow$  to change its size.

3. Press **EXIT** to get back to the main page display, where the data will be displayed in its new size.

#### NOTE:

Some data types can be displayed in only one font size. If that is the case, the Data Size box will not be displayed for that data type.

## Pop-up Help

Help is available for most all menu items in this unit. By highlighting a menu item and leaving it highlighted for a few seconds, a pop-up message appears that describes the function of the item. This feature is on by default.

## To activate Popup Help: Press MENU | MENU | $\downarrow$ to System

**SETUP** | **ENT** |  $\downarrow$  to **POPUP HELP**. With the option highlighted, press **ENT** to turn it on (check) or turn it off (uncheck). After the option is set, press **EXIT** | **EXIT** to return to the page display.

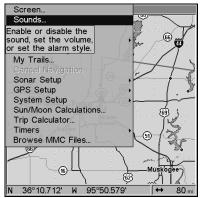

The Pop-Up message that appears for Sounds.

## **Reset Options**

To reset all features to factory defaults:

# 1. Press MENU | MENU | $\downarrow$ to System Setup | ENT | $\downarrow$ to Reset Options | ENT | $\leftarrow$ to Yes | ENT.

#### NOTE:

Reset Options does *not* erase any waypoints, routes, icons, plot trails or sonar logs.

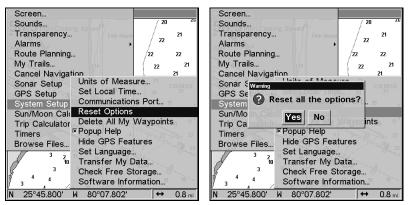

The Reset Options highlighted on System Setup menu (left). Reset Options confirmation message (right).

## Screen Contrast and Brightness

To access the Screen menu, press MENU | MENU | ENT.

The **CONTRAST** slider bar is selected. Press  $\leftarrow \rightarrow$  to adjust the constrast.

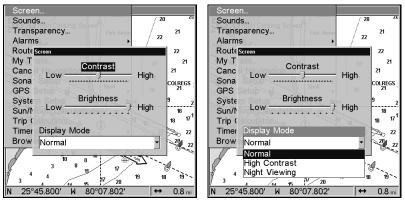

Contrast bar selected (left). Display Mode menu (right).

To adjust the display's brightness:

Press  $\downarrow$  to **BRIGHTNESS**. Press  $\leftarrow \rightarrow$  to adjust the brightness level.

To adjust the screen's display mode:

Press  $\downarrow$  to **DISPLAY MODE | ENT**. Use  $\uparrow \downarrow$  to select the desired *mode* | **EXIT**.

## Set Language

This unit's menus are available in 10 languages: English, French, German, Spanish, Italian, Danish, Swedish, Russian, Dutch and Finnish. To select a different language:

1. Press Menu | Menu |  $\downarrow$  to System Setup | Ent.

2. Press  $\downarrow$  to **Set Language** | **ENT**.

3. Use  $\downarrow \uparrow$  to select the desired language and press **ENT**. All menus now appear in the selected language.

## Set Local Time

Using the local time setting is useful when estimating local arrival time. The time and date are saved when a waypoint is created.

To access the Set Local Time menu, you must acquire your position. Once a position is acquired, press MENU | MENU |  $\downarrow$  to System Setup | ENT |  $\downarrow$  to Set Local Time | ENT.

To set Local Time: Press ENT. Use  $\uparrow \downarrow$  to change the first character, then press  $\rightarrow$  to move the cursor to the next character. Repeat until the time is correct, then press ENT.

To set the Month: Press  $\downarrow$  to Month | ENT. Use  $\uparrow \downarrow$  to select the month, then press ENT.

To set the Day: Press  $\downarrow \rightarrow$  to DAY | ENT. Use  $\uparrow \downarrow$  to select the day, then press ENT.

To set the Year: Press  $\downarrow \rightarrow$  to YEAR | ENT. Use  $\uparrow \downarrow$  to select the year, then press ENT.

To adjust Time Format: Press  $\downarrow$  TIME FORMAT. Highlight 12 HOUR or 24 HOUR and press ENT to turn on (check) or turn off (uncheck) the desired setting.

To adjust Date Format: Press  $\downarrow \rightarrow$  DATE FORMAT. Highlight the desired option and press ENT to turn it on (check) or turn it off (uncheck).

The last field in this menu is **CONFIG DST**. It allows your unit to automatically adjust to Daylight Saving Time — you should only have to set it once. You may select which set of rules matches DST in your region or accept the default.

Press **EXIT** repeatedly to get back to the main page display.

## Show WAAS Alarm

When the signal is available, your unit will automatically use WAAS to boost the accuracy of the position fix. When the WAAS signal is lost or acquired, an alarm message appears. Since the U.S. government is still developing the WAAS system, it's not unusual for a GPS/WAAS receiver to frequently lose and reacquire its lock on a WAAS satellite. That can result in the alarm repeatedly going on and off. If you want, you have the option of turning off the WAAS Acquired/Lost alarm without affecting how the unit uses WAAS.

#### 1. Press $\texttt{MENU} \,|\, \texttt{MENU} \,|\, \downarrow$ to GPS Setup $|\, \texttt{ENT} \,|\, \downarrow$ to Show waas alarm.

2. With the option highlighted, press **ENT** to turn it on (check) or turn it off (uncheck). Press **EXIT** | **EXIT** to return to the main page display.

## Software Version Information

From time to time, Lowrance updates the operating system software in some of its products. These software upgrades are usually offered to customers as free downloads from our web site, www.lowrance.com. These upgrades make the unit perform better or introduce a new feature or function. You can find out what software version is running in your unit by using the Software Information command.

# 1. Press MENU | MENU | $\downarrow$ to System Setup | ENT | $\downarrow$ to Software Info | ENT. The unit's software information will be displayed.

2. To return to the main page displayed, press **EXIT** repeatedly.

## Sounds and Alarm Sound Styles

Sounds triggered by key strokes and alarms can be adjusted:

You first press **MENU** | **MENU** |  $\downarrow$  to **Sounds** | **ENT**.

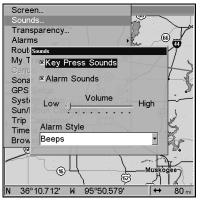

#### The Sounds menu.

**To set Key Press Sounds:** With the option highlighted, press **ENT** to turn it on (check) or turn it off (uncheck).

To set Alarm Sounds: Press  $\downarrow$  to ALARM SOUNDS. With the option highlighted, press ENT to turn it on (check) or turn it off (uncheck).

To set Alarm Volume: Press  $\downarrow$  to Volume. Press  $\leftarrow \rightarrow$  to adjust the volume level.

**To set Alarm Style:** Press  $\downarrow$  to **ALARM Style | ENT**. Press  $\uparrow \downarrow$  to select the desired alarm style and press **ENT**. Press **EXIT | EXIT** to return to the page display.

## Track Smoothing

This is a factory setting on the GPS Setup menu that *should always be left on*. When stopped or traveling at slow speeds (such as walking or trolling), Track Smoothing prevents trails from wandering. It also benefits the steering arrow, compass rose and map in track-up mode.

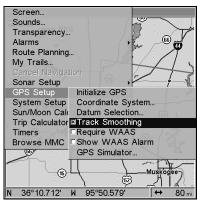

Track Smoothing option.

## **Trail Options**

There are several options you can use with trails. Some affect all trails, other options can be applied to a particular trail. You can hide, create and delete trails and change the way trails are updated and displayed.

#### **General Trail Options**

To access the Trails Menu:

#### 1. Press Menu | Menu | $\downarrow$ to My Trails | Ent.

#### **Delete All Trails**

From the Trails Menu, press  $\rightarrow$  to **Delete All** | **ENT** |  $\leftarrow$  to **Yes** | **ENT**.

#### **Update Active Trail**

This menu lets you change the way the trail updates occur.

From the Trails Menu, press  $\rightarrow$  to TRAIL OPTIONS | ENT. With UPDATE ACTIVE TRAIL highlighted, press ENT to turn it on (check) or turn it off (uncheck).

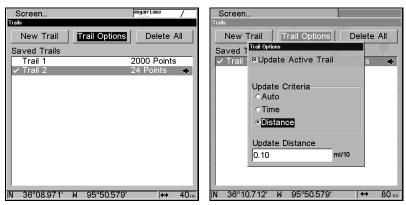

The Trails Menu (left). Trail Options menu with Distance set as the update criteria (right).

#### Update Trail Criteria

The options are automatic, time or distance. When it's in the default automatic mode, the unit doesn't update the plot trail while you're traveling in a straight line. Once you deviate from a straight line, the unit drops a plot point (trail waypoint) onto the trail. This conserves plot trail points. If a plot trail uses all of the available points allotted to it, the beginning points are taken away and placed at the end of the trail.

From the Trails Menu, press  $\rightarrow$  to TRAIL OPTIONS | ENT |  $\downarrow$  to UPDATE CRITERIA. Use  $\uparrow \downarrow$  to select *criteria type* and press ENT.

#### Trail Update Rate

You can update a trail by time, with a range from 1 to 9999 seconds. The default is 3 seconds. You can also update by distance with a range from 0.01 to 9.99 mile/nm/km. The default is 0.10 mi.

With Time or Distance selected as the update criteria, highlight the dialog box and press ENT. Press  $\uparrow \downarrow$  to change the first character, then press  $\rightarrow$  to the next character and repeat until the desired figure has been input. Press EXIT to return to the Trail Options Menu.

#### Specific Trail Options

#### New Trail

To start a new trail from the Trails Menu, highlight New TRAIL | ENT.

#### **Delete Trail**

From the Trails Menu, press  $\downarrow$  to *a saved trail* | ENT. The Edit Trail menu appears. Press  $\rightarrow$  to Delete Trail | ENT |  $\leftarrow$  to Yes | ENT.

| Screen              |                      |
|---------------------|----------------------|
| Trails              |                      |
| Edit Trail          |                      |
| Name                | Fish Haver / 27      |
| Trail 1             | Delete Trail         |
| √ Trail 3           | 10 Points <          |
| Color               |                      |
| Light Magenta       | Na∨igate             |
|                     |                      |
| Pattern             | Trail Preview        |
| ****                | ·                    |
|                     |                      |
| Maximum Points      | □ Active             |
| 2000                | I¤ Visible           |
|                     | · VISIDLE            |
| 7                   | Il Can in the second |
| N 25°45.800' W 80°0 | 17.802'              |

Edit Trail menu.

#### Trail Visible/Invisible and Other Trail Options

The name, maximum number of points, active and visible settings are all changed on the Edit Trail menu screen. The Active setting determines whether or not the unit is recording new points for a trail.

On the Edit Trail menu, press  $\downarrow \uparrow$ ,  $\leftarrow \rightarrow$  to highlight the section you want to change, then press **ENT**. Make your changes and press **EXIT** to close the menu. Related trail functions are discussed in further detail under the Trails topic in Sec. 7, Advanced GPS Operations.

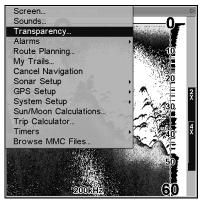

Main Menu with Transparency command selected.

## Transparency

Transparency allows you to adjust the transparency of menu windows. High transparency allows you to continue monitoring the screen's display while adjusting feature settings, but may cause the menu to become unreadable. Low transparency will usually make menu text easier to read, at the cost of watching your display.

### To adjust Transparency:

Press **MENU** | **MENU** |  $\downarrow$  to **TRANSPARENCY** | **ENT**. The **TRANSPARENCY** slider bar appears. Use  $\uparrow \downarrow$  to adjust the transparency level. Press **EXIT** to return to normal operation.

# **Units of Measure**

The Units of Measure menu allows you to change the unit settings for Speed and Distance, Depth, Heading, Temperature, Volume and Pressure. To access the Units of Measure menu, press  $MENU|MENU|\downarrow$  to SYSTEM SETUP | ENT | ENT.

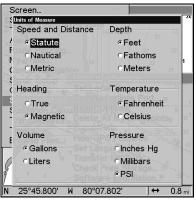

The Units of Measure Menu.

**To change units of measure:** from the Units of Measure menu, use  $\uparrow \downarrow$ ,  $\leftarrow \rightarrow$  to highlight a desired unit from one of the six categories. Press **ENT** to turn it on (check) or turn it off (uncheck). When the desired changes have been made press **EXIT** repeatedly to return the main page display.

# Notes

# Section 9: Searching

### NOTE:

The background map loaded in your unit lets you to search for U.S. Interstate Highway exits and exit services, as well as some land features, including cities and lakes. For a full set of searchable land features, including landmarks, streets and Points of Interest, you must load your own high-detail custom map produced with our MapCreate 6 software. For a complete description of what detail is found in the background map and custom MapCreate maps, see page 104. (Remember, our pre-made FreedomMaps contain all the same detail found in custom-made MapCreate maps.)

This unit's search functions begin with either the Find Waypoint menu or the Map Page menu. Press **WPT** and the Find Waypoint menu appears for waypoints and Points of Interest. From the Map Page, press **MENU** and the Map Page menu appears for streets and highway exits.

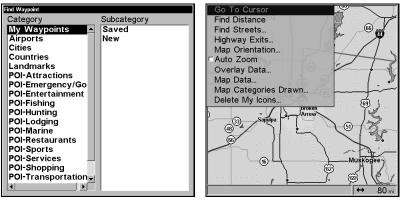

Find Waypoint menu (left). Map Page menu (right).

### NOTE:

You can search for items after the unit has acquired a position or while using the unit in simulator mode. Distance and bearing to the selected item will be calculated from the unit's current position or its last known position if operating in simulator mode. You can look up items by name or search for the item nearest to you.

# **Find Streets**

- 1. From the Map Page, press  $\textbf{MENU} \,|\, \textbf{\downarrow}$  to  $\textbf{Find Streets} \,|\, \textbf{ENT}.$
- 2. Press **ENT** to search in the Street field.
- 3. To enter a street name, press  $\downarrow$  to Street | ENT.

There are two options: **A.** You can spell out the name in the top selection box. Press  $\uparrow \downarrow$  to change the first letter, then press  $\rightarrow$  to move the cursor to the next letter and repeat until the name is correct, then press **ENT** | **ENT**. **B.** Jump down to the lower selection list by pressing **ENT**, then press  $\downarrow \uparrow$  to select a street name from the list and press **ENT**. The street name you selected is now in the street field.

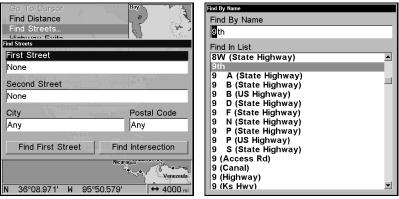

The Finds Streets menu (left). The Find Street by Name menu (right).

4. To enter a city name, press  $\downarrow$  to **CITY** | **ENT**. You will be asked if you want to find streets only within a particular city. This option is designed so you can limit an address search to a single city if necessary.

If you select yes, there are two options: **A.** You can spell out the city name in the top selection box. Press  $\uparrow \downarrow$  to change the first letter, then press  $\rightarrow$  to move the cursor to the next letter and repeat until the name is correct, then press **ENT** | **ENT**. **B.** Jump down to the lower selection list by pressing **ENT**, then press  $\downarrow \uparrow$  to select a city name from the list, then press **ENT**. The city name you selected is now in the city field.

NOTE:

We recommend you do *not* enter a city name unless the list you are working with is too large when searching without a city. This unit can actually search quicker when you do not enter a city.

### Find Any Item Selected by Map Cursor

On the Map Page, with a POI or map feature selected by the cursor, press **WPT**. The waypoint information window will appear with Go To Waypoint highlighted.

### NOTE:

Since Go To Waypoint is highlighted, you can navigate to the selected POI by pressing **ENT** | **EXIT**.

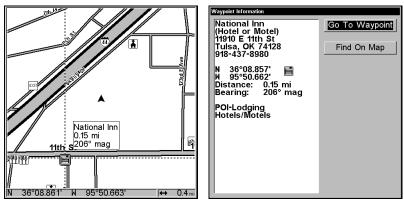

A POI selected by the cursor (left). POI information screen (right).

### Find Interstate Highway Exits

1. From the Map Page, press  $MENU \,|\, \downarrow$  to Highway Exits | ENT, which will launch the Find Exit menu.

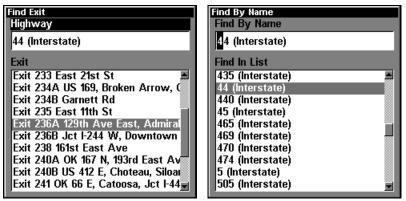

The Find Exit menu (left) Find By Name menu (right).

2. Select a highway name by pressing **ENT**, which will bring up the Find By Name menu. There are two highway search options: **A.** You can spell out the highway name in the top selection box. Press  $\uparrow \downarrow$  to change the first letter, then press  $\rightarrow$  to move the cursor to the next letter and repeat until the name is correct, then press **ENT** | **ENT**. **B.** Or jump down to the lower selection list by pressing **ENT**, then press  $\downarrow \uparrow$  to select a highway from the list and press **ENT**.

3. Once a highway has been chosen, select an exit. Press  $\downarrow$  to switch to the Exit List, then press  $\downarrow \uparrow$  to highlight the desired exit and press ENT.

4. In the Exit Information screen you have two choices. **A.** Press **ENT** to navigate or go to the exit. **B.** Press  $\rightarrow$  | **ENT** to find the exit on the map.

| Garnett Rd<br>Mile 234 | I-44 Exit 234B<br>Garnett Rd<br>Mile 234 |
|------------------------|------------------------------------------|
| Go To Exit Find On Map | Go To Exit Find On Map                   |
| Services               | Services                                 |
| Executive Inn          | Executive Inn                            |
| Country Tire Inc.      | Country Tire Inc.                        |
| Jiffy Lube             | Jiffy Lube                               |

Go To Exit option (left). Find On Map option (right).

### Tip:

You can look up additional information on the Exit Services located near an exit. Press  $\downarrow$  to Services | press  $\downarrow \uparrow$  to select a Service Name | ENT.

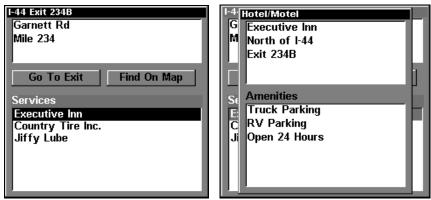

Exit screen (left) general location and amenities information (right).

# Find Map Places or Points of Interest

1. Press **WPT**, press  $\downarrow \uparrow$  to select a map place or POI category. If you want to narrow your search, press  $\rightarrow$  then press  $\downarrow \uparrow$  to select a subcategory before pressing **ENT**. Otherwise, just press **ENT**. You will be given two options: Search By Name or By Nearest.

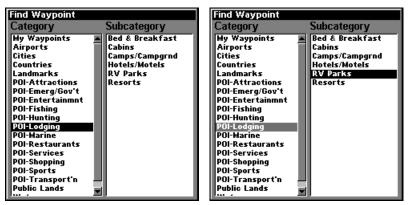

Find Waypoint menu with Lodging POI category selected (left) and with the RV Parks subcategory selected (right).

2. To search by the nearest POI, press  $\downarrow | \text{ENT}$ . The find by nearest menu will show a calculating screen, then a list of the nearest POI's will appear. Use  $\downarrow \uparrow$  to select the desired POI and press ENT. That will launch the POI Information screen.

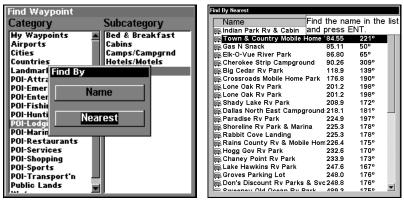

Find by Nearest option (left). POI list (right).

3. To search by the name of a POI, press **ENT**. There are two options: **A**. You can spell out the POI in the top selection box. Press  $\uparrow \downarrow$  to change the first letter, then press  $\rightarrow$  to move the cursor to the next letter and repeat until the name is correct, then press **ENT** | **ENT**. **B**. Jump down to the lower selection list by pressing **ENT**, then use  $\downarrow \uparrow$  to select a POI and press **ENT**. That will launch the POI information screen.

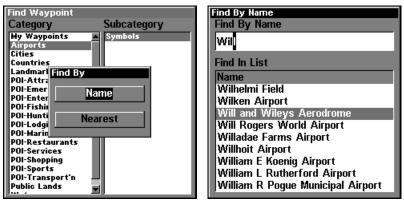

Find by Name option (left). Find by Name menu (right).

4. When the POI's Waypoint Information screen is displayed, you can choose to go to the POI waypoint by pressing **ENT** or find it on the map by pressing  $\rightarrow$  | **ENT**.

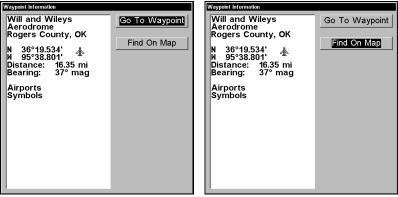

Go To POI option (left). Find on Map POI option (right).

# **Find Streets or Intersections**

### Find a Street

1. From the Map Page, press  $\texttt{MENU} \,| \, \downarrow$  to  $\texttt{FIND STREETS} \,| \, \texttt{ENT}$  and the Find Streets Menu will appear.

2. You must first fill in a street name in the First Street dialog box. Press **ENT** to display the Find By Name menu. There are two options: **A.** You can spell out the street in the top selection box. Press  $\uparrow \downarrow$  to change the first letter, then press  $\rightarrow$  to move the cursor to the next letter and repeat until the name is correct, then press **ENT** | **ENT**. **B.** Or you can jump down to the lower box and pick a street from the list. Press **ENT**, then press  $\downarrow \uparrow$  to select a street from the list and press **ENT**.

| Go To Cursor<br>Find Distance<br>Find Streets | Find By Name<br>Find By Name<br>Oth   |
|-----------------------------------------------|---------------------------------------|
| Find Streets First Street                     | Find In List 8 BR (Interstate)        |
| None                                          | 80th                                  |
| Second Street                                 | 80 B<br>80 P (State Highway)          |
| None                                          | 80 S (US Highway)<br>80 (County Road) |
| City Postal Code<br>Any Any                   | 80 (E)<br>80 (Highway)                |
|                                               | 80 (Interstate)<br>80 (Old Hwy)       |
| Find First Street Find Intersection           | 80 (Old USHwy)<br>80 (State Highway)  |
|                                               | 80 (US Highway)<br>80 000             |
| III II<br>N 36°08.971' W 95°50.579' J↔ 0.4mi  | 80 Alt (State Highway)                |

The Find Streets menu (left). Find Street By Name menu (right).

3. The Find Streets menu appears with the street you're searching for in the First Street box. To search for that street, press  $\downarrow$  to FIND FIRST STREET | ENT. A message appears asking you to wait while the unit finds the street. When the Streets Found list appears, press  $\uparrow \downarrow$  to select the street you are searching for and press ENT.

4. The Map Page appears, with the cursor pointing to the found street.

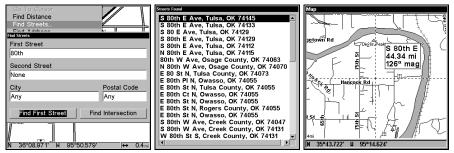

The Find Streets menu with Find First Street selected (left). The Streets Found list (right). Cursor centered on the found street.

If you want to navigate to the found street at the cursor location, just press  $\ensuremath{\mathsf{MENU}}\,|\,\ensuremath{\mathsf{ENT}}\,|\,\ensuremath{\mathsf{EXIT}}.$ 

### **Find an Intersection**

You must enter one street in the First Street dialog box and enter the next street in the Second Street dialog box.

1. From the Map Page, press  $\texttt{MENU} \,| \, \downarrow$  to  $\texttt{Find Streets} \,| \, \texttt{ENT}$  and the Find Streets Menu appears.

2. You must fill in a street name in the First Street dialog box. Press **ENT** to display the Find By Name menu. There are two options: **A.** You can spell out the street in the top selection box. Press  $\uparrow \downarrow$  to change the first

letter, then press  $\rightarrow$  to move the cursor to the next letter and repeat until the name is correct, then press **ENT** | **ENT**. **B.** Or you can jump down to the lower box and pick a street from the list. Press **ENT**, then press  $\downarrow \uparrow$  to select a street from the list and press **ENT**.

3. The Find Streets menu appears with the street you're searching for in the First Street box.

4. Now fill in the second street. Press  $\downarrow$  to **Second Street | ENT** and the Find By Name menu appears again. Just like before, there are two options: **A.** You can spell out the second street in the top selection box. Press  $\uparrow \downarrow$  to change the first letter, then press  $\rightarrow$  to move the cursor to the next letter and repeat until the name is correct, then press **ENT | ENT**. **B.** You can also jump down to the lower box and pick the second street from the selection list. Press **ENT**, then press  $\downarrow \uparrow$  to select a street from the list and press **ENT**.

5. The Find Streets menu appears with the first and second street dialog boxes filled in. In this example, we selected 71st Avenue as our second street. You could use similar techniques to select a city or Zip code, but your search will probably be faster if you leave those boxes blank. (You can specify a city and/or zip code when the search list is too long.)

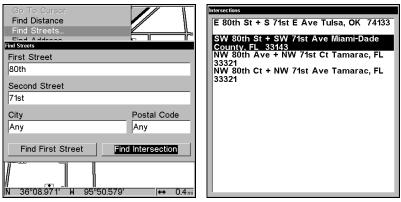

Find Intersection command highlighted (left) The Intersections Found list (right).

6. To search for the intersection of the two streets, press  $\downarrow \rightarrow$  to FIND INTERSECTION | ENT. A message appears asking you to wait while the unit finds the intersection. When the Intersections Found list appears, press  $\uparrow \downarrow$  to select the intersection you are searching for and press ENT.

7. The Map Page appears, with the cursor pointing to the found intersection. The intersection in our example is shown in the following figure.

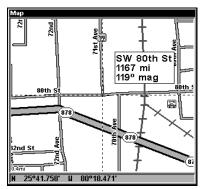

Map Page showing results of an intersection search.

If you want to navigate to the found intersection, press MENU | ENT | EXIT.

# **Find Waypoints**

1. Press WPT, select My Waypoints and press ENT.

2. If searching for the waypoint **By** Name, press ENT. If searching for the Nearest waypoint, press  $\downarrow$  to NEAREST | ENT.

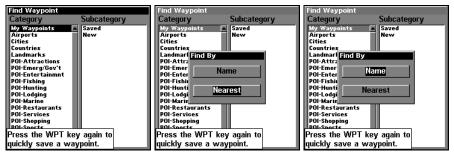

Find Waypoint menu (left). Find By Nearest command (center). Find by Name command (right).

3.A list of waypoints nearest your location will appear. The closest waypoint is highlighted at the top of the list. The waypoint furthest from you is at the bottom of the list.

4. To see location information on the closest waypoint, press **ENT** and the Waypoint screen appears. If you wanted, you could select another waypoint from the list with the  $\uparrow \downarrow$  keys.

A. **To navigate** to the waypoint, press **ENT**. The Go To Waypoint command is already highlighted. The unit will show navigation information to the waypoint.

B. *To find* the waypoint, press  $\downarrow$  to FIND ON MAP | ENT. The Map Page appears with the cursor centered on the found waypoint.

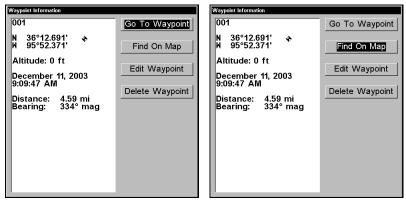

Waypoint Information screens with the Go To Waypoint command selected (left) and the Find on Map command selected (right).

To return to the previous page, press **EXIT** repeatedly.

5. If you're looking by name, there are two options: **A.** You can spell out the name in the top selection box. Press  $\uparrow \downarrow$  to change the first letter, then press  $\rightarrow$  to move the cursor to the next letter and repeat until the name is correct, then press **ENT** | **ENT**. **B.** Or you can jump down to the lower selection list by pressing **ENT**, then press  $\downarrow \uparrow$  to select a waypoint from the list, then press **ENT**. The waypoint information screen appears.

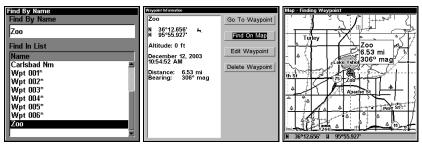

Find By Name menu (left). Waypoint Information screen (center). The found waypoint is highlighted by the cursor on the Map Page (right).

A. **To navigate** to the waypoint, press **ENT**. The Go To Waypoint command is already highlighted. The unit will show navigation information to the waypoint.

B. **To find** the waypoint, press  $\downarrow$  to FIND ON MAP | ENT. The Map Page appears with the cursor highlighting the found waypoint.

# Section 10: Supplemental Material Datums Used by This Unit

WGS 1984 Default

Adindan Mean for Ethiopia, Sudan

Adindan Burkina Faso

Adindan Cameroon

Adindan Ethiopia

Adindan Mali

Adindan Senegal

Adindan Sudan

Afgooye Somalia

Ain el Abd 1970 Bahrain

Ain el Abd 1970 Saudi Arabia

Anna 1 Astro 1965 Cocos Islands

Antigua Island Astro 1943; Antigua (Leeward Islands)

Arc 1950; Mean for Botswana, Lesotho, Malawi, Swaziland, Zaire, Zambia and Zimbabwe

Arc 1950 - Botswana Arc 1950 - Burundi

Arc 1950 - Lesotho

Arc 1950 - Malawi

Arc 1950 - Swaziland

Arc 1950 - Zaire

Arc 1950 - Zambia

Arc 1950 - Zimbabwe

Arc 1960 - Mean for Kenya, Tanzania

Ascension Island 1958 - Ascension Island

Astro Beacon E 1945 - Iwo Jima

Astro DOS 71/4 - St. Helena Island

Astro Tern Island (FRIG) 1961 - Tern Island

Astronomical Station 1952 - Marcus Island

Australian Geodetic 1966 - Australia & Tasmania Australian Geodetic 1984 - Australia & Tasmania

Ayabelle Lighthouse -Djibouti

Bellevue (IGN) -Efate & Erromango Islands

Bermuda 1957 -Bermuda

Bissau - Guinea-Bissau Bogota Observatory -Colombia

Bukit Rimpah - Indonesia (Bangka & Belitung Islands)

Camp Area Astro -Antarctica (McMurdo Camp Area)

Campo Inchauspe -Argentina

Canton Astro 1966 -Phoenix Islands

Cape - South Africa

Cape Canaveral -Bahamas, Florida

Carthage - Tunisia

Switzerland

Chatham Island Astro 1971; New Zealand (Chatham Island) Chua Astro Paraguay

Corrego Alegre Brazil

Dabola Guinea

Djakarta (Batavia) Indonesia (Sumatra)

DOS 1968 New Georgia Islands (Gizo Island)

Easter Island 1967 Easter Island

European 1950 Mean for Austria, Belgium, Denmark, Finland, France, West Germany, Gibraltar, Greece, Italy, Luxembourg, Netherlands, Norway, Portugal, Spain, Sweden, Switzerland

European 1950 Mean for Austria, Denmark, France, West Germany, Netherlands, Switzerland

European 1950 Mean for Iraq, Israel, Jordan, Lebanon, Kuwait, Saudi Arabia, Syria

European 1950 Cyprus

European 1950 Egypt European 1950 England, Channel Islands, Ireland, Scotland, Shetland Islands

European 1950 Finland, Norway

European 1950 Greece

European 1950 Iran

European 1950 Italy (Sardinia)

European 1950 (Sicily) European 1950 Malta

Ireland 1965 Ireland

ISTS 061 Astro 1968 South Georgia Islands

ISTS 073 Astro 1969 Diego Garcia

Johnston Island 1961 Johnston Island

Kandawala Sri Lanka

Kerguelen Island 1949 Kerguelen Island

Kertau 1948 West Malaysia & Singapore

Kusaie Astro 1951 Caroline Islands L.C. 5 Astro 1961 Cayman Brac Island

Leigon Ghana

Liberia 1964 Liberia

Luzon Philippines (Excluding Mindanao)

Luzon Philippines (Mindanao)

Mahe 1971 Mahe Island

Massawa Ethiopia (Eritrea)

Merchich Morocco

Midway Astro 1961 Midway Islands

Minna Cameroon

Minna Nigeria

Montserrat Island Astro 1958; Montserrat (Leeward Islands)

M'Poraloko Gabon, Nahrwan, Oman (Masirah Island)

Nahrwan Saudi Arabia

Nahrwan United Arab Emirates Naparima BWI Trinidad & Tobago

North American 1927 Mean for Antigua, Barbados, Barbuda, Caicos Islands, Cuba, Dominican Republic, Grand Cayman, Jamaica, Turks Islands

North American 1927 Mean for Belize, Costa Rica, El Salvador, Guatemala, Honduras, Nicaragua

North American 1927 Mean for Canada

North American 1927 Mean for CONUS (Continental United States) North American 1927 Mean for CONUS (East of Mississippi River) including Louisiana, Missouri, Minnesota

North American 1927 Mean for CONUS (West of Mississippi River)

North American 1927 Alaska

North American 1927 Bahamas (Except San Salvador Island)

North American 1927 Bahamas (San Salvador Island) North American 1927 Canada (Alberta, British Columbia)

North American 1927 Canada (Manitoba, Ontario)

North American 1927 Canada (New Brunswick, Newfoundland, Nova Scotia, Quebec)

North American 1927 Canada (Northwest Territories, Saskatchewan)

North American 1927 Canada (Yukon)

North American 1927 Canal Zone

North American 1927 Cuba

North American 1927 Greenland (Hayes Peninsula)

North American 1927 Mexico

North American 1983 Alaska, Canada, CONUS

North American 1983 Central America, Mexico

Observaorio Metereo 1939; Azores (Corvo & Flores Islands)

Old Egyptian 1907 Egypt Old Hawaiian Mean for Hawaii, Kauai, Maui, Oahu

Old Hawaiian Hawaii

Old Hawaiian Kauai

Old Hawaiian Maui

Old Hawaiian Oahu

Oman Oman

Ordinance Survey Great Britain 1936 -Mean for England, Isle of Man, Scotland, Shetland Islands, Wales

Ordinance Survey Great Britain 1936 -England

Ordinance Survey Great Britain 1936 -England, Isle of Man, Wales

Ordinance Survey Great Britain 1936 -Scotland, Shetland Islands

Ordinance Survey Great Britain 1936 -Wales

Pico de las Nieves Canary Islands

Pitcairn Astro 1967 Pitcairn Island

#### Point 58

#### Sweden

Santo (DOS) 1965 Espirito Santo Island

Sao Braz Azores (Sao Miguel, Santa Maria Islands)

Sapper Hill 1943 East Falkland Island

Schwarzeck Nambia

Selvagem Grande Salvage Islands

SGS 85 Soviet Geodetic System 1985

South American 1969 Mean for Argentina, Bolivia, Brazil, Chile, Colombia, Ecuador, Guyana, Paraguay, Peru, Trinidad & Tobago, and Venezuela

South American 1969 Argentina

South American 1969 Bolivia

South American 1969 Brazil South American 1969 Chile

South American 1969 Colombia

South American 1969 Ecuador

South American 1969 Ecuador (Baltra, Galapagos)

South American 1969 Guyana

South American 1969 Paraguay South American 1969 Peru

South American 1969 Trinidad & Tobago

South American 1969 Venezuela

South Asia

Singapore

Tananarive Observatory 1925; Madagascar

Timbalai 1948 Brunei, East Malaysia (Sabah, Sarawak) Tokyo Mean for Japan, Korea, Okinawa

Tokyo Japan

Tokyo Korea

Tokyo

Okinawa

Tristan Astro 1968 Tristan da Cunha

Viti Levu 1916 Fiji (Viti Levu Island)

Wake

Eniwetok 1960

Marshall Islands

Wake Island Astro 1952 Wake Atoll

WGS 1972 Global Definition

Yacare Uruguay

Zanderij Suriname

# Notes

# FCC Compliance

This device complies with Part 15 of the U.S. Federal Communications Commission (FCC) Rules. Operation is subject to the following two conditions: (1) this device may not cause harmful interference, and (2) this device must accept any interference received, including interference that may cause undesired operation.

Changes or modifications not expressly approved by the manufacturer could void the user's authority to operate the equipment.

### Note:

This equipment has been tested and found to comply with the limits for a Class B digital device, pursuant to Part 15 of the FCC Rules. These limits are designed to provide reasonable protection against harmful interference in a residential installation. This equipment generates, uses and can radiate radio frequency energy and, if not installed and used in accordance with the instructions, may cause harmful interference to radio communications. However, there is no guarantee that interference will not occur in a particular installation. If this equipment does cause harmful interference to radio or television reception, which can be determined by turning the equipment off and on, the user is encouraged to try to correct the interference by one or more of the following measures:

- Reorient or relocate the receiving antenna.
- Increase the separation between the equipment and receiver.
- Connect the equipment into an outlet on a circuit different from that to which the receiver is connected.
- Consult the factory customer service department for help.

### LOWRANCE DATABASES LICENSE AGREEMENT

THIS IS A LEGAL AGREEMENT BETWEEN THE END-USER WHO FIRST PURCHASES THIS PRODUCT AS A CONSUMER ITEM FOR PERSONAL, FAMILY, OR HOUSEHOLD USE ("YOU") AND LOWRANCE ELECTRONICS, INC., THE MANUFACTURER OF THIS PRODUCT ("WE", "OUR", OR "US"). USING THE PRODUCT ACCOMPANIED BY THIS LICENSE AGREEMENT CONSTITUTES ACCEPTANCE OF THESE TERMS AND CONDITIONS. IF YOU DO NOT ACCEPT ALL TERMS AND CONDITIONS, PROMPTLY RE-TURN THE PRODUCT WITHIN 30 DAYS OF PURCHASE. PLEASE RE-TURN USING THE ENCLOSED UPS SHIPPING LABEL AND INCLUDE: PROOF OF PURCHASE, NAME, ADDRESS, AND PHONE NUMBER. YOUR PURCHASE PRICE AND ANY APPLICABLE TAXES WILL BE REFUNDED. PLEASE ALLOW 4-6 WEEKS TO PROCESS YOUR REFUND.

- 1. This License Agreement applies to the one or more databases that your product may contain. We refer to these singly as a "Database" and together as the "Databases." Your product may thus include the "WBS Database" which contains worldwide background surface mapping data, the "SmartMap Database" which contains inland mapping data, or other Databases.
- 2. The Databases that your product may contain are licensed, not sold. We grant to you the nonexclusive, nonassignable right to use these Databases for supplemental navigation reference purposes, but only as long as you comply with the terms and conditions of this License Agreement. We reserve the right to terminate this license if you violate any aspect of this License Agreement. You are responsible for using official government charts and prudent navigation for safe travel.
- 3. The Databases housed in your product are protected by the copyright notices appearing on the product or its screen(s). You may NOT modify, adapt, translate, reverse engineer, decompile, disassemble, rent, lease, or resell any Database, and you may NOT create derivative works based upon any Database or its contents. Any unauthorized reproduction, use, or transfer of a Database may be a crime and may subject you to damages and attorney fees.
- 4. This License Agreement will terminate immediately without prior notice from us if you fail to comply with or violate any of the provisions of this Agreement. Upon termination, you will promptly return all products containing one or more Databases to us.
- 5. Prices and programs are subject to change without notice.
- 6. This License Agreement shall be governed by the laws of the State of Oklahoma and comprises the complete and exclusive understanding between you and us concerning the above subject matter.

### DATABASES LIMITED WARRANTY

"We", "our", or "us" refers to Lowrance Electronics, Inc., the manufacturer of this product. "You" or "your" refers to the first person who purchases the product as a consumer item for personal, family, or household use. The Databases Limited Warranty applies to the one or more databases that your product may contain. We refer to each of these as a "Database" or together as the "Databases." Your product may thus include the "WBS Database" which contains worldwide background surface mapping data, the "SmartMap Database" which contains inland mapping data, or other Databases.

We warrant to you that we have accurately compiled, processed, and reproduced the portions of the source material on which the Databases are based. However, we are under no obligation to provide updates to the Databases, and the data contained in the Databases may be incomplete when compared to the source material. WE MAKE NO EXPRESS OR IMPLIED WARRANTY OF ANY KIND ABOUT THE ACCURACY OF THE SOURCE MATERIAL ITSELF, INCLUDING BUT NOT LIMITED TO IMPLIED WARRANTIES OF MER-CHANTABILITY OR FITNESS FOR A PARTICULAR PURPOSE.

If there is a defect in any Database, your exclusive remedy shall be, at our option, either a refund of the price you paid for the product containing the defective Database or a replacement of such product. WE WILL NOT UNDER ANY CIRCUMSTANCES BE LIABLE TO ANYONE FOR ANY SPECIAL, CONSE-QUENTIAL, INCIDENTAL, OR OTHER INDIRECT DAMAGE OF ANY KIND.

Some states do not allow the exclusion or limitation of incidental or consequential damages, so the above limitations or exclusions may not apply to you.

This warranty does NOT apply in the following circumstances: (1) when the product has been serviced or repaired by anyone other than us; (2) when the product has been connected, installed, combined, altered, adjusted, or handled in a manner other than according to the instructions furnished with the product; (3) when any serial number has been effaced, altered, or removed; or (4) when any defect, problem, loss, or damage has resulted from any accident, misuse, negligence, or carelessness, or from any failure to provide reasonable and necessary maintenance in accordance with the instructions of the owner's manual for the product.

We reserve the right to make changes or improvements in our products from time to time without incurring the obligation to install such improvements or changes on equipment or items previously manufactured.

This warranty gives you specific legal rights and you may also have other rights which may vary from state to state.

Your remedies under this warranty will be available so long as you can show in a reasonable manner that the defect occurred within one (1) year from the date of your original purchase, and we must receive your warranty claim no later than 30 days after such 1-year period expires. Your claim must be substantiated by a dated sales receipt or sales slip.

#### LOWRANCE ELECTRONICS FULL ONE-YEAR WARRANTY

"We," "our," or "us" refers to LOWRANCE ELECTRONICS, INC., the manufacturer of this product. "You" or "your" refers to the first person who purchases this product as a consumer item for personal, family or household use.

We warrant this product against defects or malfunctions in materials and workmanship, and against failure to conform to this product's written specifications, all for one (1) year from the date of original purchase by you. WE MAKE NO OTHER EXPRESS WAR-RANTY OR REPRESENTATION OF ANY KIND WHATSOEVER CONCERNING THIS PRODUCT. Your remedies under this warranty will be available so long as you can show in a reasonable manner that any defect or malfunction in materials or workmanship, or any non-conformity with the product's written specifications, occurred within one year from the date of your original purchase, which must be substantiated by a dated sales receipt or sales slip. Any such defect, malfunction, or non-conformity which occurs within one year from your original purchase date will either be repaired without charge or be replaced with a new product identical or reasonably equivalent to this product, at our option, within a reasonable time after our receipt of the product. If such defect, malfunction, or non-conformity remains after a reasonable number of attempts to repair by us, you may elect to obtain without charge a replacement of the product or a refund for the product. THIS REPAIR, OR REPLACEMENT OR REFUND (AS JUST DESCRIBED) IS THE EXCLUSIVE REMEDY AVAILABLE TO YOU AGAINST US FOR ANY DEFECT, MALFUNCTION, OR NON-CONFORMITY CONCERNING THE PRODUCT OR FOR ANY LOSS OR DAMAGE RESULTING FROM ANY OTHER CAUSE WHATSOEVER. WE WILL NOT UNDER ANY CIRCUMSTANCES BE LIABLE TO ANYONE FOR ANY SPECIAL, CONSEQUENTIAL, INCIDENTAL, OR OTHER INDIRECT DAMAGE OF ANY KIND.

Some states do not allow the exclusion or limitation of incidental or consequential damages, so the above limitations or exclusions may not apply to you.

This warranty does NOT apply in the following circumstances: (1) when the product has been serviced or repaired by anyone other than us; (2) when the product has been connected, installed, combined, altered, adjusted, or handled in a manner other than according to the instructions furnished with the product; (3) when any serial number has been effaced, altered, or removed; or (4) when any defect, problem, loss, or damage has resulted from any accident, misuse, negligence, or carelessness, or from any failure to provide reasonable and necessary maintenance in accordance with the instructions of the owner's manual for the product.

We reserve the right to make changes or improvements in our products from time to time without incurring the obligation to install such improvements or changes on equipment or items previously manufactured.

This warranty gives you specific legal rights and you may also have other rights which may vary from state to state.

REMINDER: You must retain the sales slip or sales receipt proving the date of your original purchase in case warranty service is ever required.

#### LOWRANCE ELECTRONICS 12000 E. SKELLY DRIVE, TULSA, OK 74128 (800) 324-1356

# How to Obtain Service... ...in the USA:

We back your investment in quality products with quick, expert service and genuine Lowrance parts. If you're in the United States and you have technical, return or repair questions, please contact the Factory Customer Service Department. Before any product can be returned, you must call customer service to determine if a return is necessary. Many times, customer service can resolve your problem over the phone without sending your product to the factory. To call us, use the following toll-free number:

# 800-324-1356

8 a.m. to 5 p.m. Central Standard Time, M-F

Lowrance Electronics may find it necessary to change or end our shipping policies, regulations, and special offers at any time. We reserve the right to do so without notice.

# ...in Canada:

If you're in Canada and you have technical, return or repair questions, please contact the Factory Customer Service Department. Before any product can be returned, you must call customer service to determine if a return is necessary. Many times, customer service can resolve your problem over the phone without sending your product to the factory. To call us, use the following toll-free number:

# 800-661-3983

#### 905-629-1614 (not toll-free)

8 a.m. to 5 p.m. Eastern Standard Time, M-F

# ...outside Canada and the USA:

If you have technical, return or repair questions, contact the dealer in the country where you purchased your unit. To locate a dealer near you, visit our web site, www.lowrance.com and look for the Dealer Locator.

# Accessory Ordering Information for all countries

To order Lowrance accessories such as power cables or transducers, please contact:

1) Your local marine dealer or consumer electronics store. Most quality dealers that handle marine electronic equipment or other consumer electronics should be able to assist you with these items.

To locate a Lowrance dealer near you, visit our web site, www.lowrance.com and look for the Dealer Locator. Or, you can consult your telephone directory for listings.

**2)** U.S. customers: LEI Extras Inc., PO Box 129, Catoosa, OK 74015-0129 Call 1-800-324-0045 or visit our web site www.lei-extras.com.

3) Canadian customers can write:

Lowrance/Eagle Canada, 919 Matheson Blvd. E. Mississauga, Ontario L4W2R7 or fax 905-629-3118.

# **Shipping Information**

If it becomes necessary to send a product for repair or replacement, you must first receive a return authorization number from Customer Service. Products shipped without a return authorization will not be accepted. When shipping, we recommend you do the following:

1. Please do not ship the knobs or mounting bracket with your unit.

**2.** If you are sending a check for repair, please place your check in an envelope and tape it to the unit.

**3.** For proper testing, include a brief note with the product describing the problem. Be sure to include your name, return shipping address and a daytime telephone number. An e-mail address is optional but useful.

**4.** Pack the unit in a suitable size box with packing material to prevent any damage during shipping.

**5.** Write the Return Authorization (RA) number on the outside of the box underneath your return address.

**6.** For your security, you may want to insure the package through your shipping courier. Lowrance does not assume responsibility for goods lost or damaged in transit.

# Visit our web site:

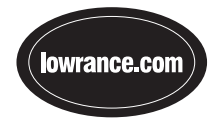

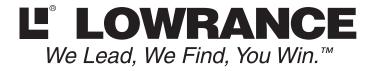

Lowrance Pub. 988-0152-111

© Copyright 2006 All Rights Reserved Lowrance Electronics, Inc.

Printed in USA 011206